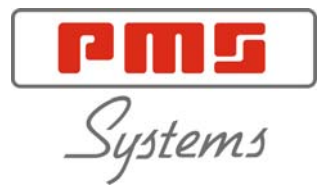

# **User Manual for KTS and TS Console with K-Series Cabinets**

#### KEEP THIS SHEET SOMEWHERE SAFE

Every machine leaves our factory with two levels of password protection. We recommend that you change these as soon as possible to establish your own security.

System Password - linux

User Password - unix

# **K Series User Manual with KTS or TS Console**

Copyright (c) PMS Systems Ltd. 2001

This manual is intended for use with the KTS or TS Console and HRC K-Series Controller (Serial No.........................) with which it was supplied. (Where fitted, this controller is supplied with Alarm Key Switch Number………….)

This manual is written and prepared for Software Version – 7th December 2007

Our policy is one of continuous improvement and we reserve the right to alter product specifications at any time without giving notice.

| Publications

# **Publications**

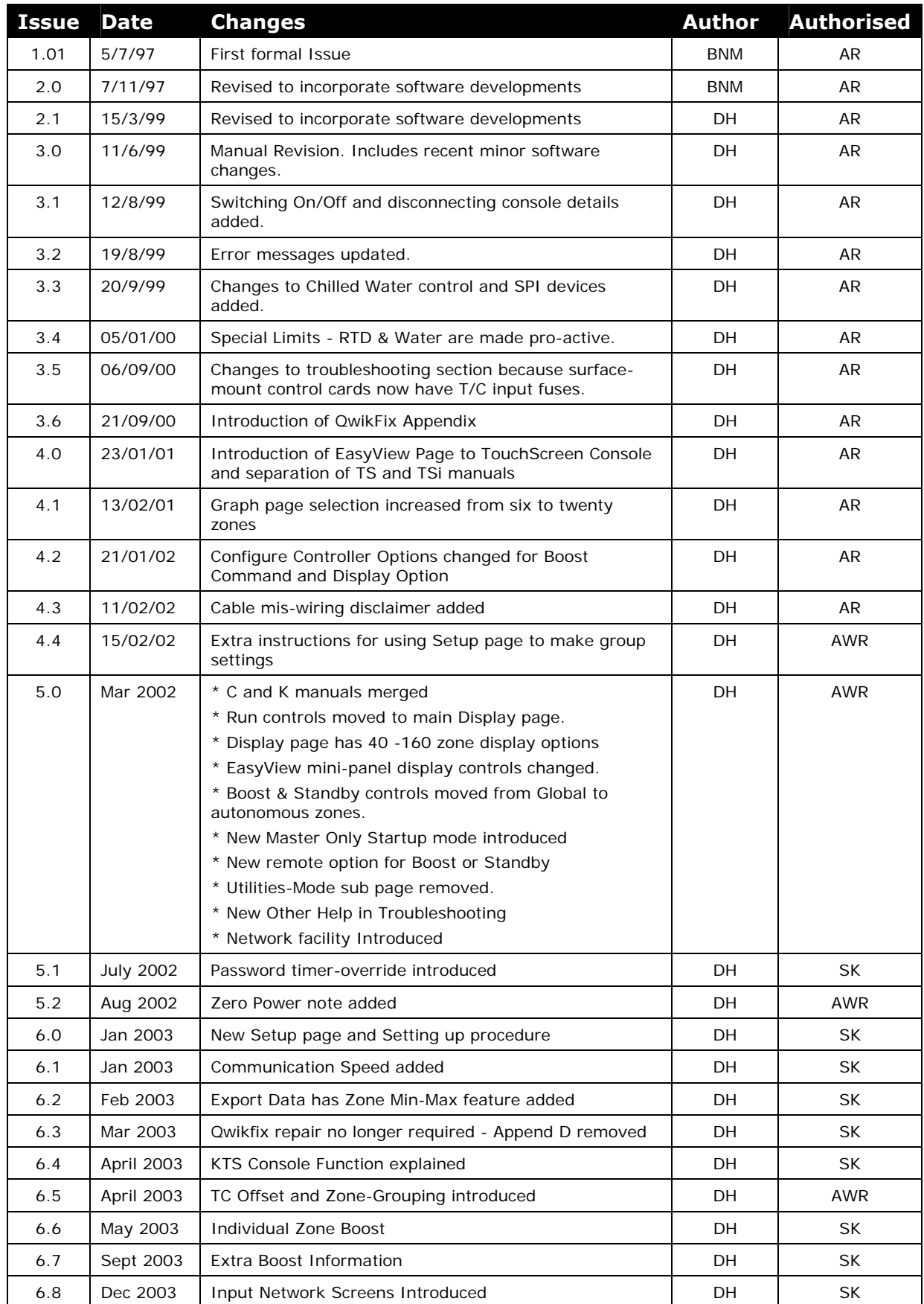

#### **Introduction 7**

Publications

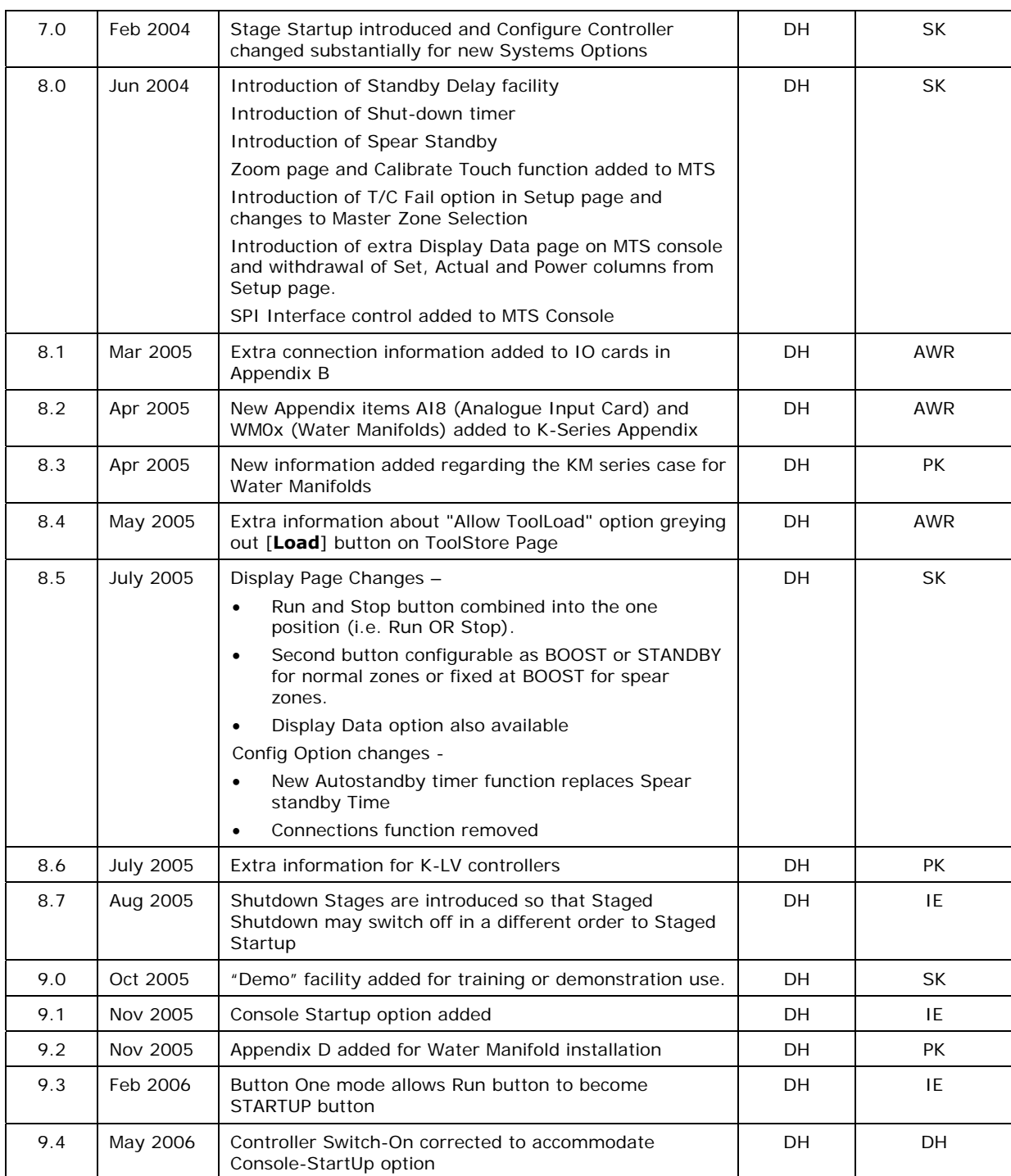

#### **8 Introduction**

| Publications

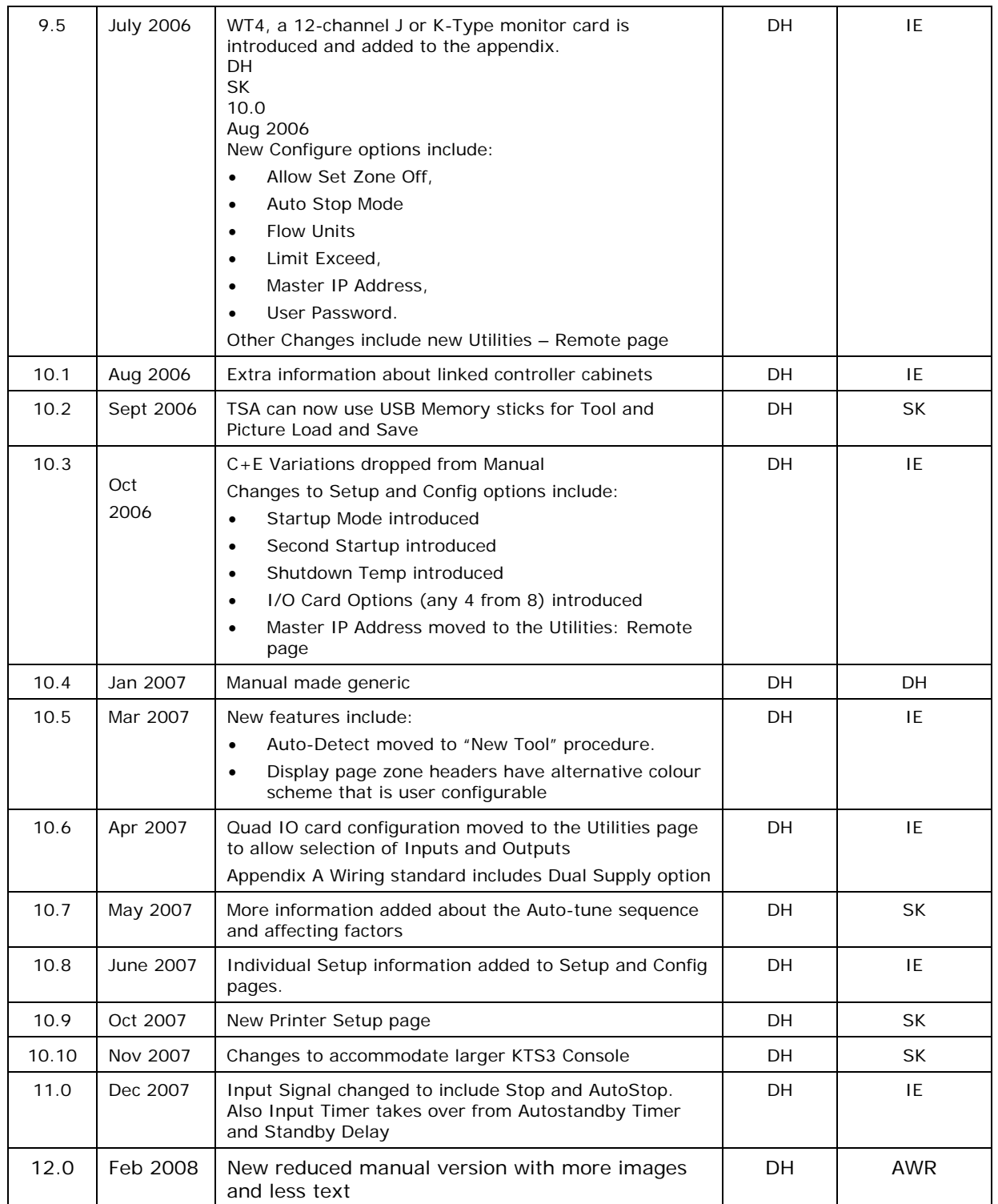

# **Contents**

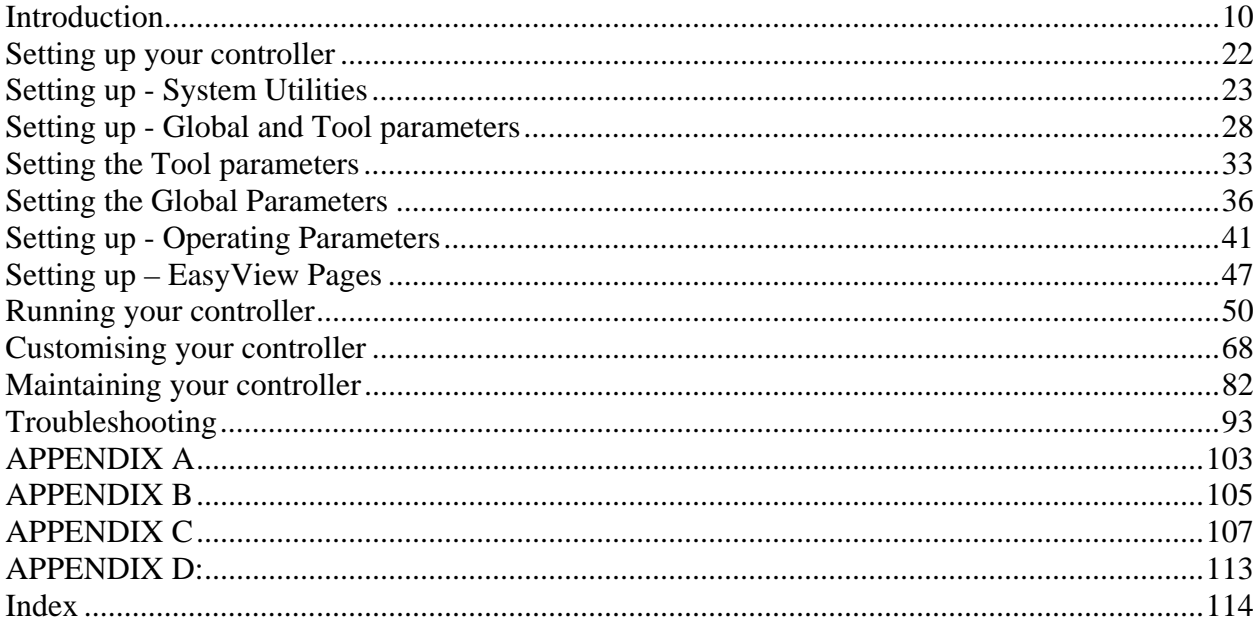

<span id="page-9-0"></span>**Specification** 

# <span id="page-9-1"></span>**Introduction**

# **Specification**

The following are general specifications. The actual controller/console supplied may have contractual variations and differ in some specified options.

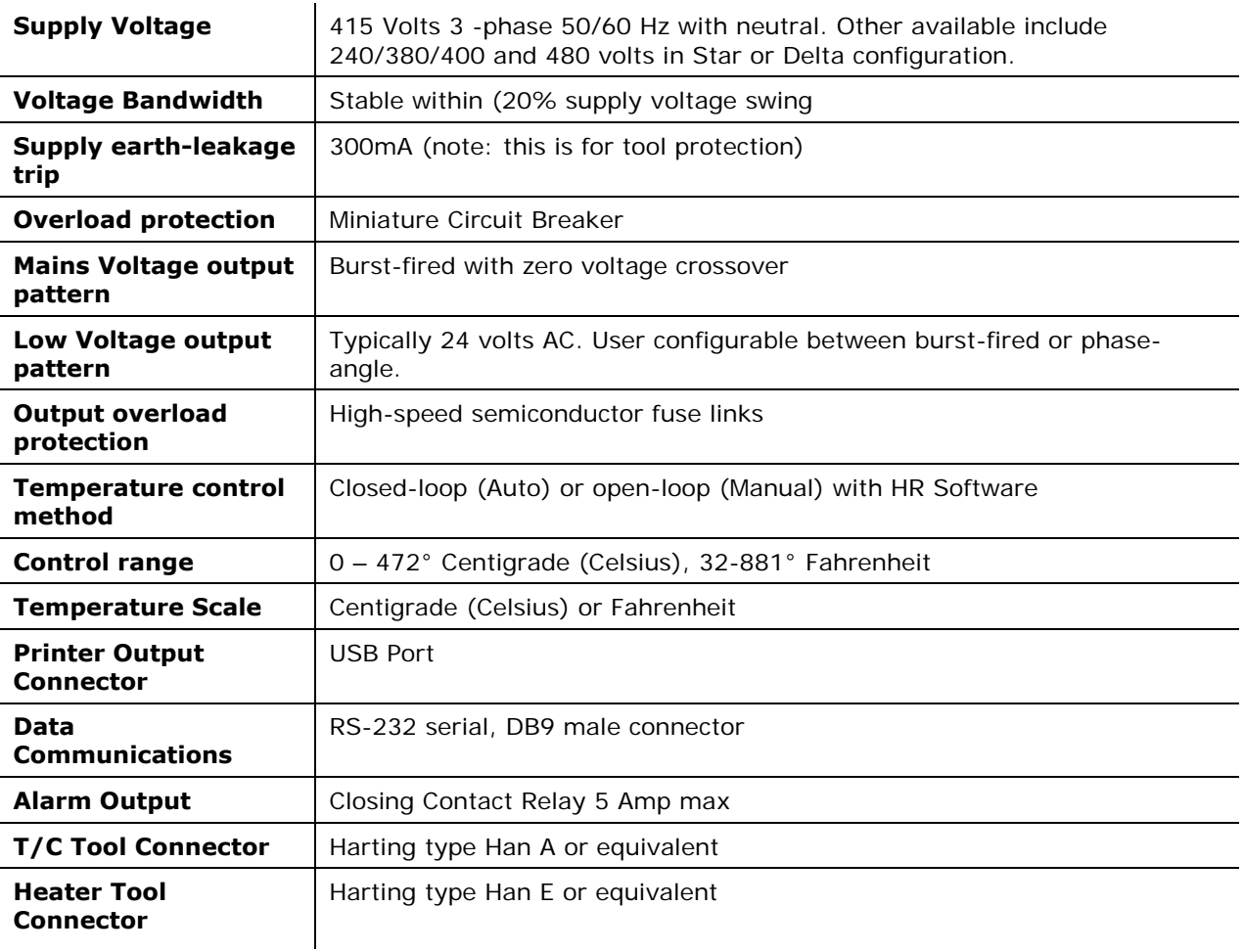

# **Safety Instructions**

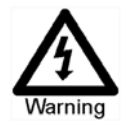

DO NOT open the cabinet without first ISOLATING the supplies -there are unguarded terminals inside the cabinet which may have a dangerous potential across them.

Where a three-phase supply is used then this potential may be at 415 volts or higher.

# **Safety Notices - an explanation**

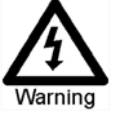

A WARNING symbol and message, shown here, identifies where there may be a hazardous situation which, if not avoided, may result in death or injury to personnel.

Most warnings pertain to electrical aspects and you must comply with them to minimise any personal danger.

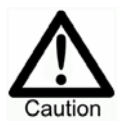

A CAUTION warning identifies where there may be a hazardous situation which, if not avoided, may result in damage to property.

Caution warnings present no personal danger, but may cause the equipment to fail or lose its memory.

# **Where to use this equipment**

The display console and controller cabinet together are designed for use in the plastic injection moulding industry as temperature controllers for third party hot runner systems as commonly used in mould tools. They must not be used in residential, commercial or light-industrial environments. Furthermore, they must not be used in an explosive atmosphere, or where there is a possibility of such an atmosphere developing.

The HRC cabinet and Touch Screen console should be installed in a clean dry environment where the ambient conditions do not exceed the following limits: -

- Temperature  $0$  to  $+35^{\circ}$ C.
- Relative Humidity 90% (non-condensing)

### **Check your wiring**

Before you energise the system, pay special attention to how the supply to your controller is wired and how it is connected to the mould.

Lack of attention to detail causes errors such as:

- incorrect wiring of mains supply phases into the controller
- crossing heater supply feeds with thermocouple detection (although this error can be eliminated by the adoption of PMS Standard connections)

In such cases wiring errors have caused equipment failure.

PMS Systems Ltd. cannot be responsible for damage caused to the controller by customer wiring and/or connection errors.

Isolate the Controller

### **Isolate the Controller**

The main power switch is sufficiently rated to disconnect the total load current during switch On and switch Off. To prevent its operation, during maintenance, you can use a suitably-sized padlock, or similar device, to lock the switch in the Off position.

Larger controllers may have multiple supplies with multiple isolators. For such controllers then all Isolators must be turned off for safe access into the cabinet.

### **Switching On**

Switching ON the Main Isolator for the controller may, or may not, start to heat up the zones; it depends on how the Console-Startup option is configured. (see page [37\)](#page-36-0).

If Console startup is set to "Stop" then the tool remains at zero power and at room temperature. If it set to any of the other three options (Startup, Standby, or Run) the controller applies power to the zones so that they heat up.

# **Switching Off (or Shutting Down)**

We recommend that you use the console to shut down the heating load, and only use the main isolator to switch off a dormant controller.

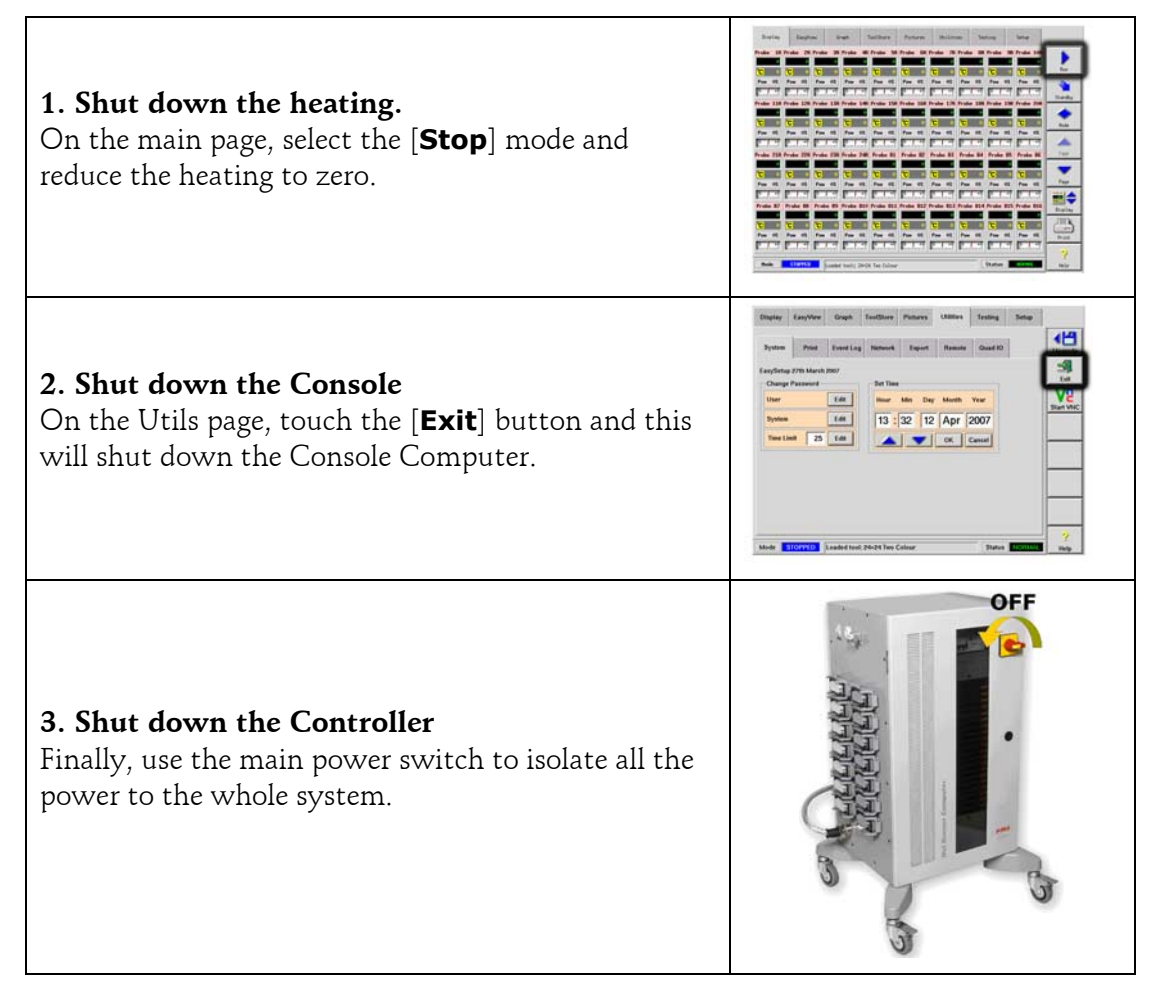

# **Screen Layout and Navigation (Common to all pages)**

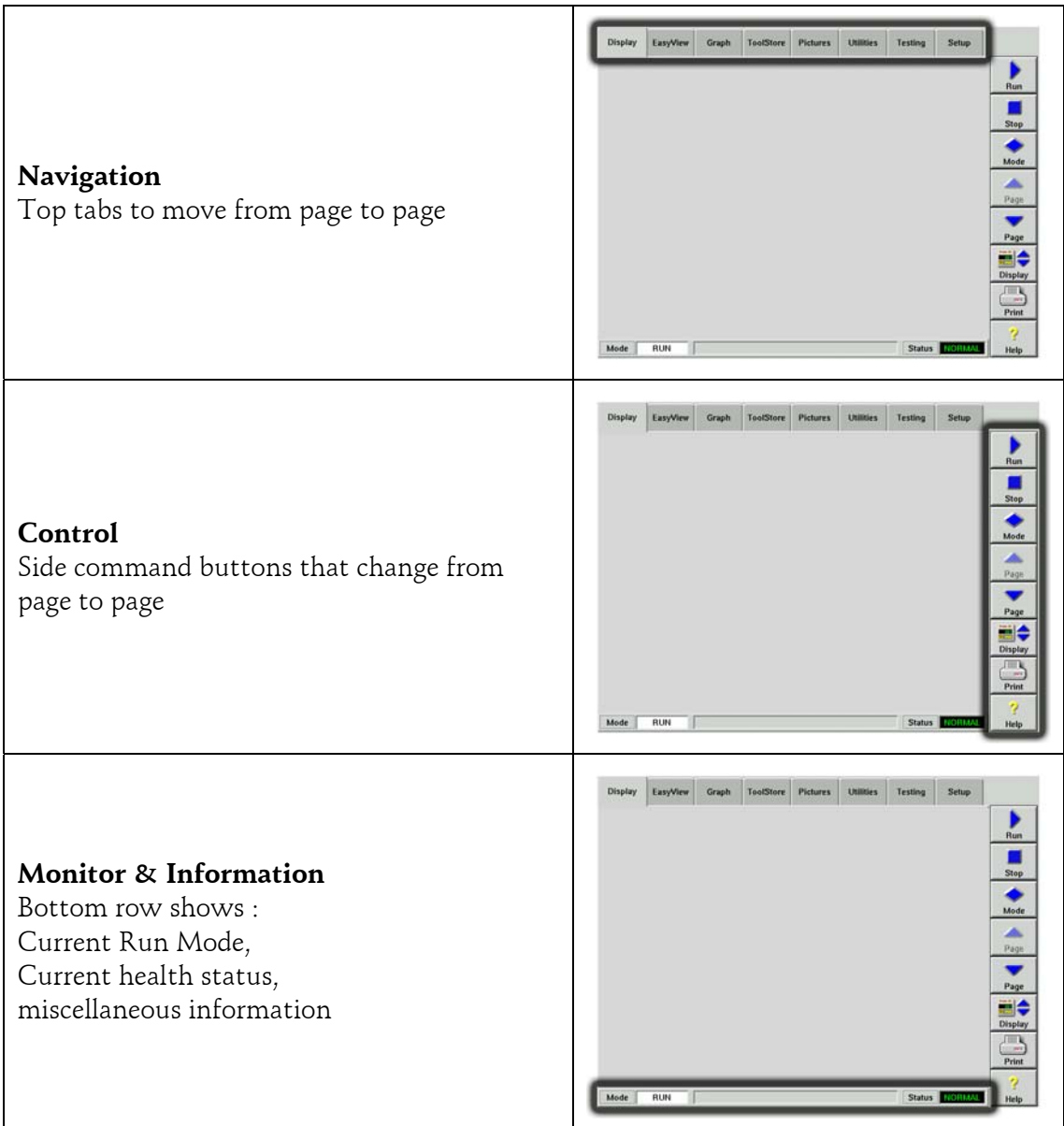

Eight Main Pages

# **Eight Main Pages**

# **1) The Display page**

Can be used for

- **Monitor** see zone condition
- **Control** Start/Stop & Boost/Standby immediately available. All other ("Standby, Shutdown, Stop") available from [**Mode**] button
- **Set** select any one or more zones to get [**Set**] function to set or alter zone setpoints or run modes.

#### **Monitor**

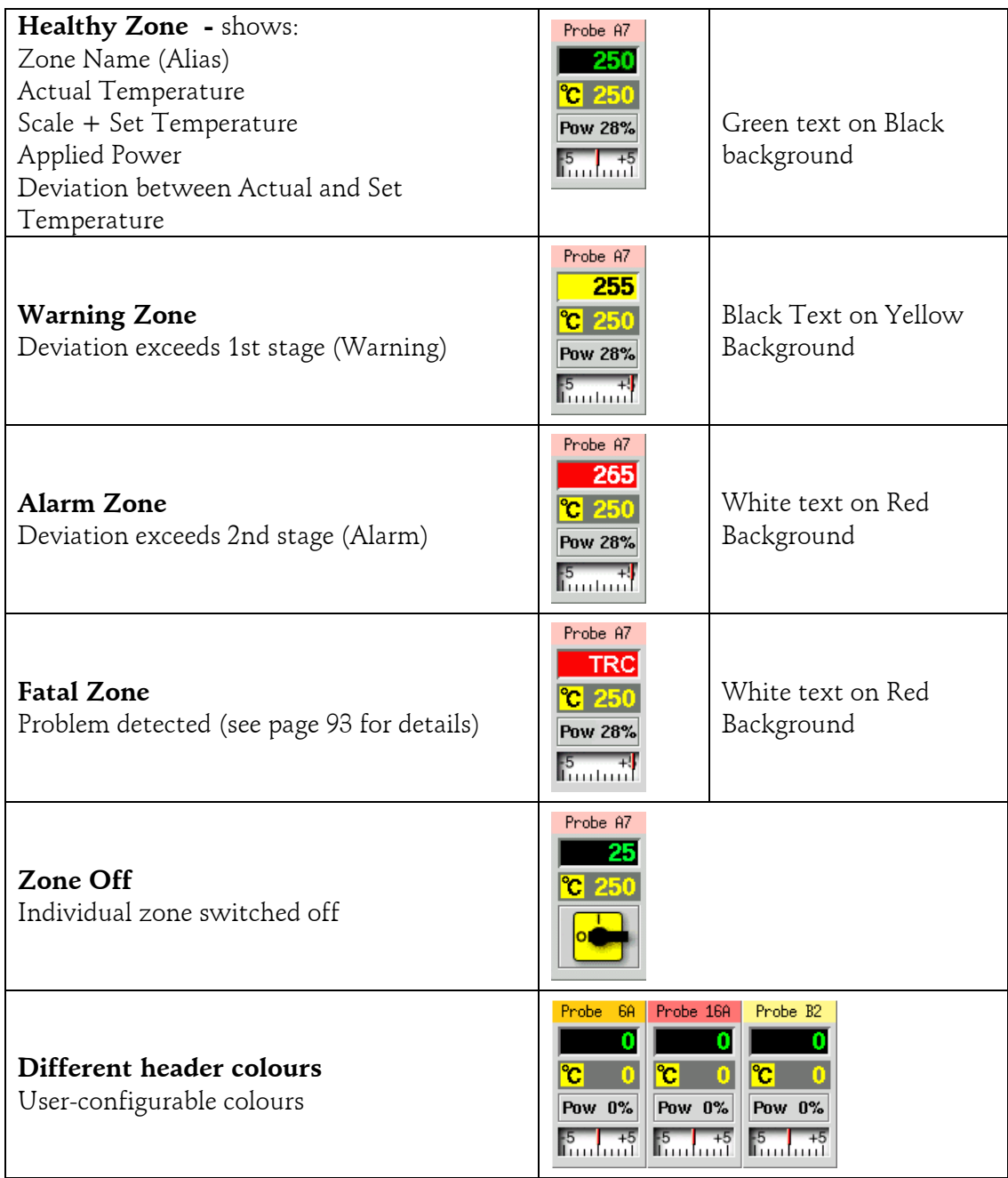

# **Display Page - Monitoring**

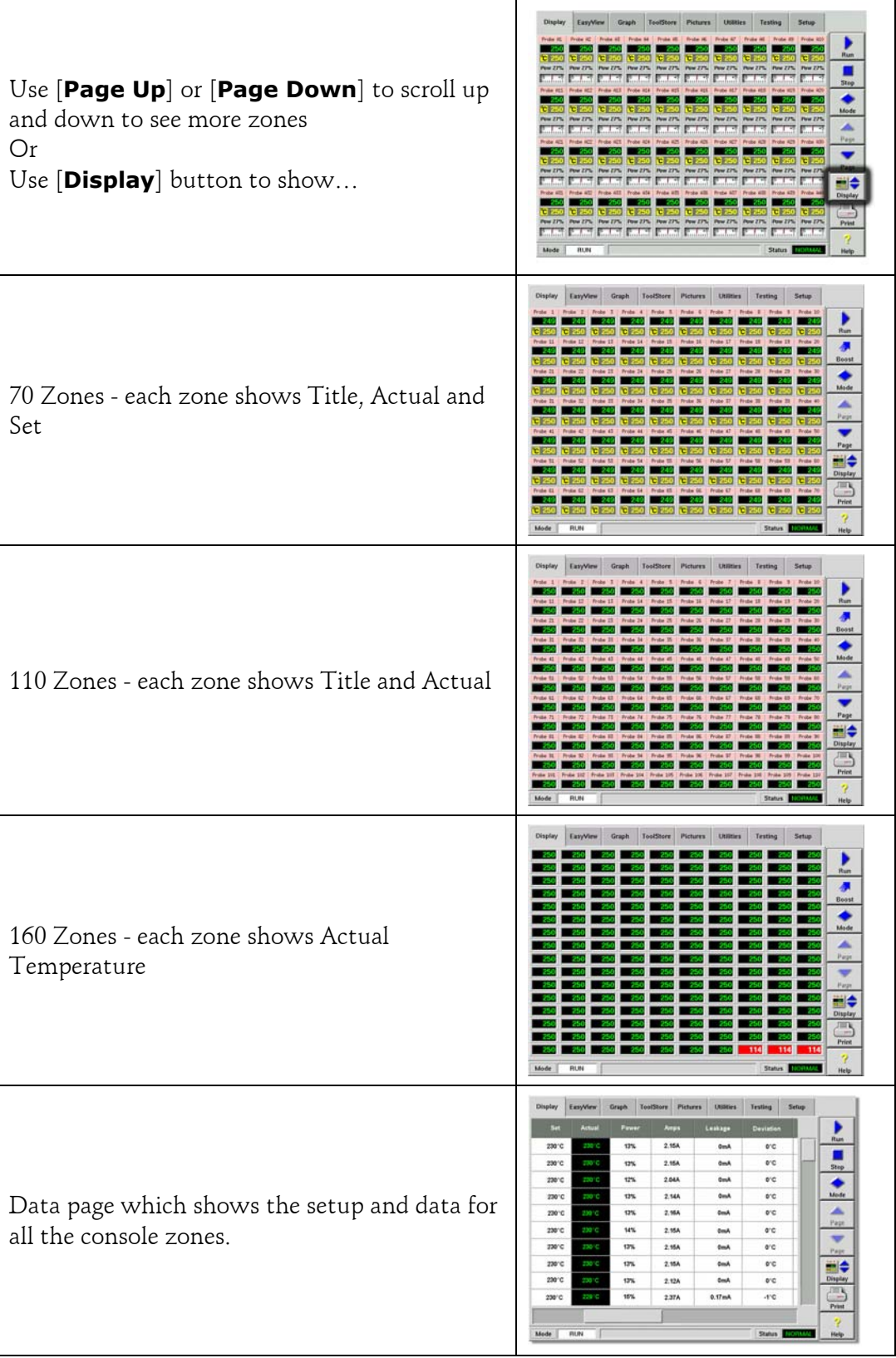

Display Page – Monitor (Zoom)

### **Display Page – Monitor (Zoom)**

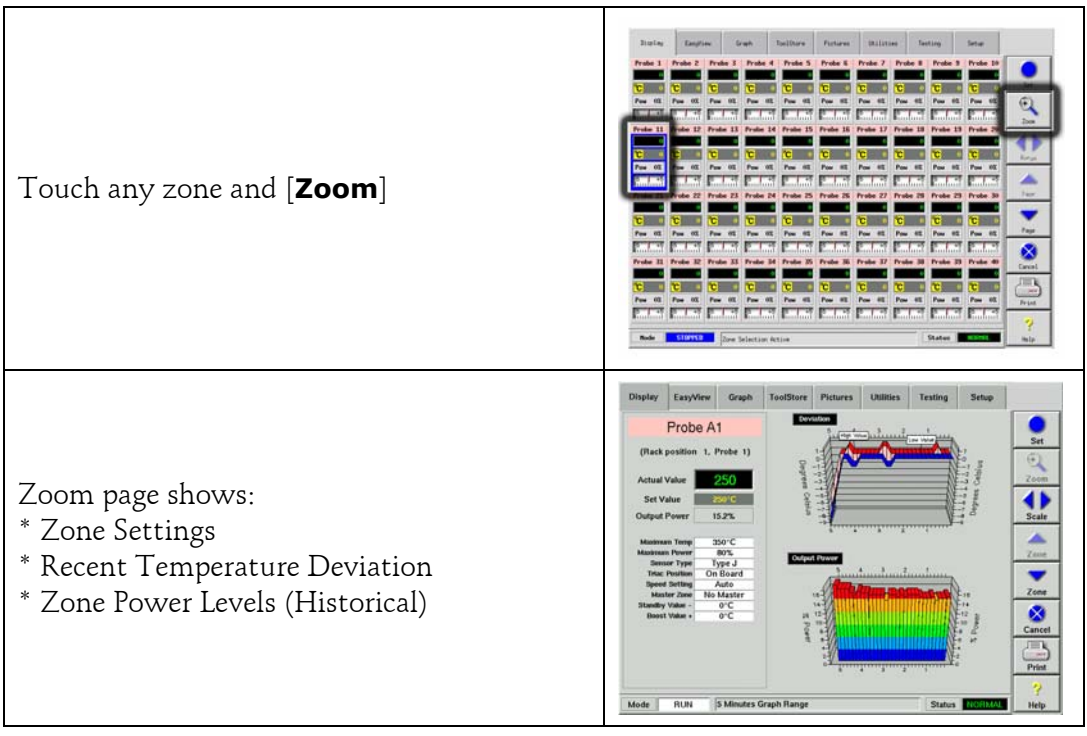

# **Display Page – Start, Stop and more**

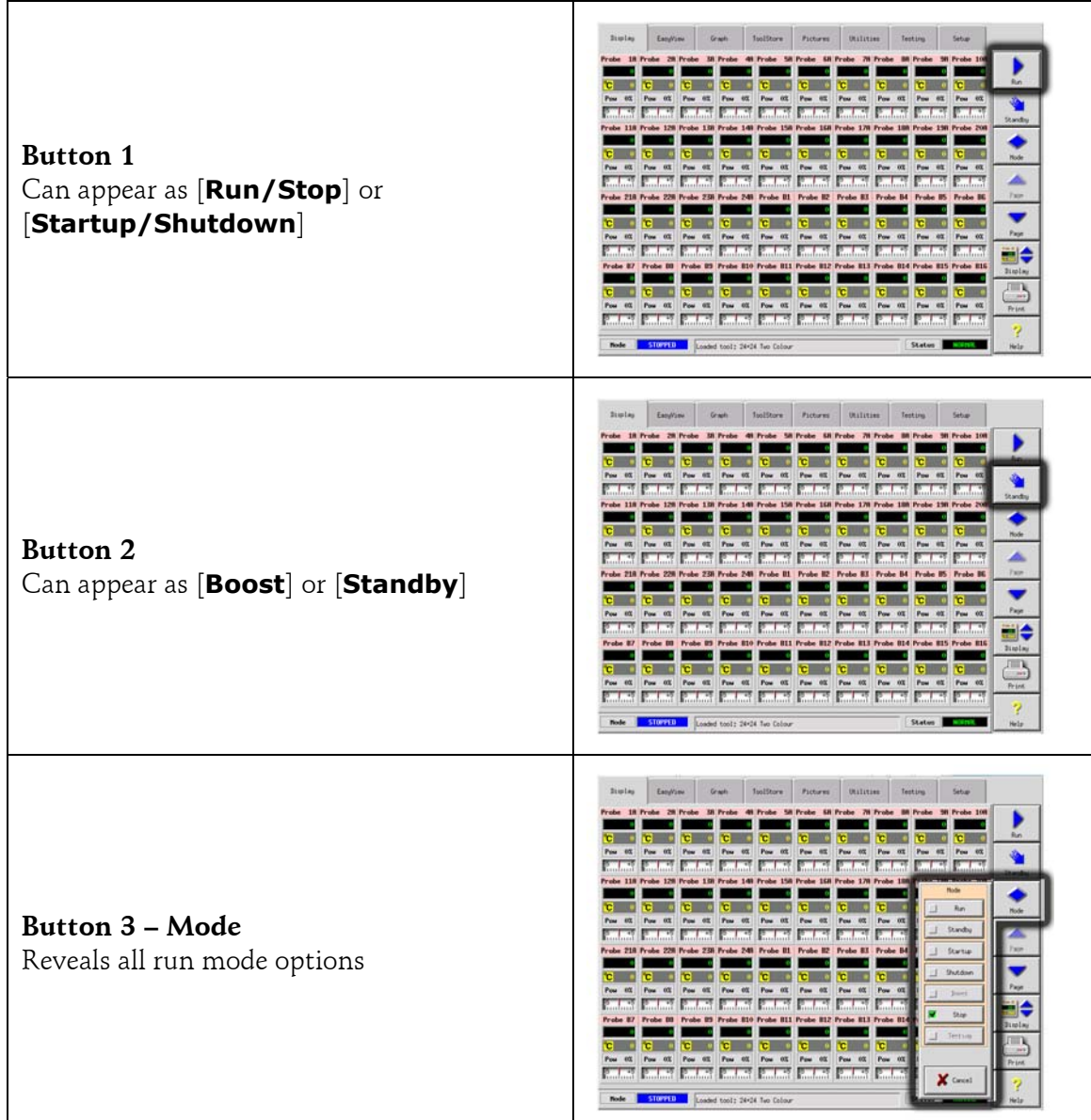

Display Page – Setting Temperature

# **Display Page – Setting Temperature**

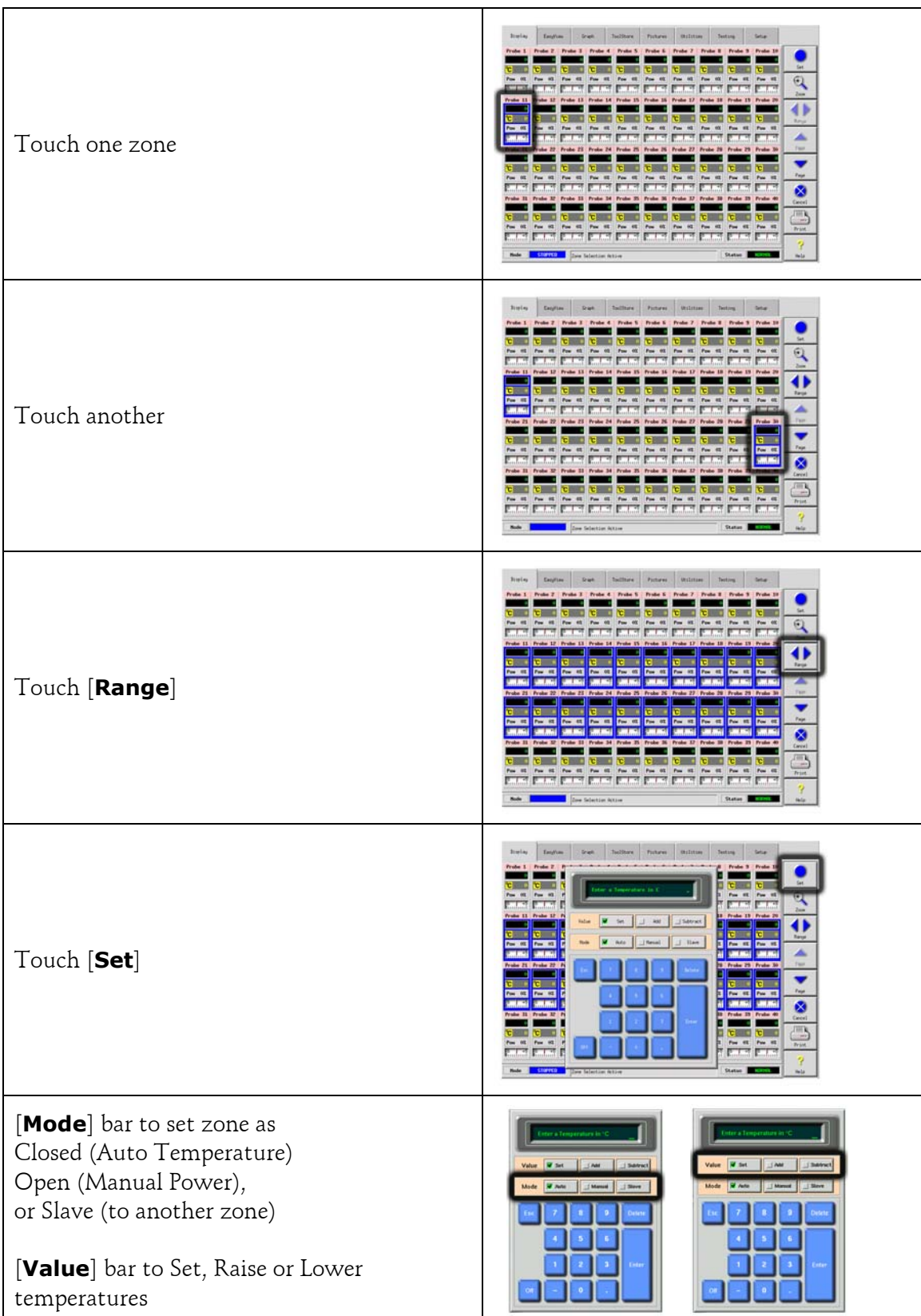

### **More Pages**

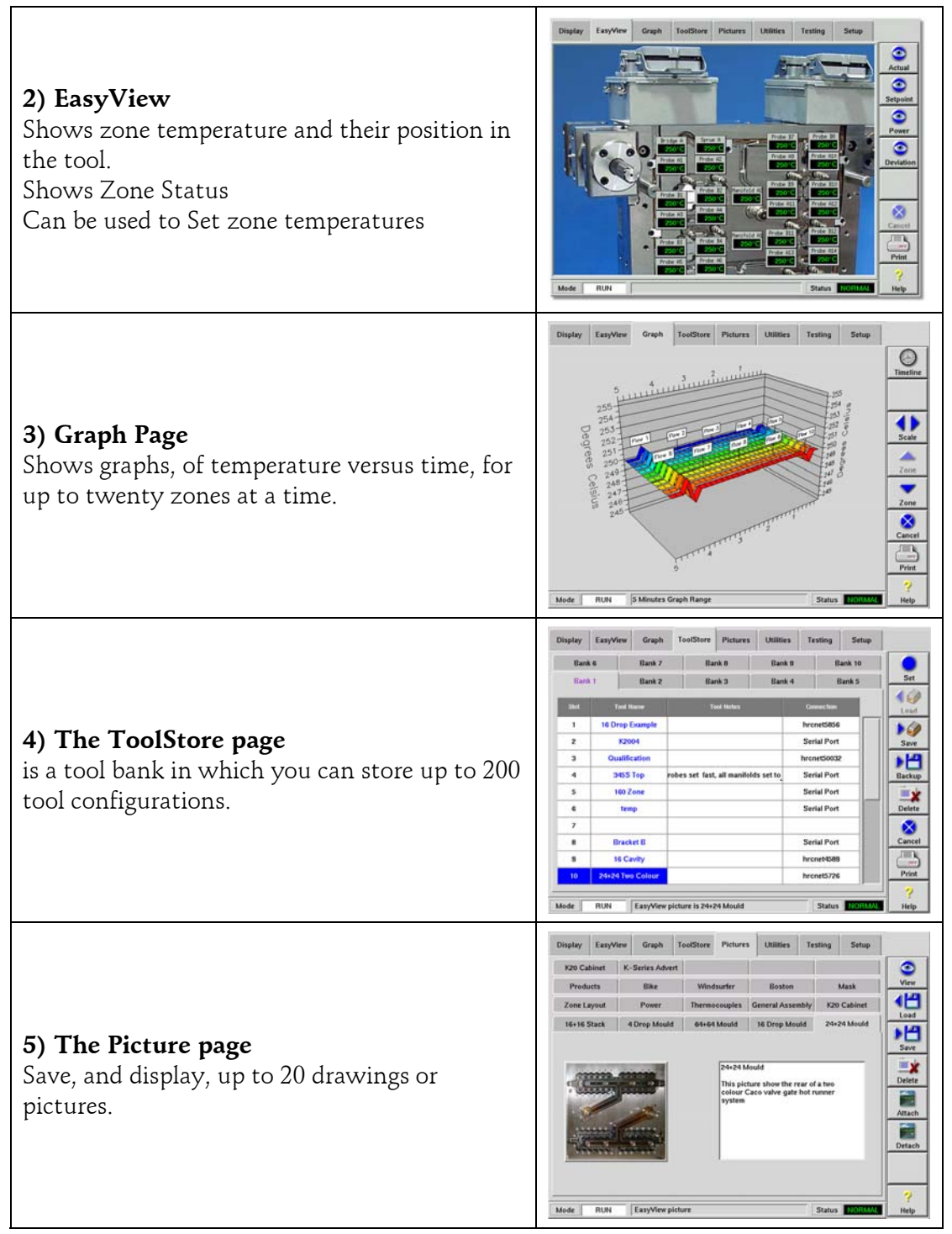

More Pages

# **More Pages**

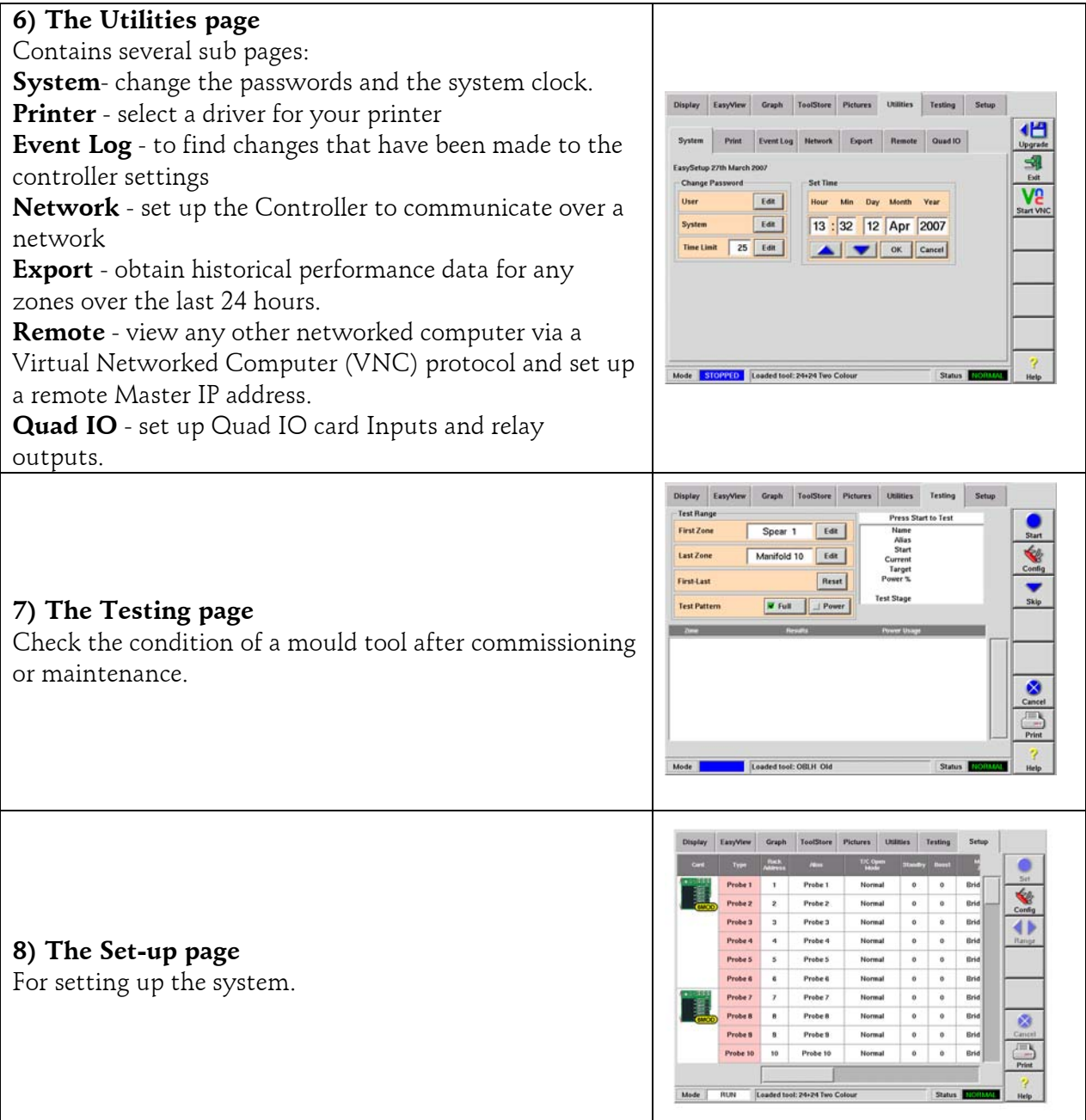

### **The User Interface**

Where the configuration of parameters requires a user interface then either a keyboard or a keypad is displayed.

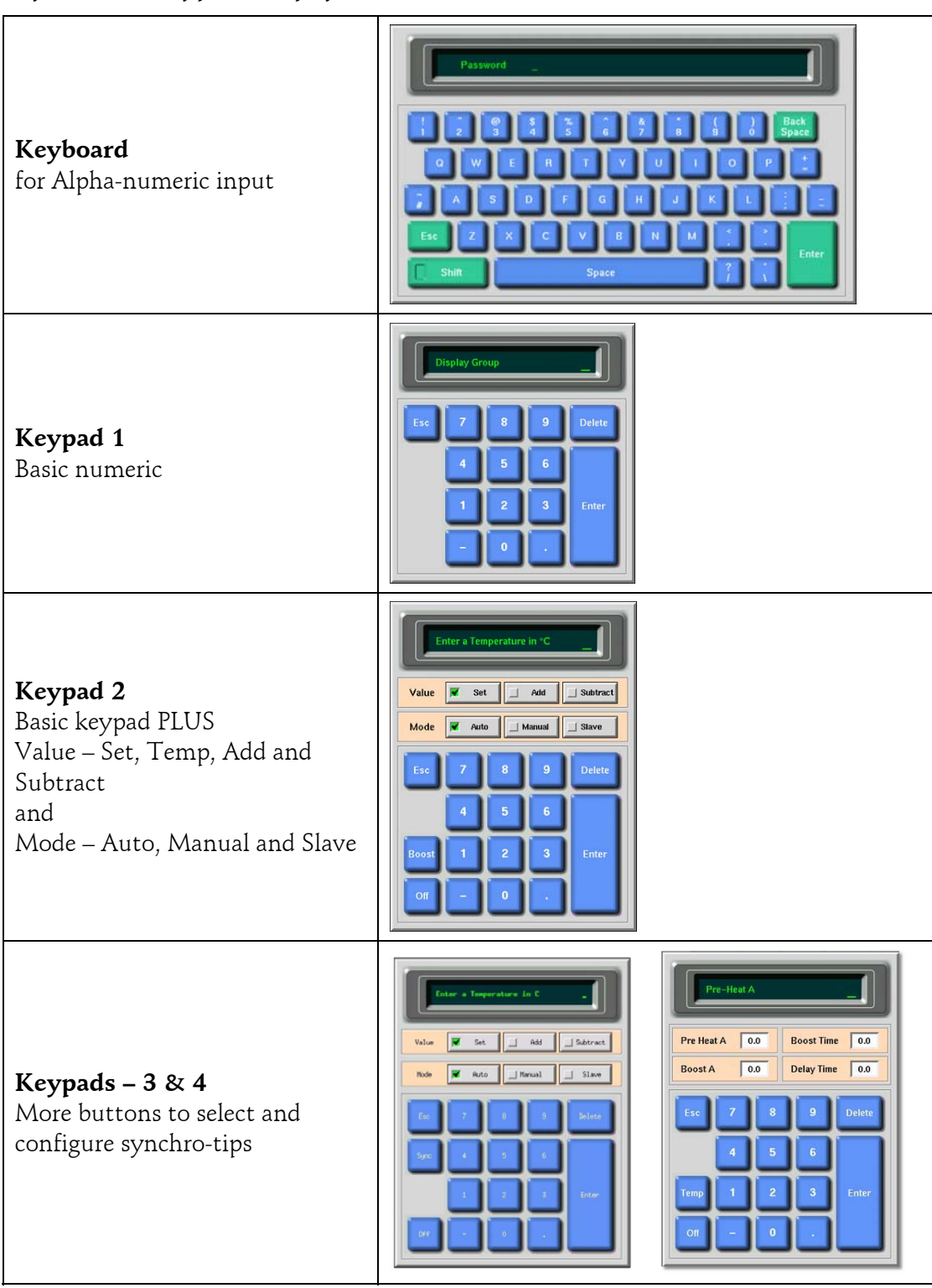

### <span id="page-21-1"></span><span id="page-21-0"></span>**Setting up your controller**

New Touch Screen consoles and controllers are provisionally configured at the factory and you may not need this section for a new system.

However, to set up a Touch Screen console for a new tool or environment then you can use this part of the manual.

#### **Four Steps for Setting Up**

#### **1 - System Utilities**

- basic criteria such as passwords, date and time settings, and printer settings.

#### **2 - Console and Tool parameters**

- global settings such as startup and boost and tool parameters such as alarms and limits, which are all configured on the Setup page.

#### **3 - Operating parameters**

- includes zone temperatures, coolant temperatures and flow levels.

#### **4 - EasyView**

- attach a picture to a mould then insert and position mini information panels.

### <span id="page-22-1"></span><span id="page-22-0"></span>**Setting up - System Utilities**

#### **System Page**

#### **Software Date**

The System page has a date to show which software version is loaded and it is automatically reconfigured if ever the software is upgraded. It is helpful if you make a note of the Software version date before you contact your supplier with any technical query.

#### **Passwords Options**

#### **Three levels of Password control**

If the User Password option (see page [40\)](#page-39-0) is set to [**Enabled**] then there are three levels of control…

- 1. Open Level includes various functions that need no password such as Start and Stop.
- 2. User (or Level 1) password which gives low level access to:
	- switch the tool on and off,
		- alter temperatures,
		- select different tools
- 3. System (or Level 2) password which gives high-level access to:
	- all user-level functions,
	- set the user password,
	- re-configure the settings for a new tool,
	- store and load new tool settings to/from the disc

#### **Two Levels of Password Control**

If the User Password option is set to [**Disabled**] then all functions that normally need a User (Level 1) Password become Open level.

Higher level functions that require a System (Level 2) password retain their Password protection.

#### **About password active times**

After you key in a password, access is possible while you continue to input data. Each key-touch resets the timer but, when no more input is detected, it times out and then denies unauthorised access. This is the same for both User (level 1) and System (level 2) passwords.

If, while the System password is active, you visit a lower level page that only requires User (Level 1) password level (eg Display) or none at all (eg Graph) then the System password will expire after 20 seconds but, on doing so, it becomes a User (Level 1) password which would allow you to continue setting lower level parameters.

### **Password Application Table**

Here is a detailed list of what level of password is required for various functions on the different pages.

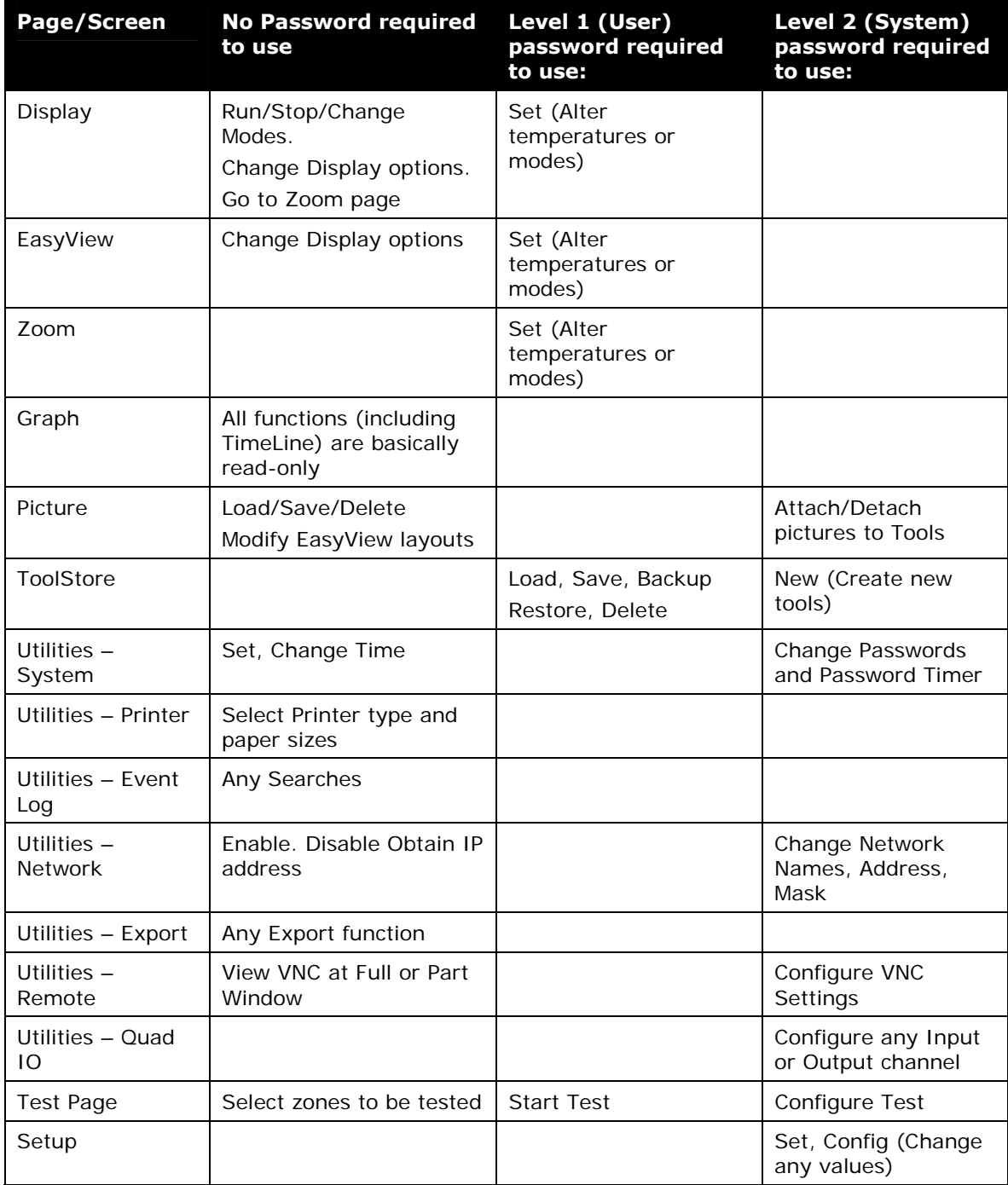

# **Password Security**

Every machine leaves our factory with two levels of password protection (these are provided on a detachable page at the front of the Manual). We recommend that you change these, as soon as possible, to establish your own security.

#### **Setting Passwords**

On the Utilities > System Page

#### **System Password**

- 1. In the System box touch [**Edit**] to display the Keyboard entry window.
- 2. First establish your authority by entering the System password.
- 3. Next, enter your new System password.
- 4. Finally, re-enter your new System password to confirm it.

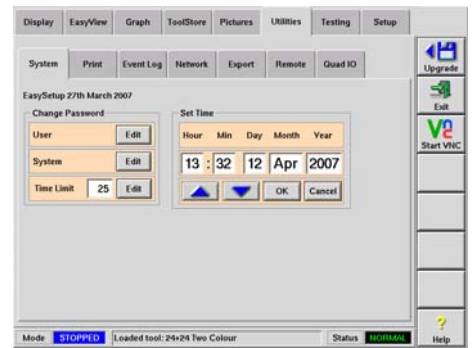

#### **User Password**

- 1. In the User box touch [**Edit**] to display the Keyboard entry window.
- 2. First establish your authority by entering the System password.
- 3. Next enter your new User password.
- 4. Finally re-enter the new User password to confirm it.

#### **Setting your password timer**

- 1. In the Time Limit box touch [**Edit**] to display the Keyboard entry window.
- 2. First establish your authority by entering the System password.
- 3. At the Password Timer keyboard enter your preferred elapsed time in minutes and touch Enter.

### **Password Override**

To override the User and System Password control, set the Password Timer to "99". This setting negates the need to enter a Password at any of the usual checkpoints such as Load Tool or Temperature Change.

However, you still need a Password input in order to Change a Password.

# **Setting the System Time and Date**

We recommend that you set the correct time and time zone so that you may take full advantage of the software features that use the time function.

- 1. Enter the Set time area by touching the System tab.
- 2. In the Set Time box, touch the time element that you wish to change.
- 3. Use the [**up**] and [**down**] buttons to set the required value.
- 4. Select [**OK**] to save the new setting to the system.

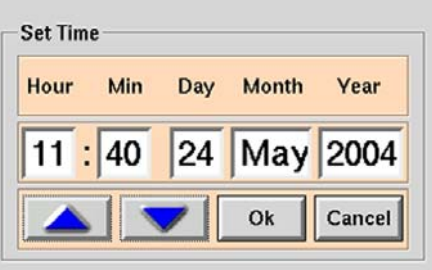

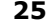

# **Print Page**

#### **Using a locally connected Printer**

- 1. Use the Printers list to select the printer that you intend to use. If a precise match is not available then select something similar since most similar printers share drivers.
- 2. Click on the Connection [**Edit**] button and select the Local USB option. (NOTE: The Local/Remote option is not available on the TS console)
- 3. Select standard European [**A4**] or American [**Letter**] size.
- splay EasyView Graph ToolStore Pictures UNIties Testing Setup Paper Size W At Steller  $X$  cased
- 4. Touch [**Accept**] to confirm your printer selection.

#### **Using a remote Network Printer**

- 1. Use the Printers list to select the printer that you intend to use.
- 2. Click on the Connection [**Edit**] button and select a network descriptor for your network.

 **Network TCP** (Transmission Control Protocol) a Standard Network communication protocol

 **Network LPD** (Line Printer Daemon) for a UNIX/Linux Network Protocol  **Windows SMB** (Server Message Block) a communication protocol favoured by Windows networks.

- 3. Click on the Printer Address [**Edit**] button and key in the Local Area address for a known network printer. Alternatively, supply a resource name if your system uses a name server.
- 4. If your network uses the Windows SMB option then you must provide a printer name - click on the Share Name [**Edit**] button and key in the printer name which identifies the remote network printer.
- 5. Select standard European [**A4**] or American [**Letter**] size.
- 6. Touch [**Accept**] to confirm your printer selection.

Should you have any difficulties then contact your own IT department for help with LAN printer configuration.

# **Other Utility Pages**

### **Event Log and Export**

Event Log is used to store and retrieve recent events and is explained more fully on page [62.](#page-61-0)

Export is used to collate running data and is explained more fully on page [84](#page-83-0) .

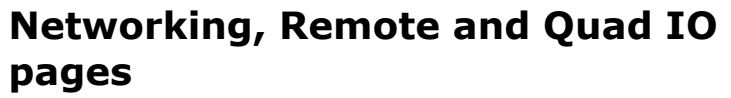

These three pages may be used to connect your controller into a wider system that allows remote interfacing.

They should only be configured by competent IT staff who are familiar with networking protocol or machine interface.

Should you need further information please contact your supplier.

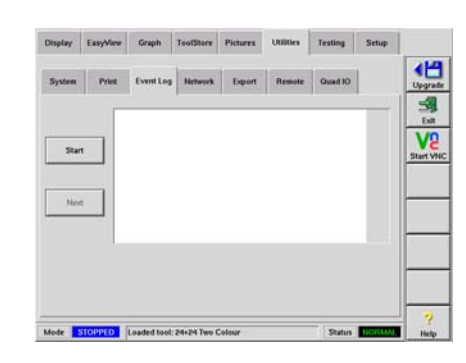

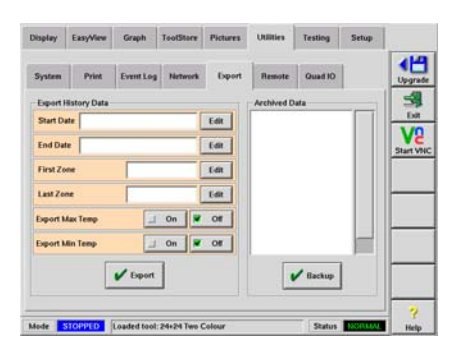

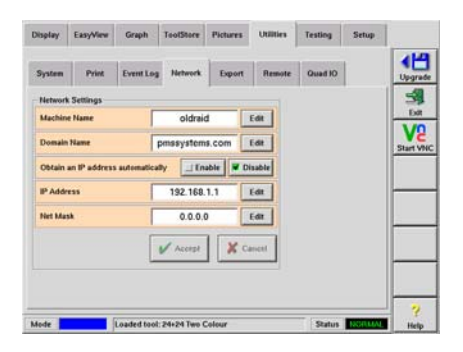

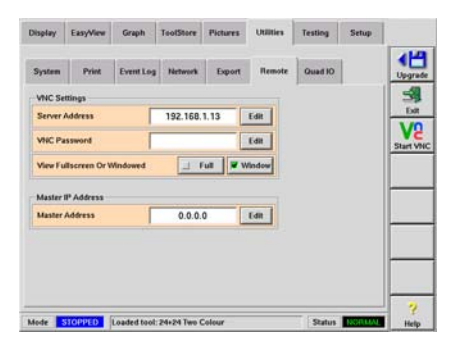

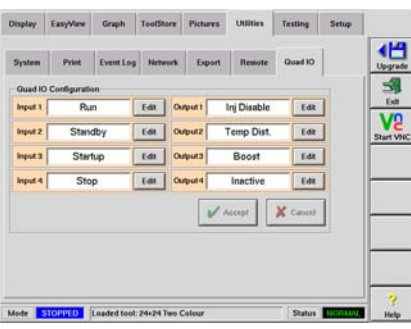

<span id="page-27-0"></span>Networking, Remote and Quad IO pages

### <span id="page-27-1"></span>**Setting up - Global and Tool parameters**

These parameters are all configured from the Setup Page. Those seen within the page grid are the tool parameters. In contrast, Global parameters are accessed via the [**Config**] button and these affect the behaviour of the console on all tools.

Setting-up a new tool starts with these three main stages:

#### **1 - Create a new tool**

- prepare a new tool bank slot ready to accept the first configuration.

#### **2 - Configure Tool parameters**

 - detect the cards to configure the zones to match the probes, manifolds and any other special feature of your moulding tool.

#### **3 - Configure Global parameters**

- to set up console options such as Display Mode, Temperature scale and Screen Blanking times.

#### **Create a new tool**

- 1. Select the ToolStore page.
- 2. Select a blank sub-tab and touch [**Detect**].
- 3. Enter System password.
- 4. Type in a new name for the tool and press [**Enter**].
- 5. If the tool is connected via a Network to any other cabinet, the next step presents an option to select the local controller (labelled "Serial Port") or a remote controller (labelled hrcnetx). If no network-connected controllers are detected, then it automatically passes this option and goes straight on to step 6.
- 6. The console runs an automatic "Card Detect" routine to find out what type and how many cards are fitted in the selected controller. Once it has gathered this information then the console opens the Setup page for you to start configuring the new tool.

If the system has any problem running the detect sequence it may report an "Auto

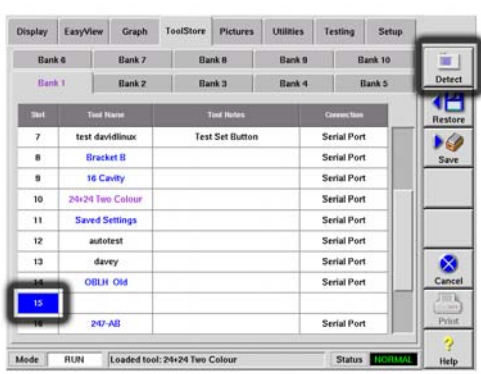

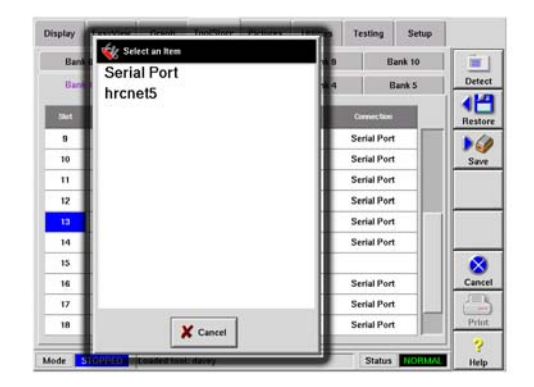

Detect Failed" and ask if you want to repeat the Detect routine. If the reason for failure is obvious, such as a loose network cable, or a mains glitch, during the Detect routine, then you may touch [**OK**] to re-try card detection.

If the detection routine continues to fail then contact PMS Systems Ltd. for advice.

Create a New Tool

# **Create a New Tool**

#### **SetUp Page - cards that may be detected**

Cards, initially detected by the New-Tool process, are shown in the left-hand column, while the rest of the grid remains blank.

The following is a list and description of the cards that may be detected by your console...

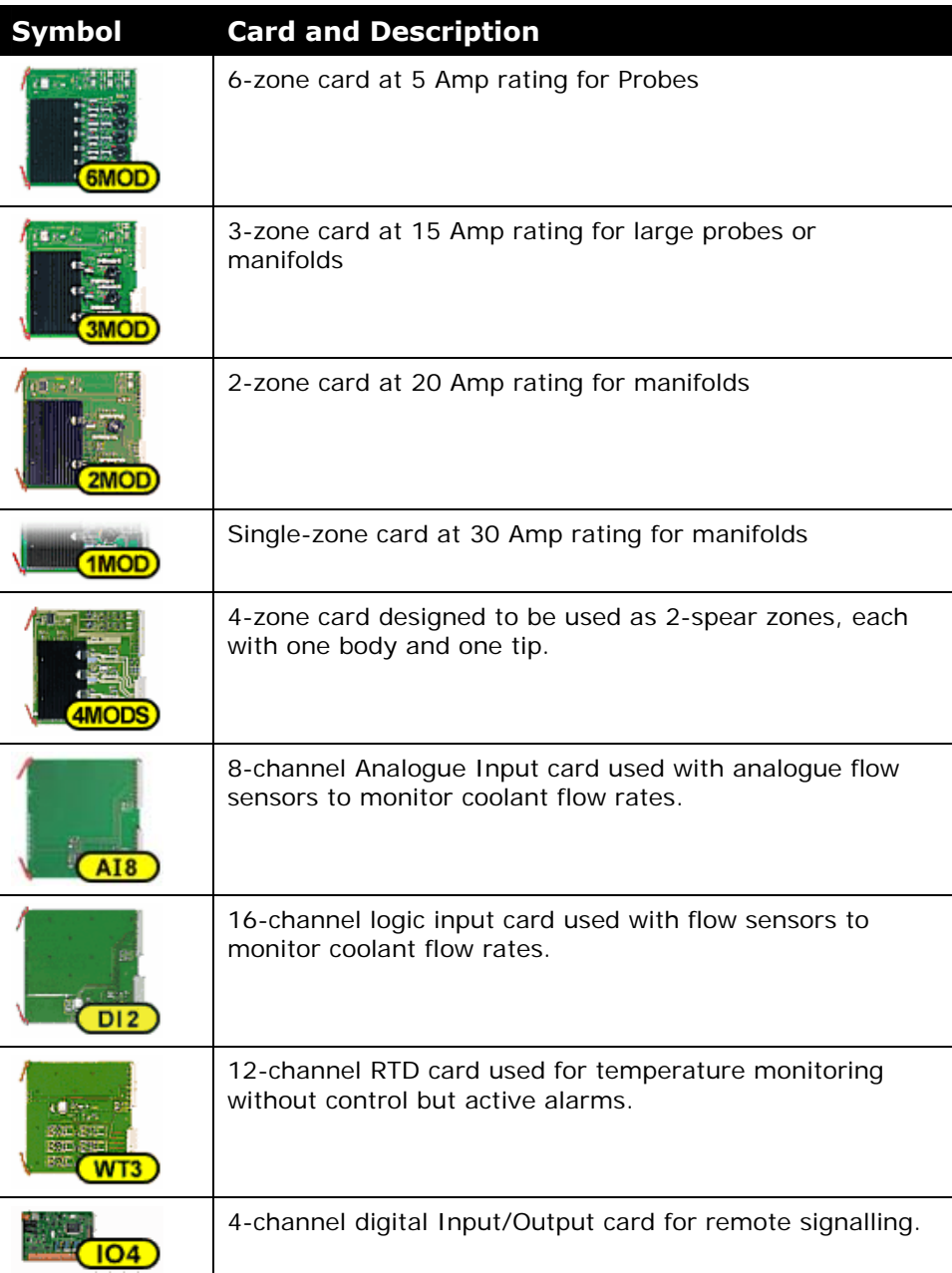

### **Create a new tool**

#### **How to Configure the Control Cards**

The Setup Grid displays Icons in the first column to show what cards have been detected.

However, none of the cards know their function so the rest of the grid is still blank. You must first configure the cards to be a Probe, Manifold or other special zone.

- 1. Touch first Probe zone
- 2. Touch last Probe zone
- 3. Touch [**Range**] to include all those in between.
- 4. Touch [**Set**]
- 5. Touch [**Probe**]
- 6. Choose Header colour if default pink is not required.
- 7. Touch [**OK**]
- 8. Repeat steps 1 to 7 for other types of zones.

The Setup page is now complete with Cards and Zone types and as part of this setting up, populated with standard default values. These Tool Parameters may be accepted or changed; they are described on the following four pages.

If they are accepted then go to page [37](#page-36-1) to read about setting up the Global parameters.

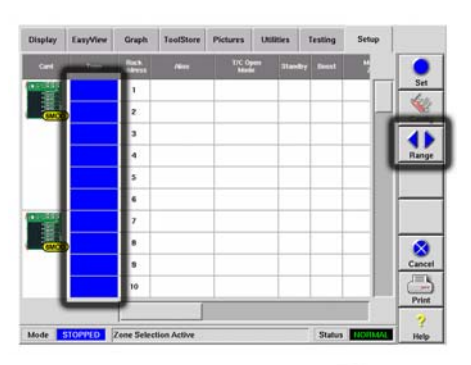

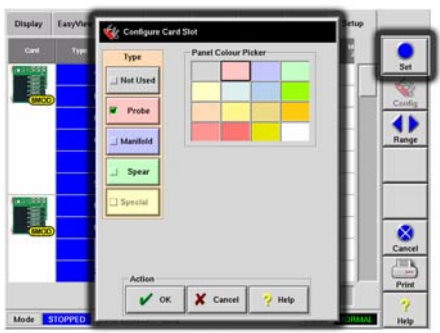

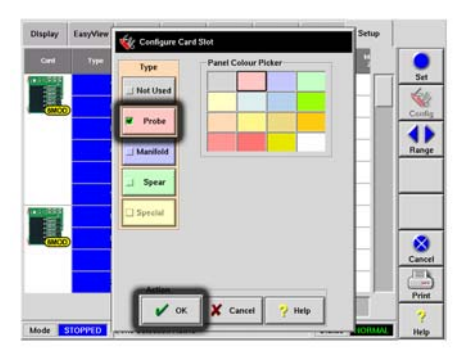

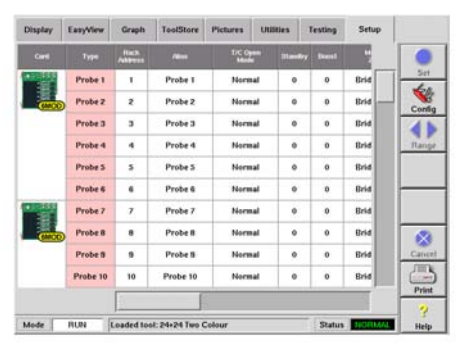

Pre-configured Set-Up values

# **Pre-configured Set-Up values**

The table below shows the whole SetUp chart and the differing values that are given to both Probe and manifold zones.

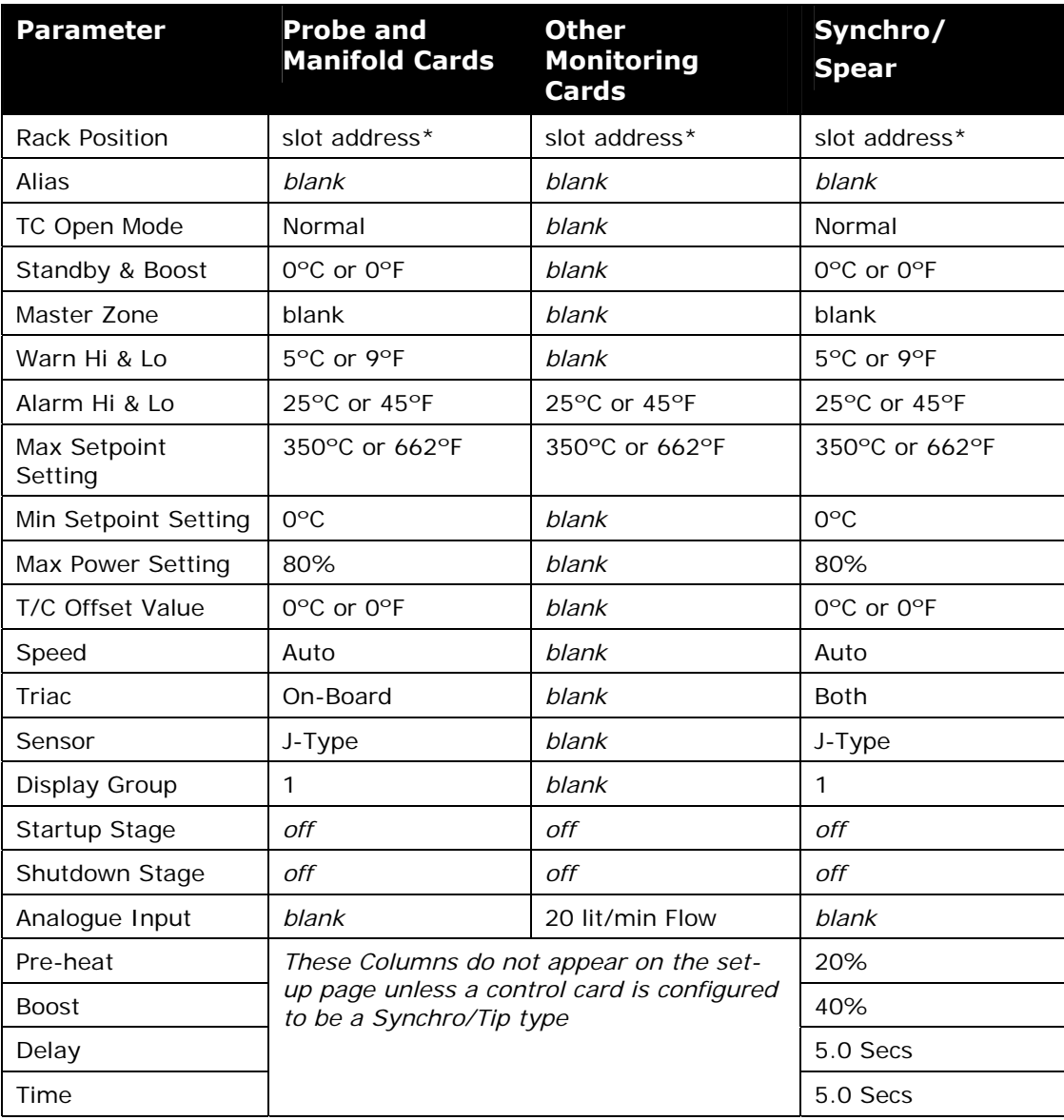

If these preset figures are not suitable for the tool in question then you can simply change them to your preferred values by following the next pages.

Graph ToolStore Pictures EasyView Testing Setup Probe 2 Brid<br>Brid<br>Brid<br>Brid<br>Brid<br>Brid<br>Brid<br>Brid Probe 3 4Þ Probe 4 Normal  $\bullet$ 1) Select the zones Probe 5 Probe ( Probe 7 Probe 8 Probe 9 Probe 9 10 Probe 10 **Normal** Wew Graph ToolS Probe 1 Probe 2 Probe 3 **Normal** O Probe 4 2) Select the parameter Probe 5 Probe 6 **Normal** Probe 7 Probe 8 Brid Probe 9  $\ddot{\phantom{0}}$  $^{\circ}$ Normal Probe 10  $\overline{R}$ Normal Ō 3) Touch [**Set**] .<br>Bris Brid<br>Brid ◆ 4) Set the Value Mode  $\sqrt{2}$ 

# <span id="page-32-1"></span><span id="page-32-0"></span>**Setting the Tool parameters**

The Tool Parameters

# **The Tool Parameters**

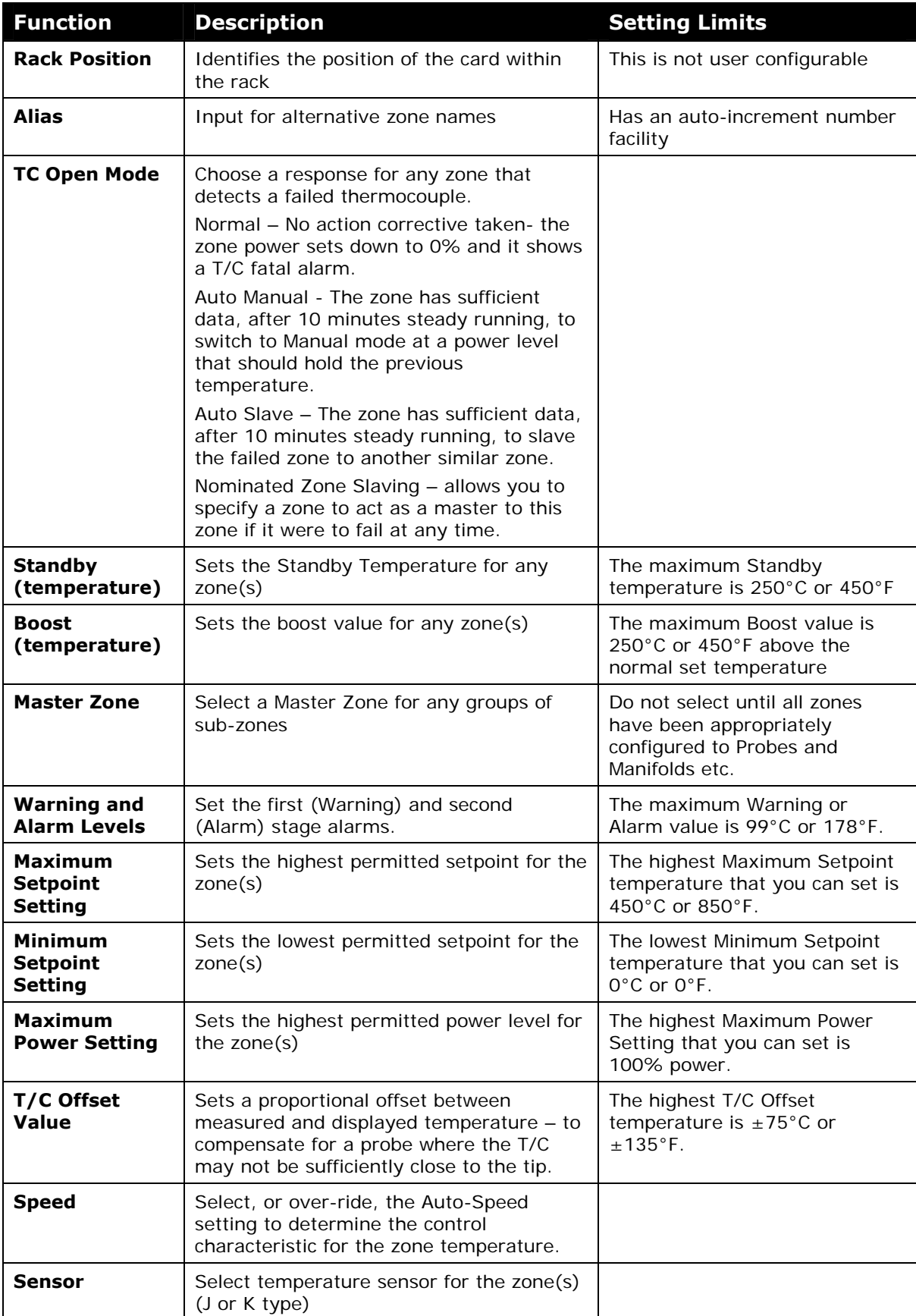

The Tool Parameters

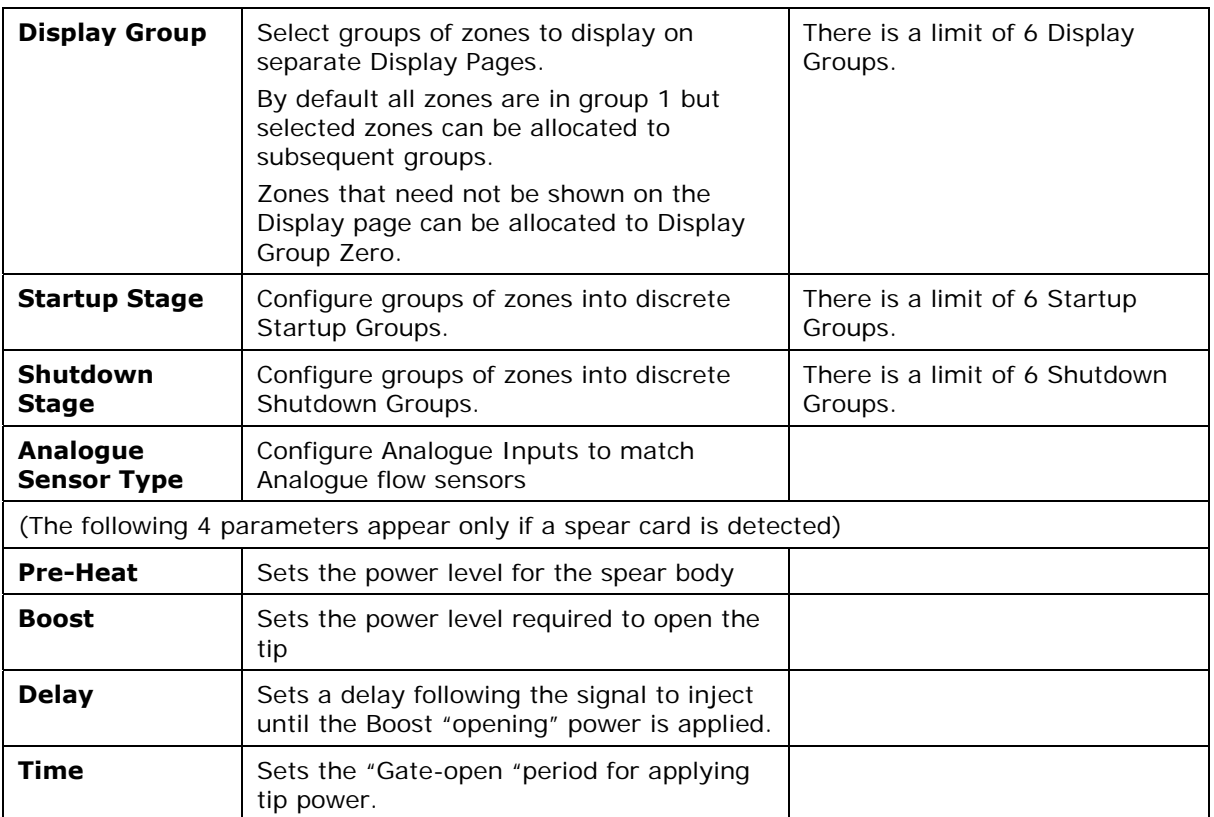

<span id="page-35-0"></span>The Tool Parameters

## <span id="page-35-1"></span>**Setting the Global Parameters**

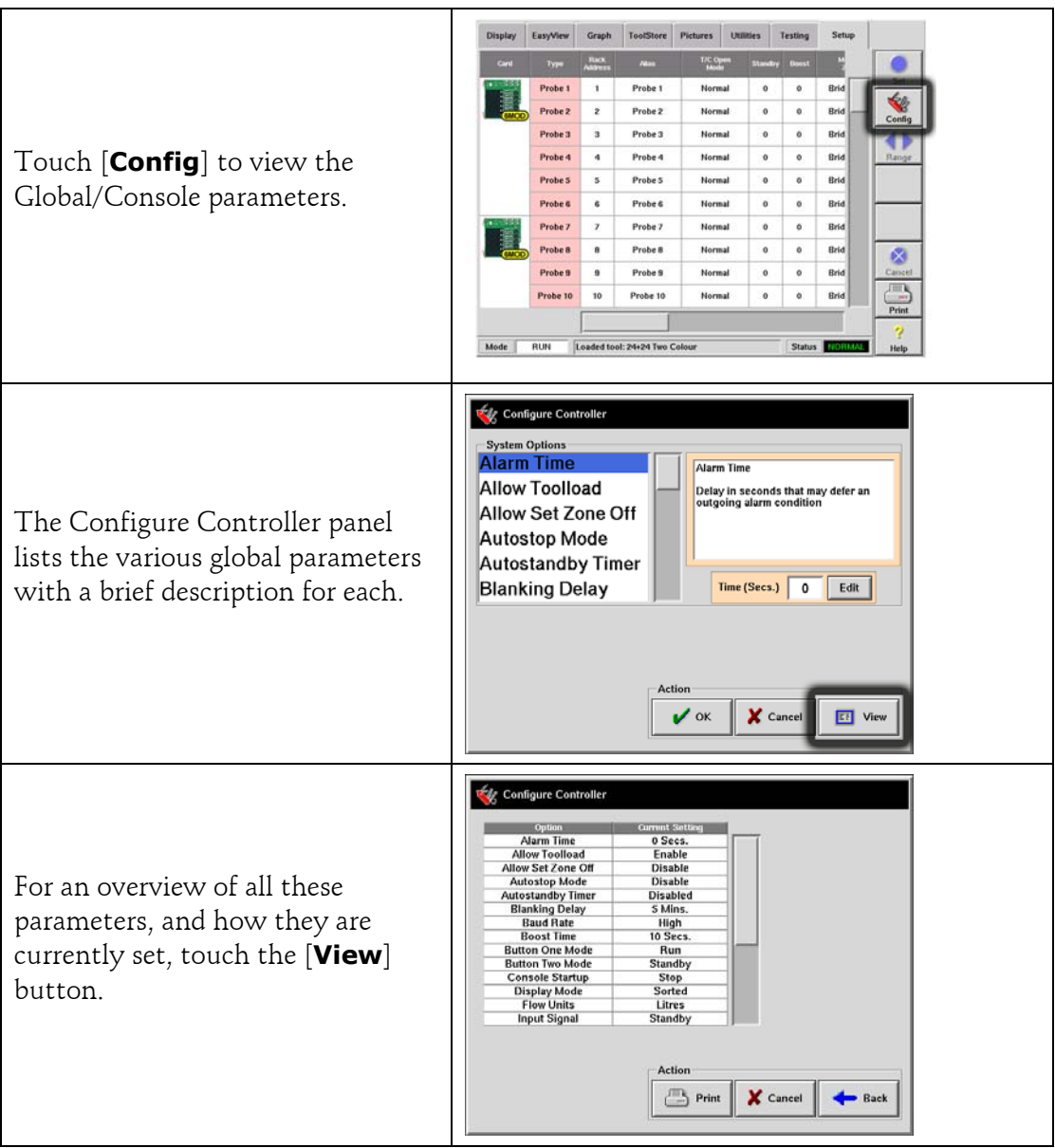
<span id="page-36-0"></span>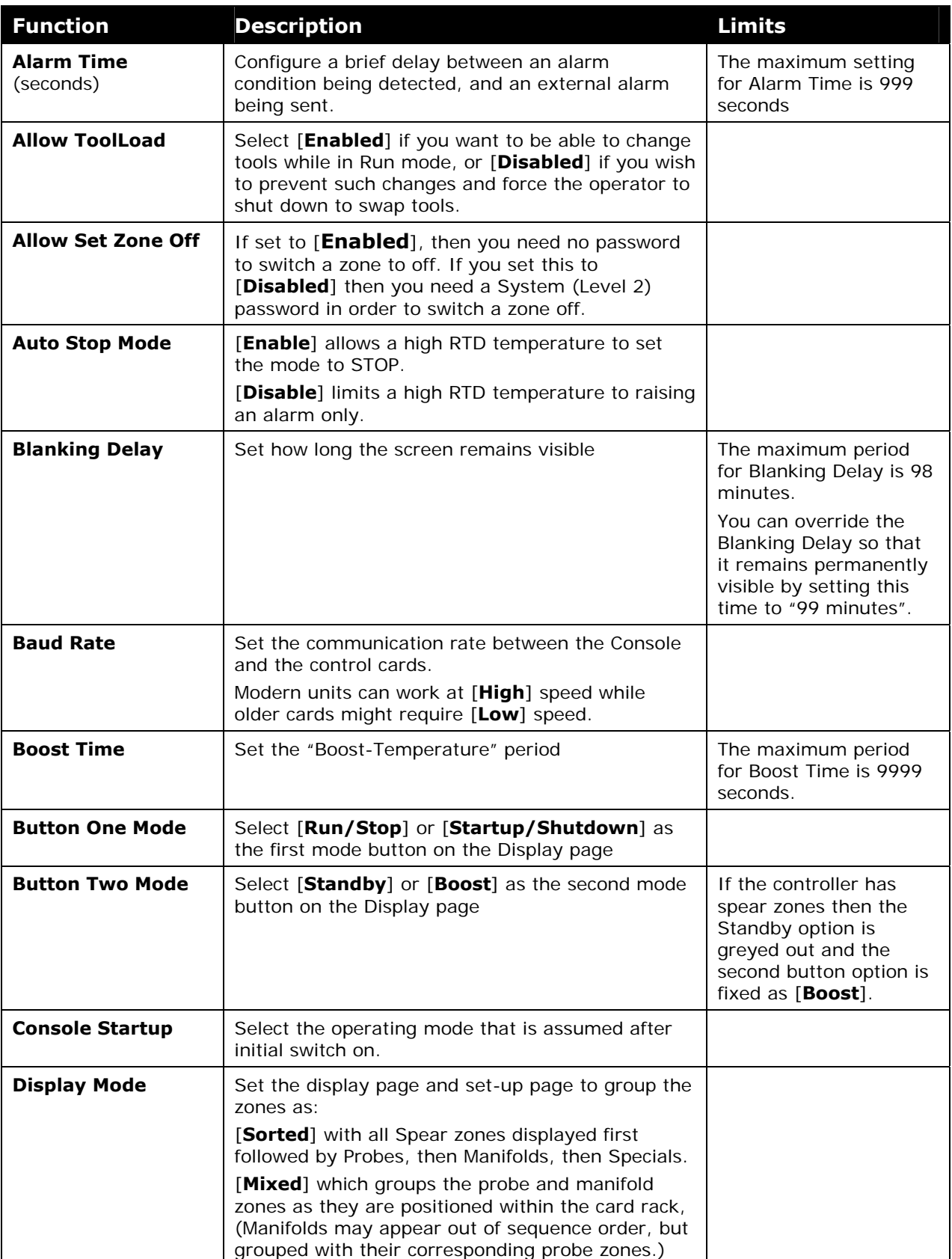

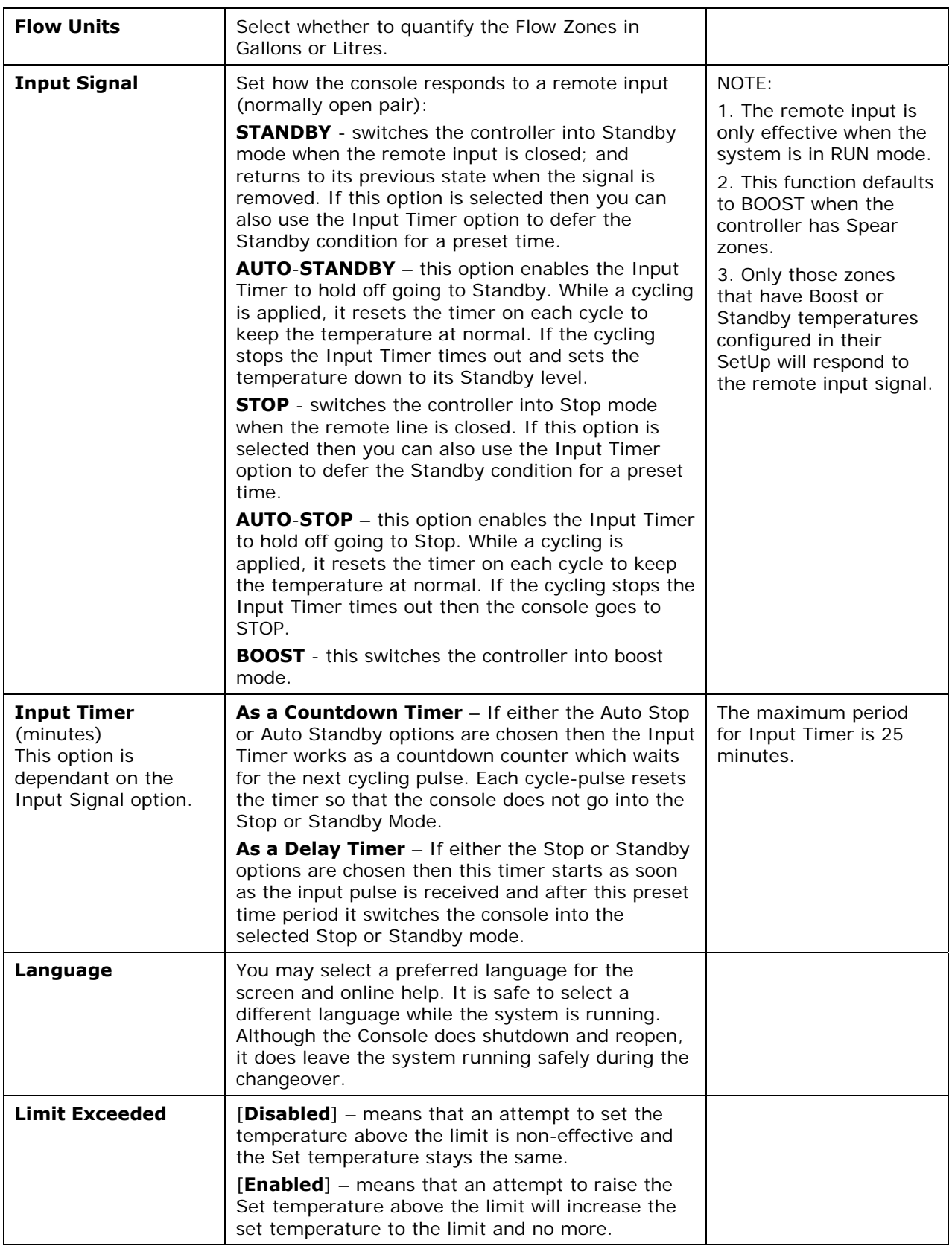

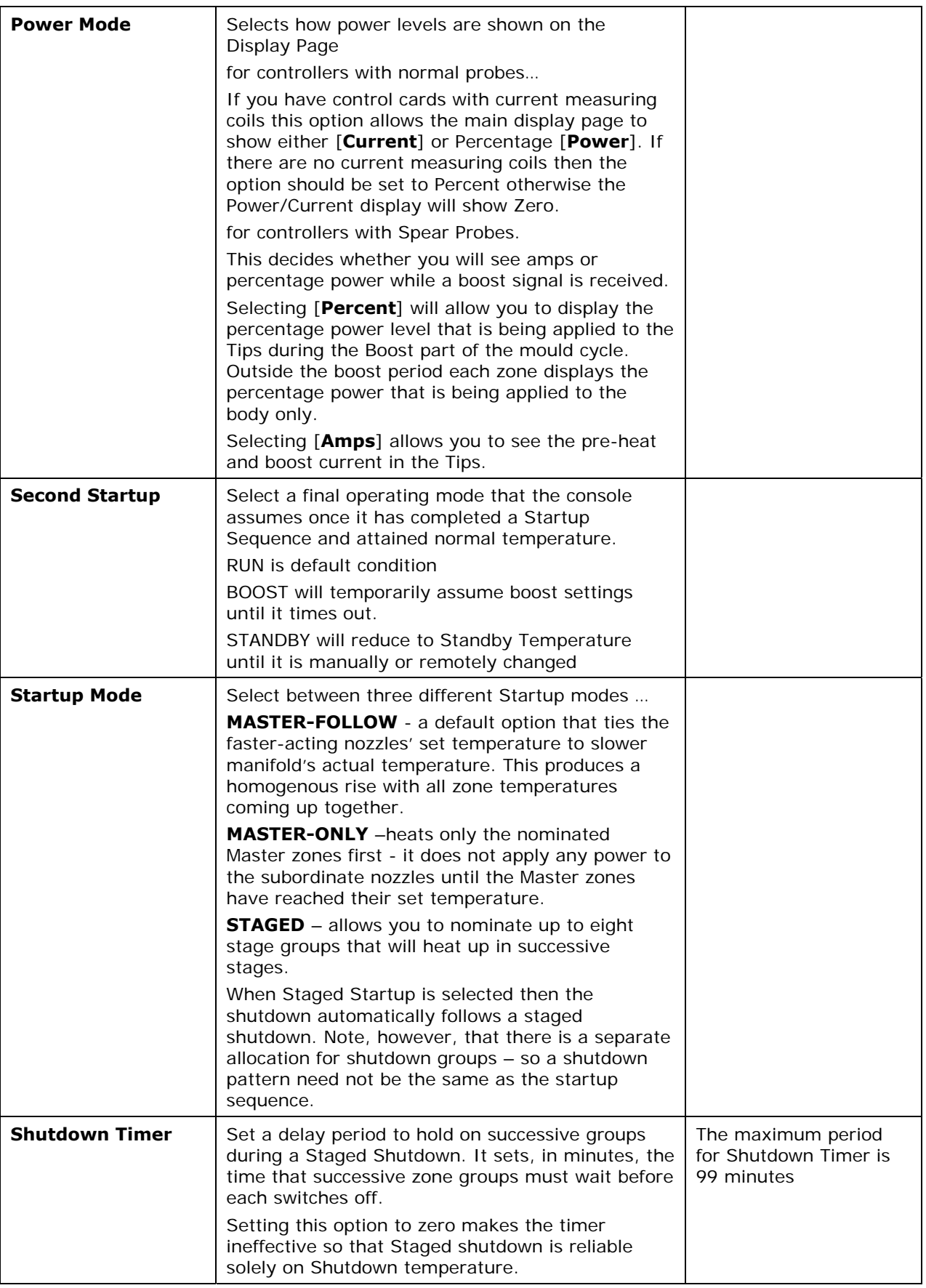

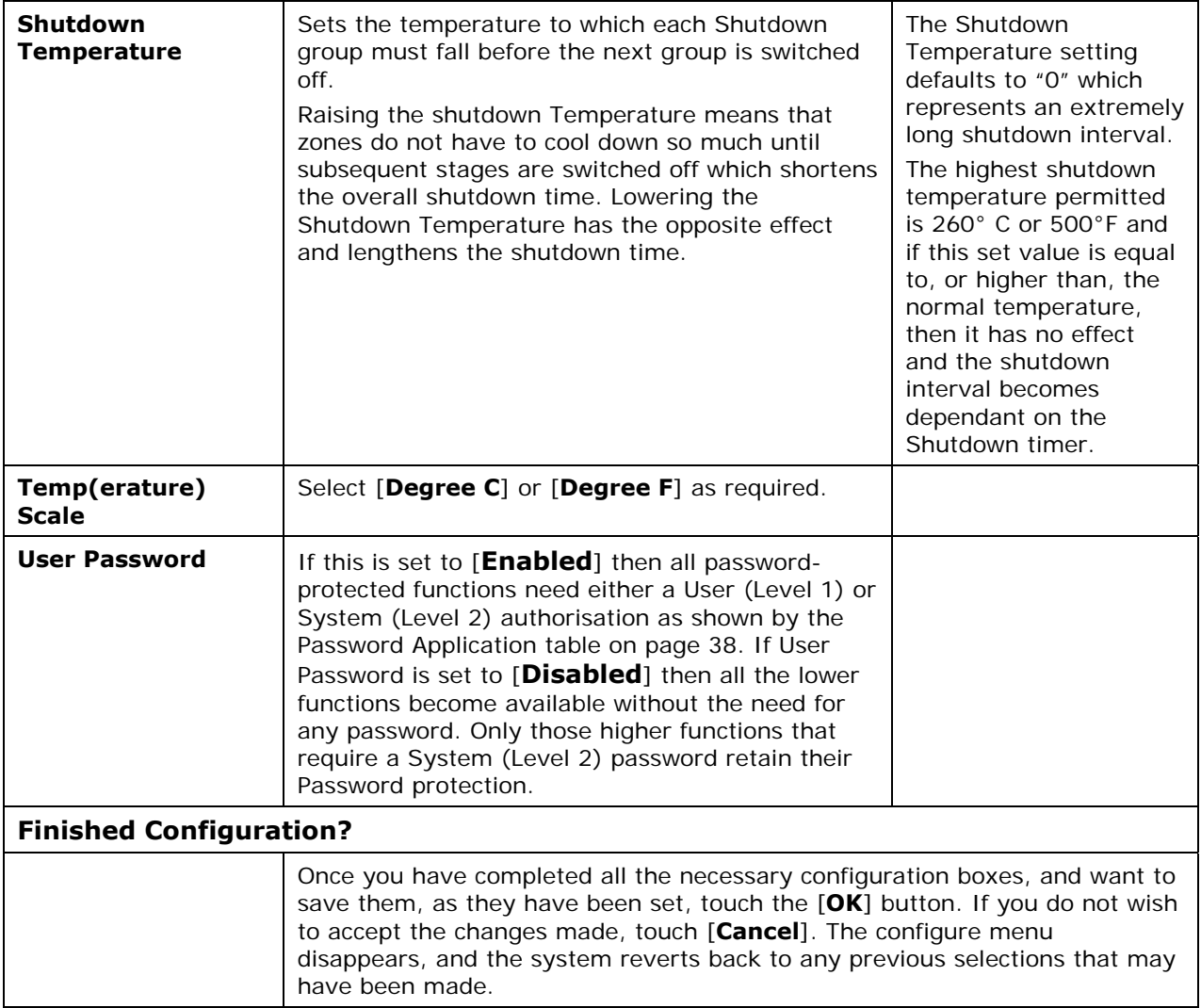

# **Setting up - Operating Parameters**

# **Selecting zones**

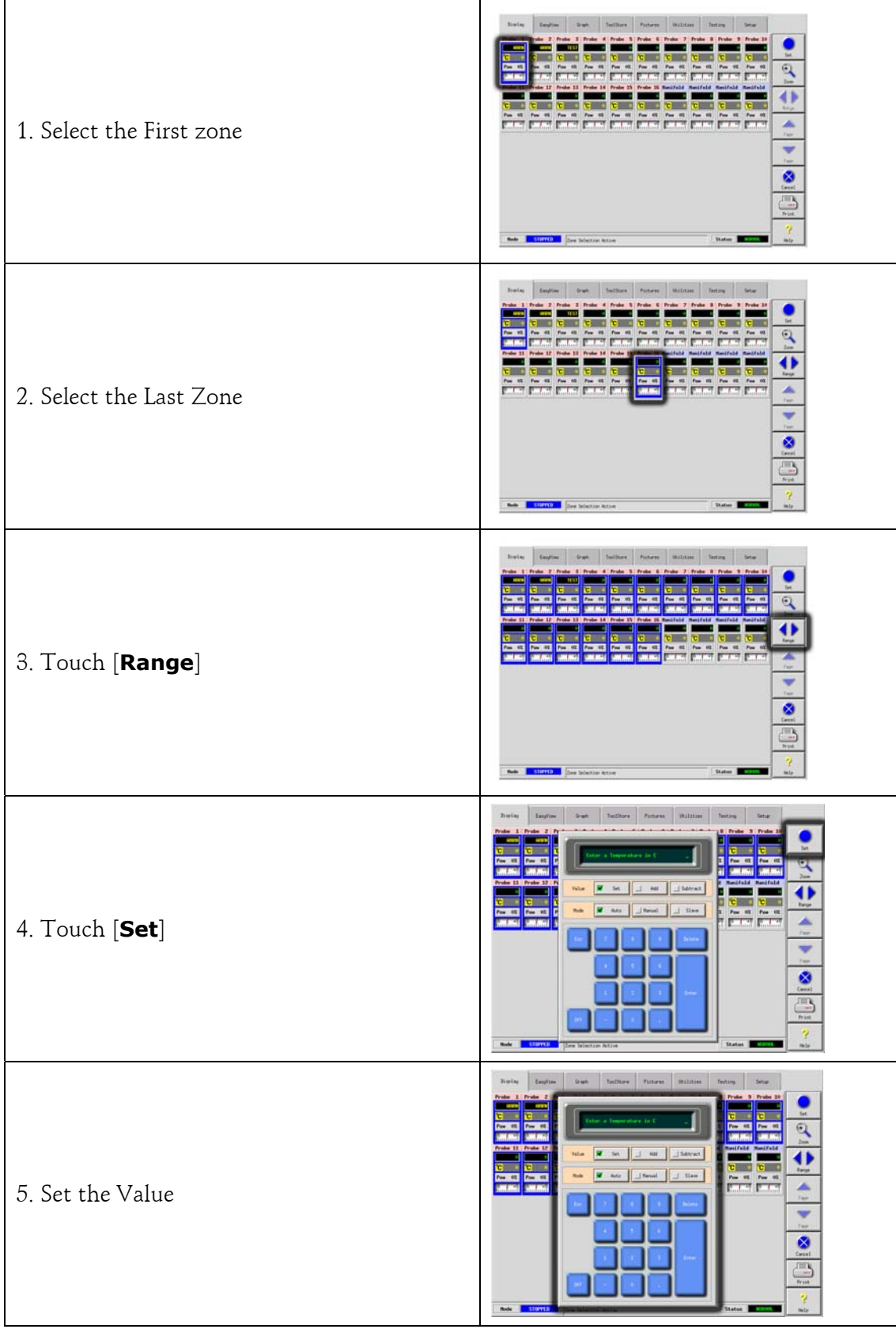

## **To set Probe and Manifold temperatures**

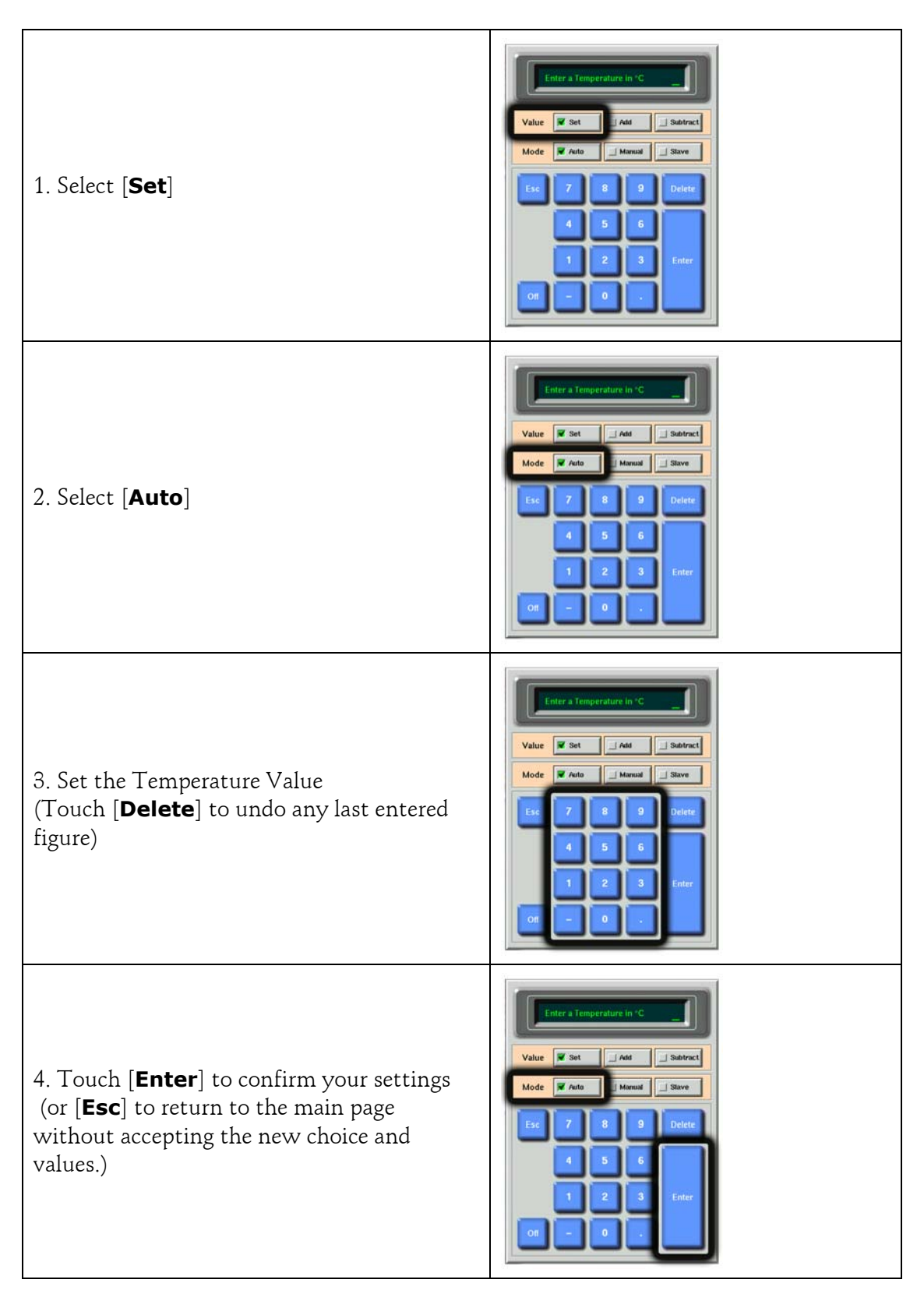

## **To set Spear (Body and Tip) temperatures**

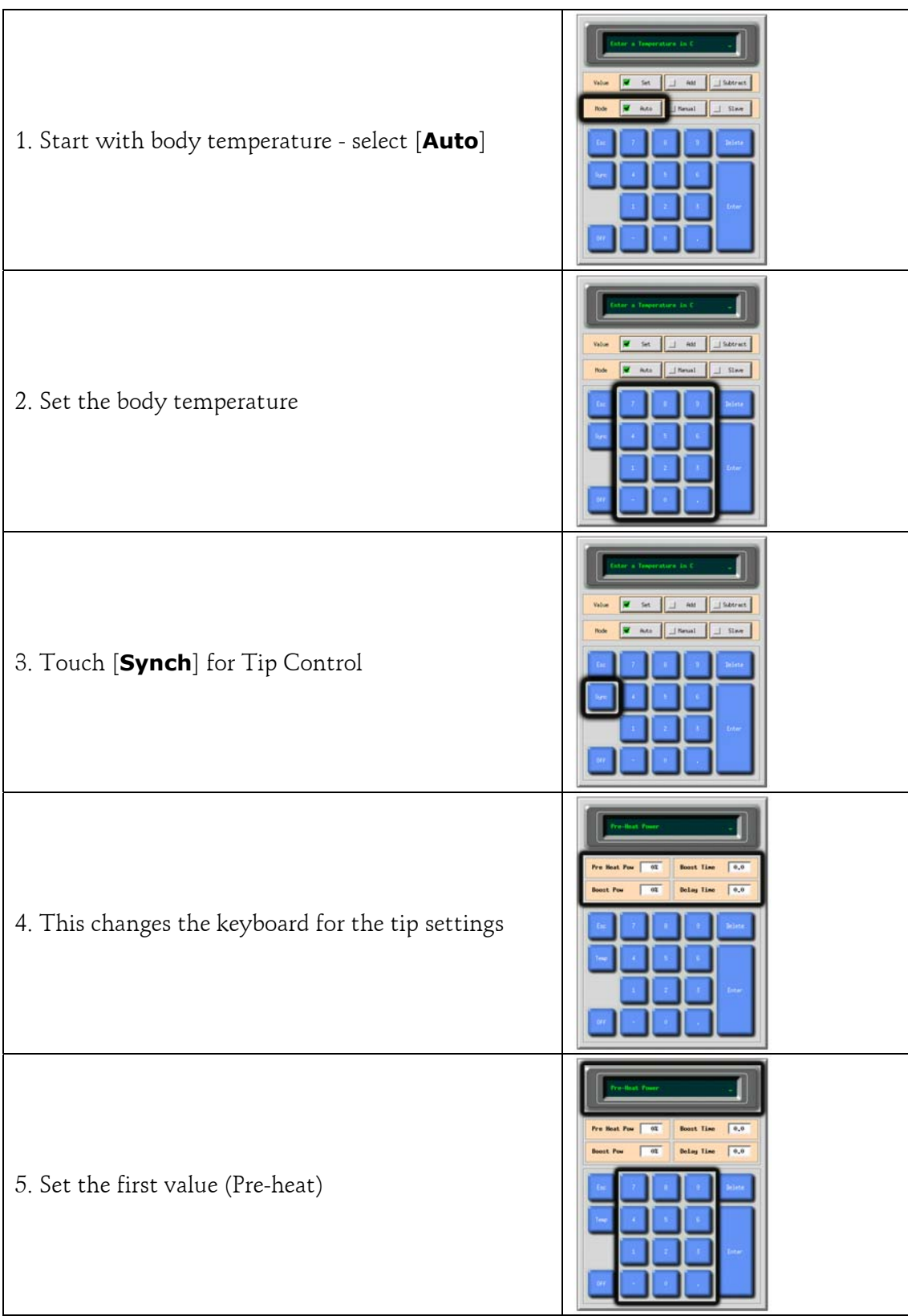

About the Spear/Tip Cycle Time

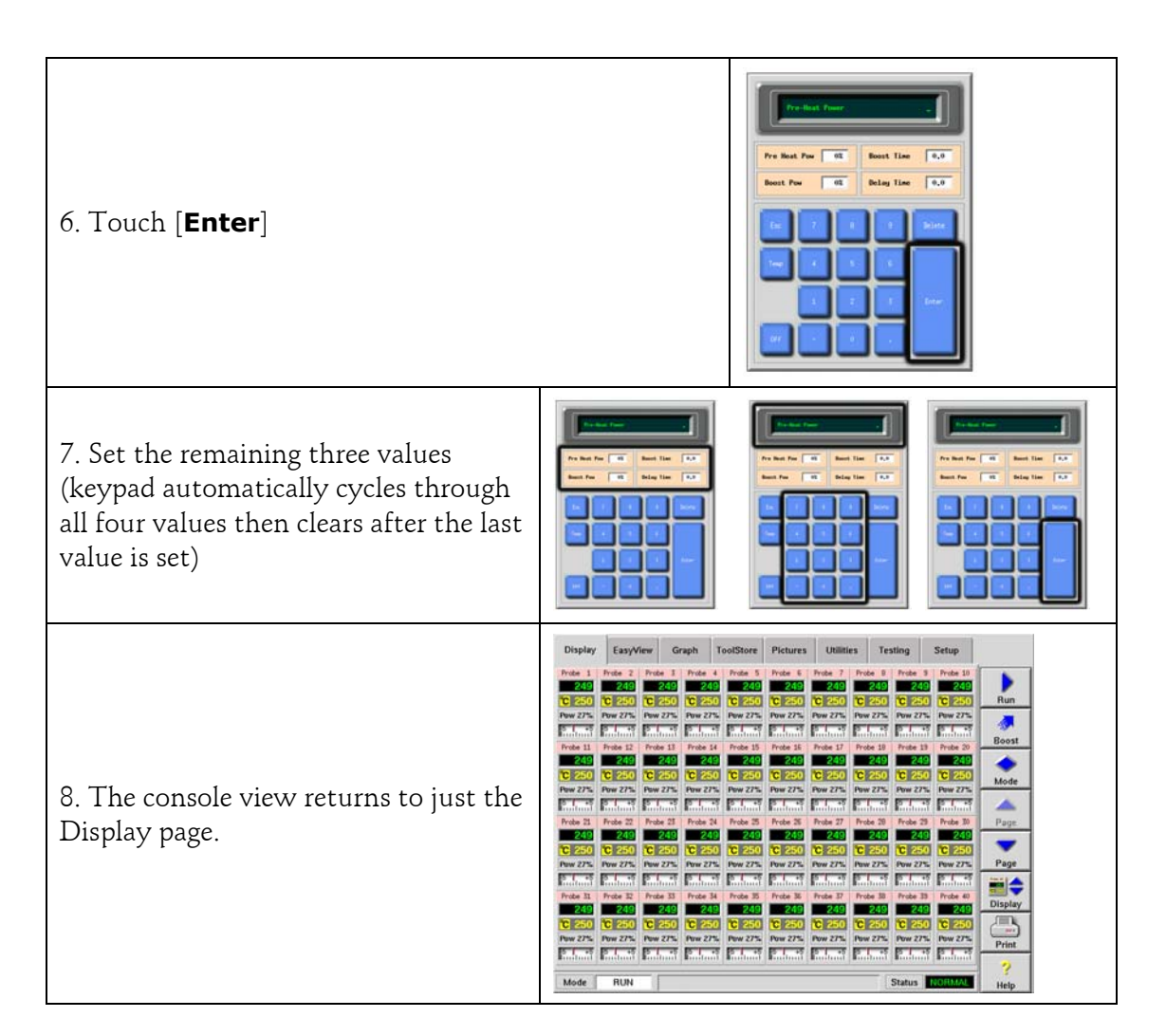

## **About the Spear/Tip Cycle Time**

The following shows how a spear tip-temperature cycle relates to the mould cycle.

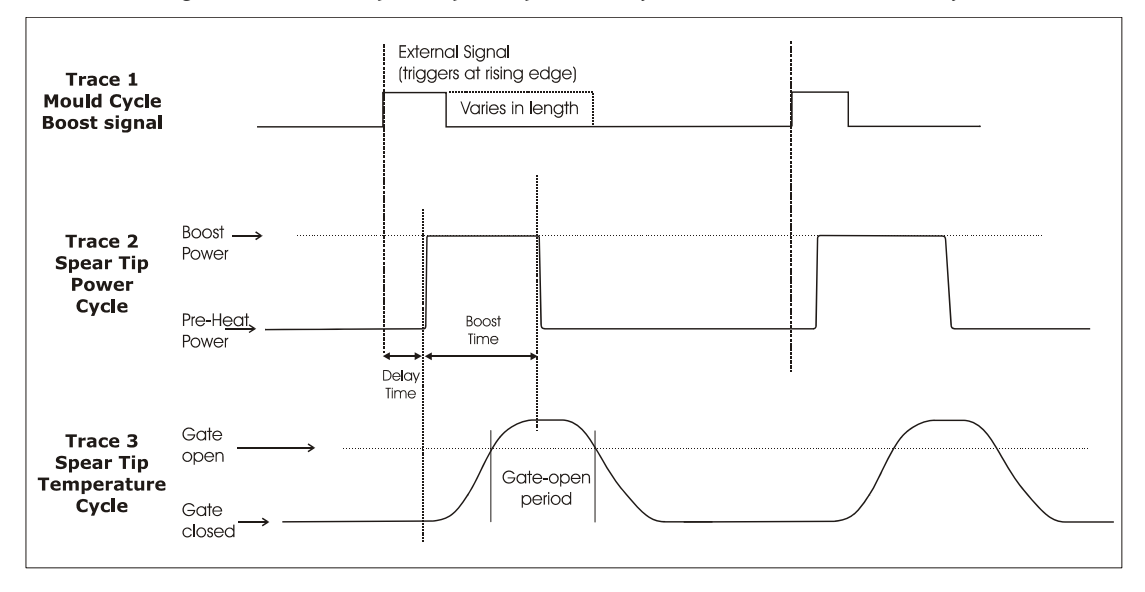

# **To set Cavities, Water Flows and Chillers**

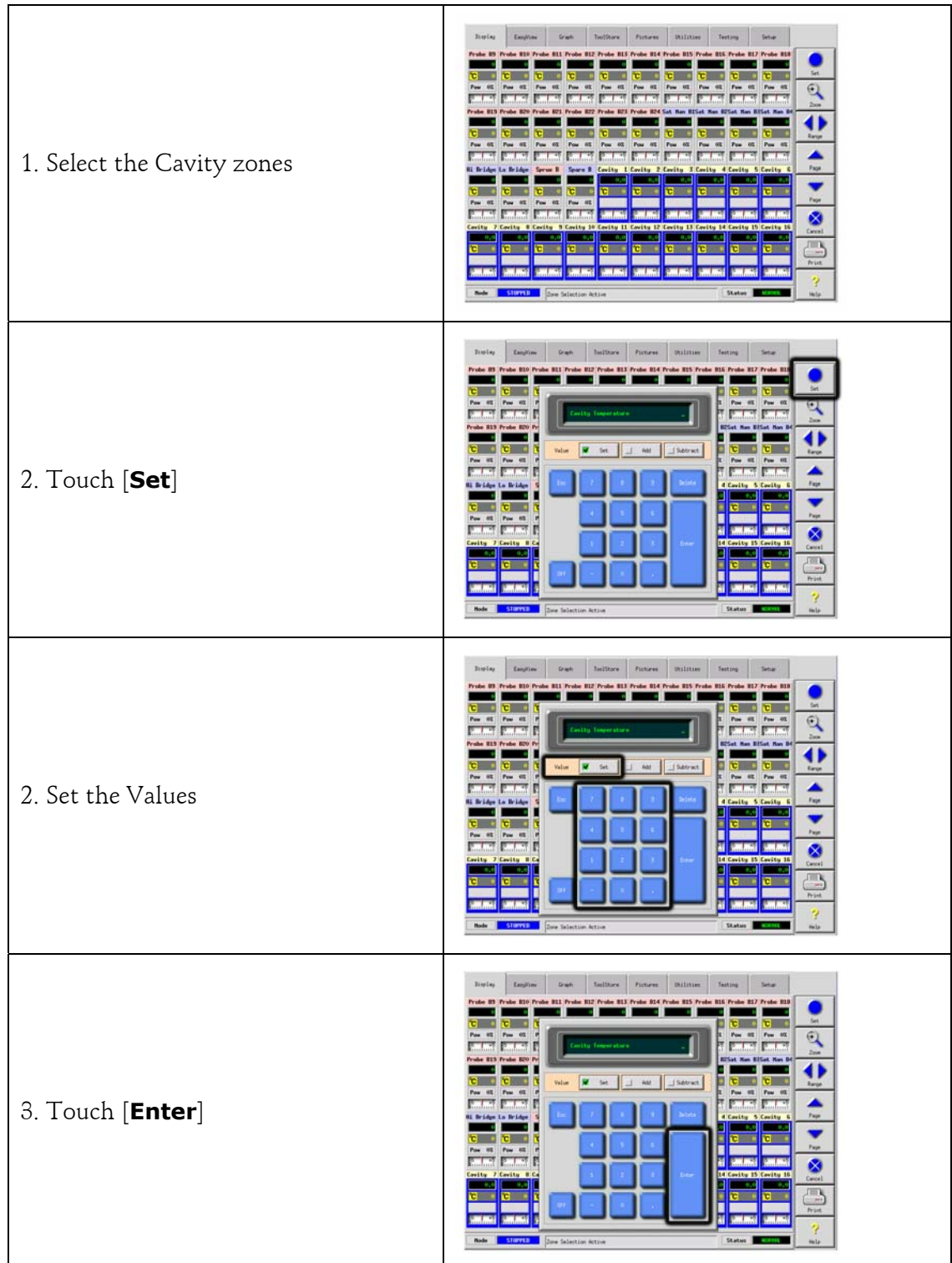

Saving everything to a Tool Bank

# **Saving everything to a Tool Bank**

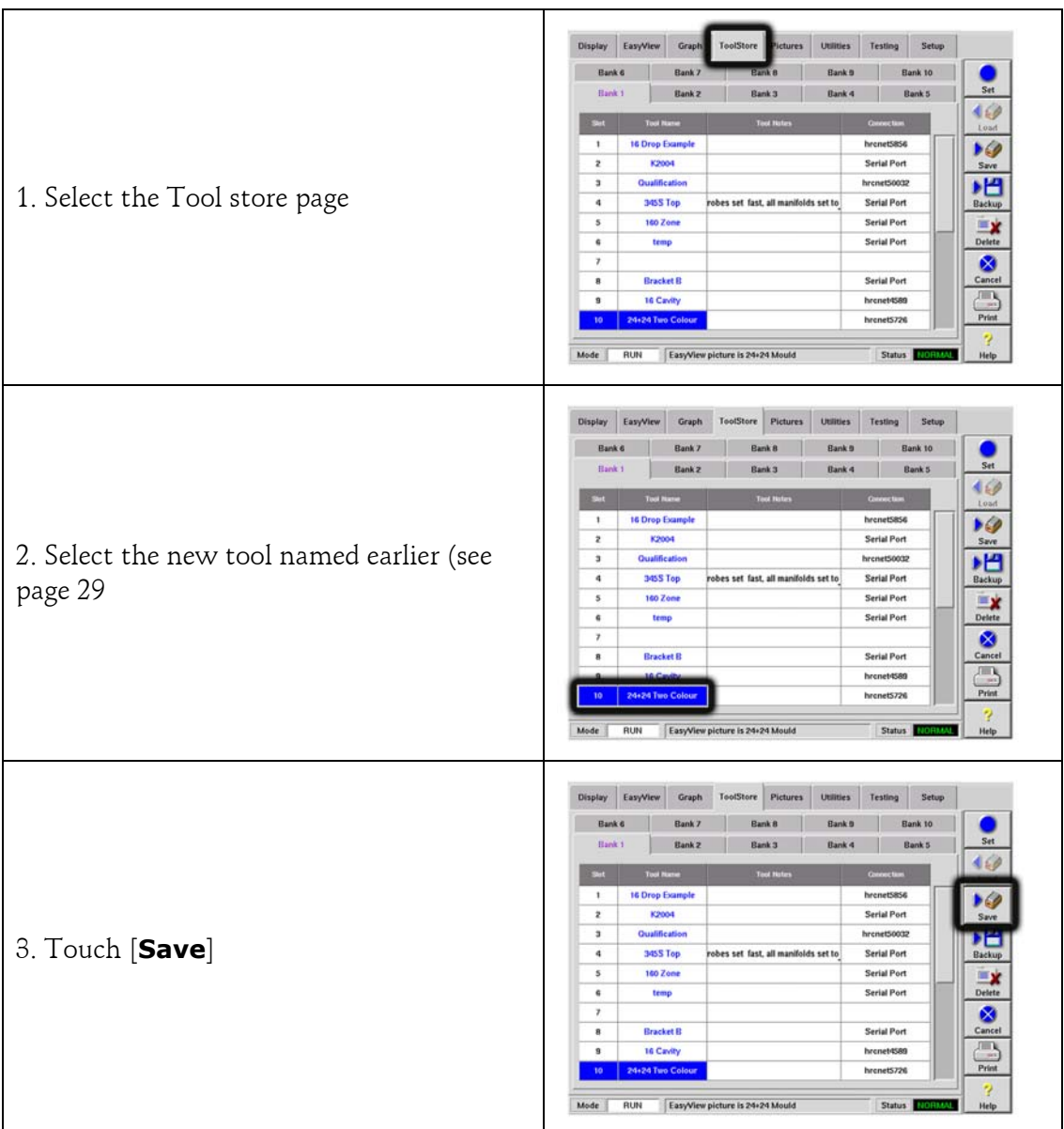

# **Setting up – EasyView Pages**

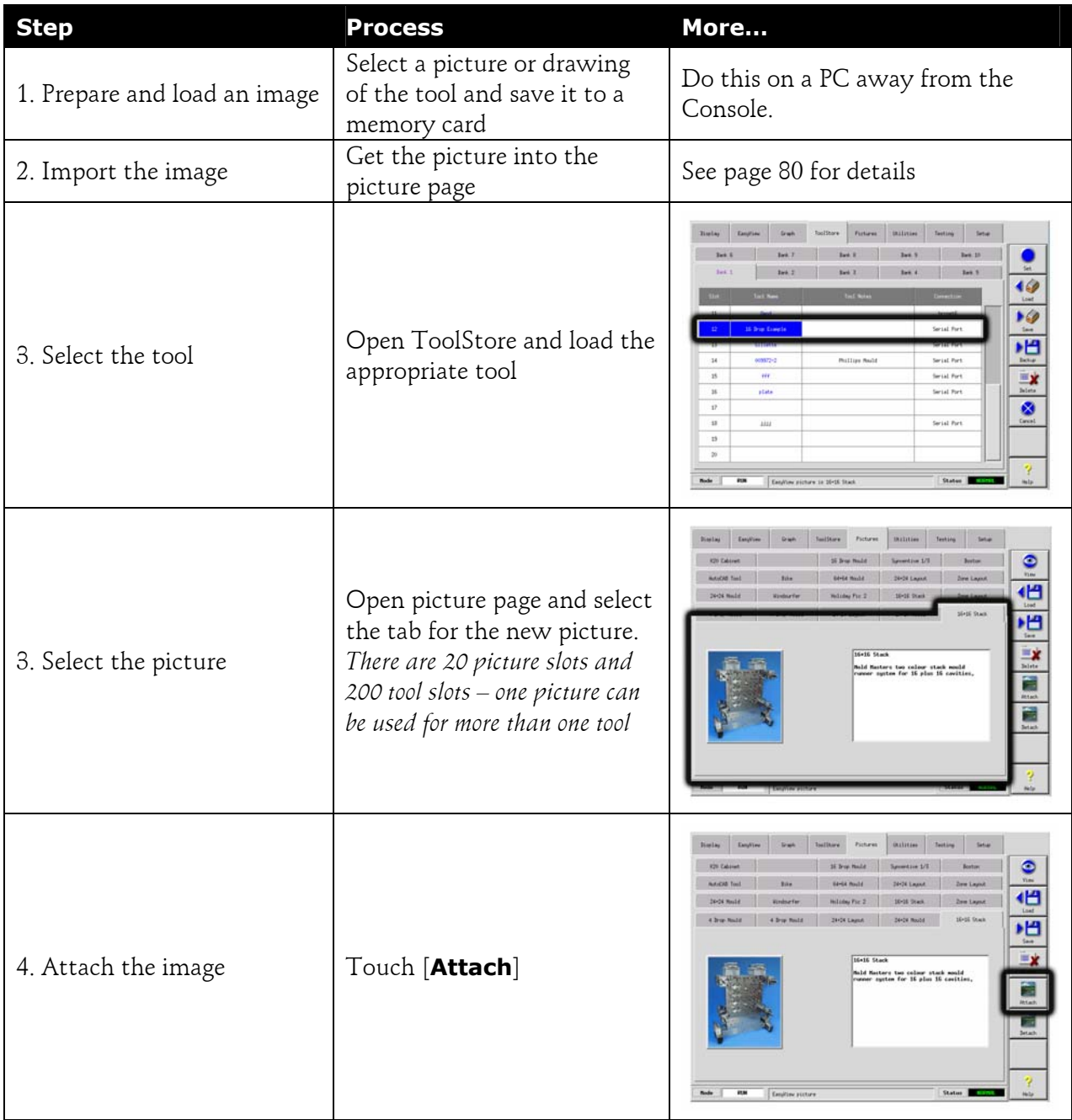

### **48 Setting up – EasyView Pages**

Saving everything to a Tool Bank

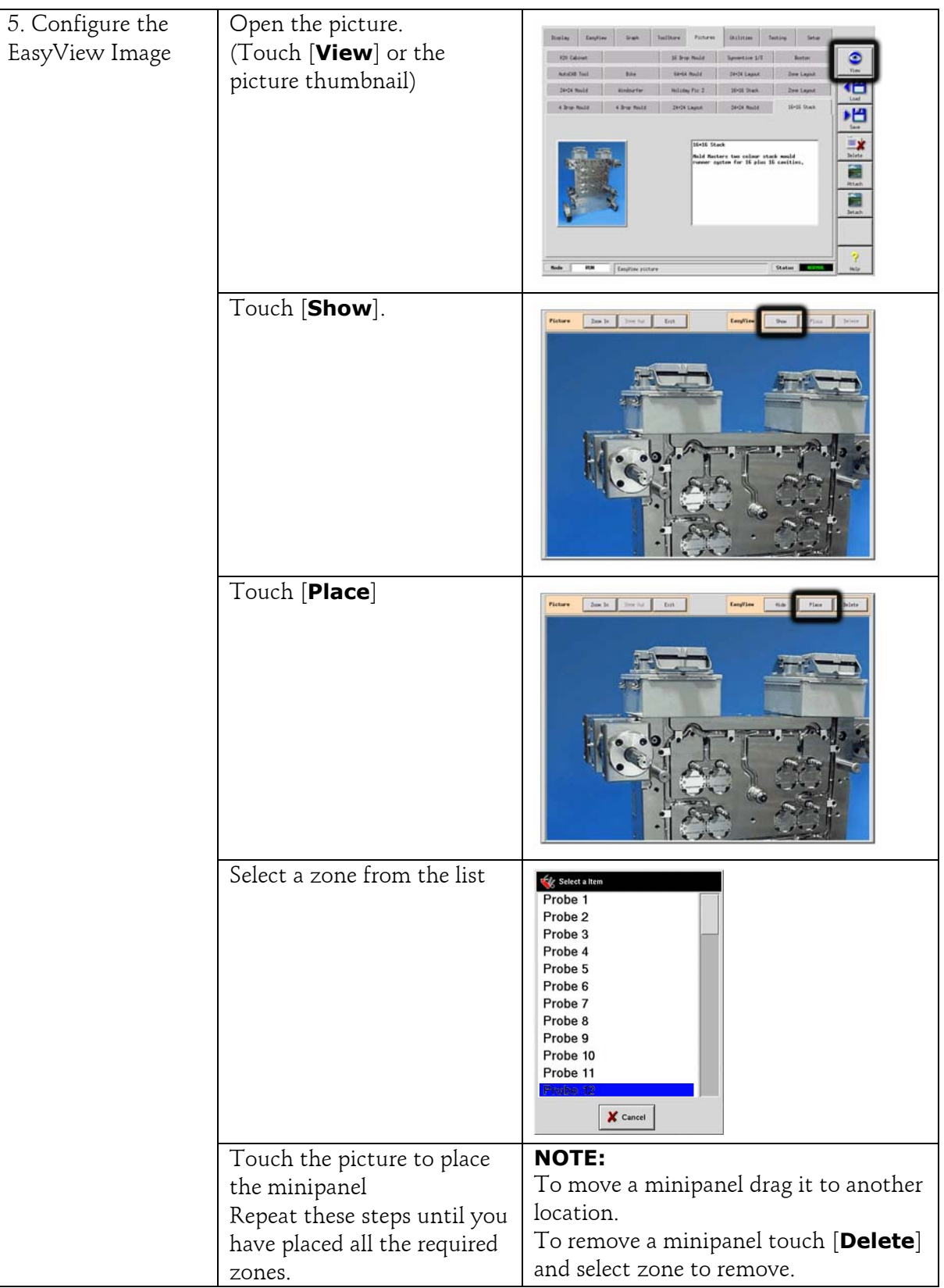

### **Setting up – EasyView Pages 49**

Saving everything to a Tool Bank

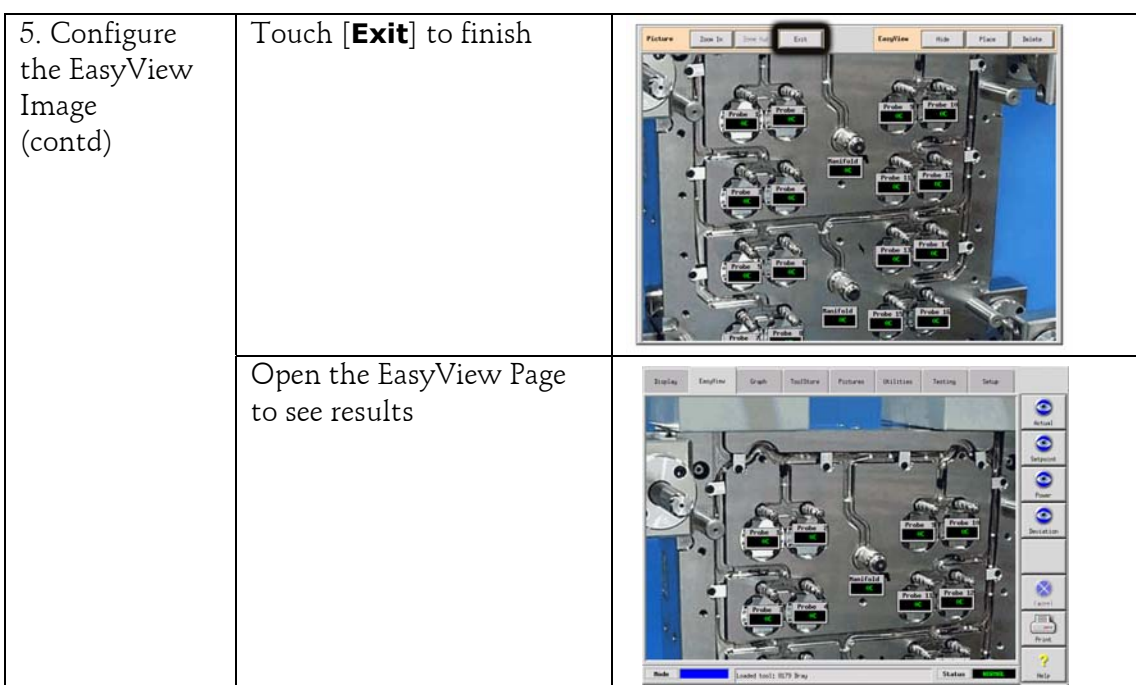

Saving everything to a Tool Bank

### **Running your controller**

This section of the manual is divided into four main areas that are concerned with:

- the basic Starting and Stopping along with Boost and Pause controls.
- changing temperature settings while the controller is running.
- inspecting historical graphs and event logs to trace back how the controller has behaved over the last 5 or 30 minutes, or even the last 24 hours.
- recognising what alarms may be generated, what they mean and what to do about them.

### **What is included in this section**

Controlling Zones – Starting, Stopping and more

Using the Display Page to control and monitor temperatures

Using the Easy-View page to control and monitor temperatures

Looking at temperature history for the last 5 to 30 minutes

Looking at temperature history for the last 24 hours

Checking the log book for past events

Alarms - what alarms may be seen on the controller.

# **Control Modes for all zones (from the Display Page)**

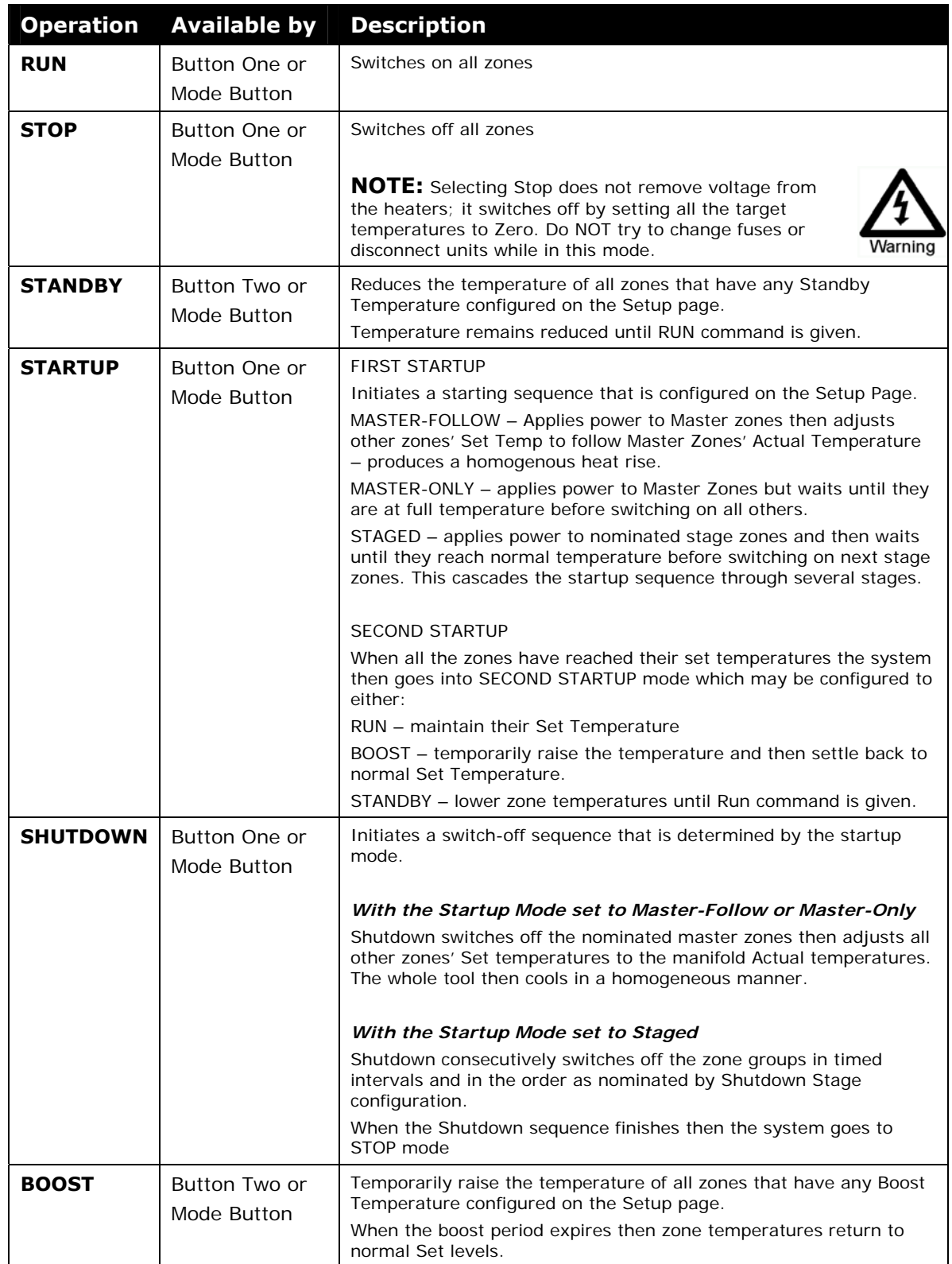

Control for individually selected zones

# **Control for individually selected zones**

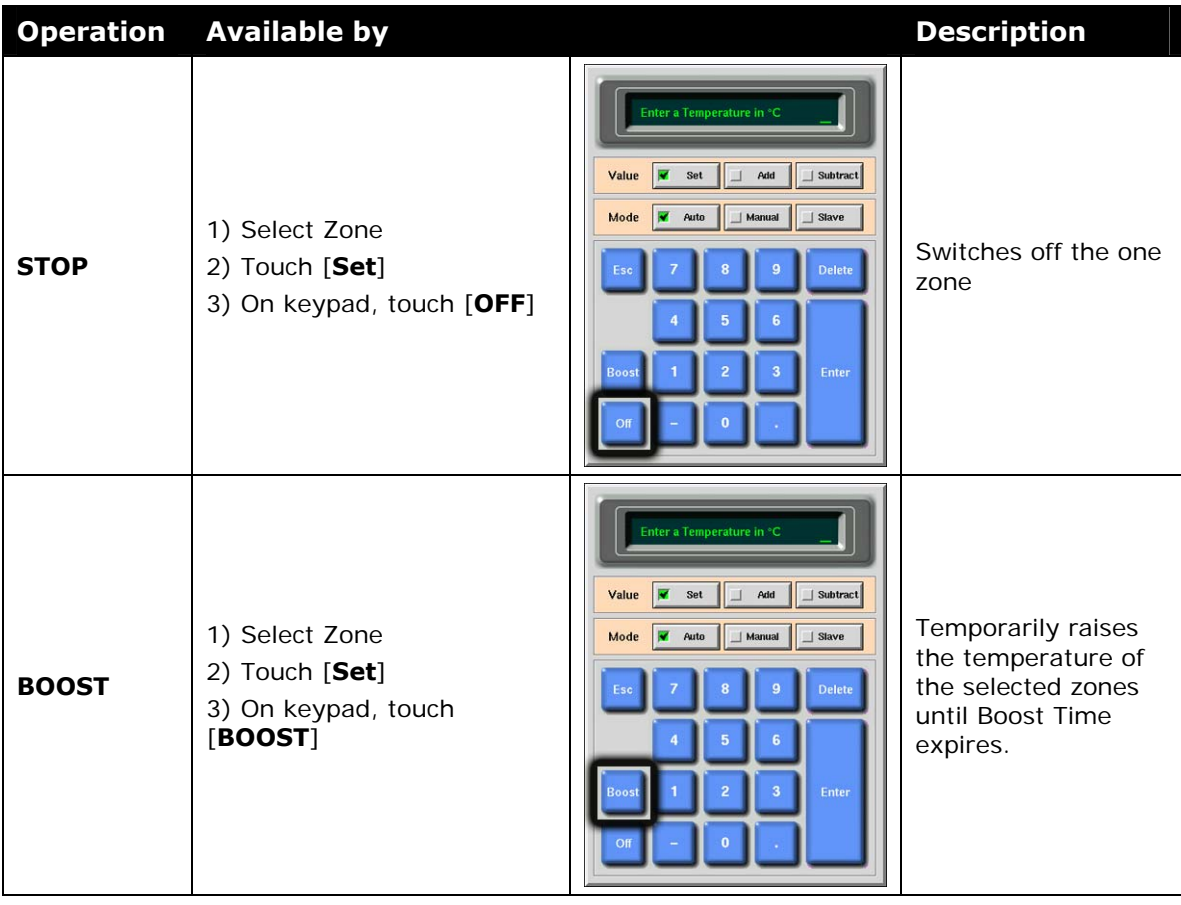

### **More about using Boost**

- Boost mode is determined by two quantities that determine boost the boost temperature and it's time.
- Boost Time that takes precedence over boost temperature. Once the boost period expires then the extra heating power is removed regardless of whether the zones actually reach the configured Boost temperature.
- Boost raises the temperatures of only zones that have any boost temperature configured.
- Boost mode is only available while the system is in Run mode
- The Boost Command may be received locally through the console interface or remotely via the remote console interface or the Quad I/O Card.

### **Manual Boost display**

When a Manual Boost command is given, the Mode window shows "**BOOST**" in black letters on a yellow background. The BOOST message displays until Boost-Time period expires after which the zones returns to normal set temperature and the Mode Window shows RUN.

### **Remote Boost display**

When a boost Command is received from an external source the Mode window shows M/C BOOST as black letters on a white background. The time that the message displays for is dependant on the external signal.

**Brief Signal** - If the external signal is brief for example, it lasts 1 second, and the Boost Time is set to something longer, perhaps 3 seconds, then the nozzles are boosted for 3 seconds after which they return to normal level. The M/C BOOST signal is also displayed for 3 seconds after which it returns to RUN.

**Long Signal** - If the Boost Time is set to 3 seconds and the external signal lasts for 4 seconds, then the nozzles are boosted for 3 seconds and then return to their nominal value. However the M/C BOOST message in the Mode window displays for 4 seconds (while the external signal is present) even though no boost current is being applied for the last second.

Using Display Page to change Temperatures

# **Using Display Page to change Temperatures**

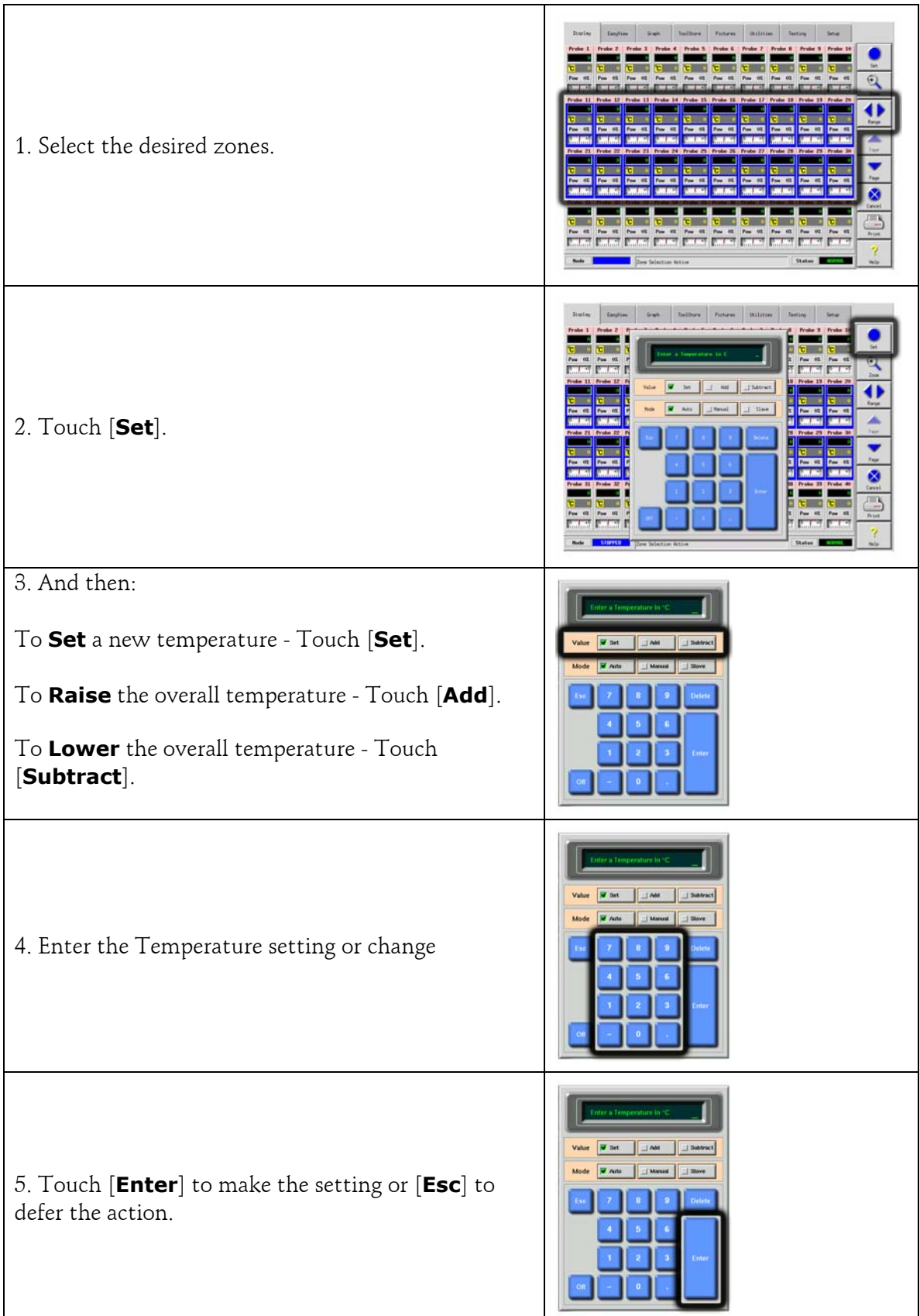

# **Using the Display page to change Modes**

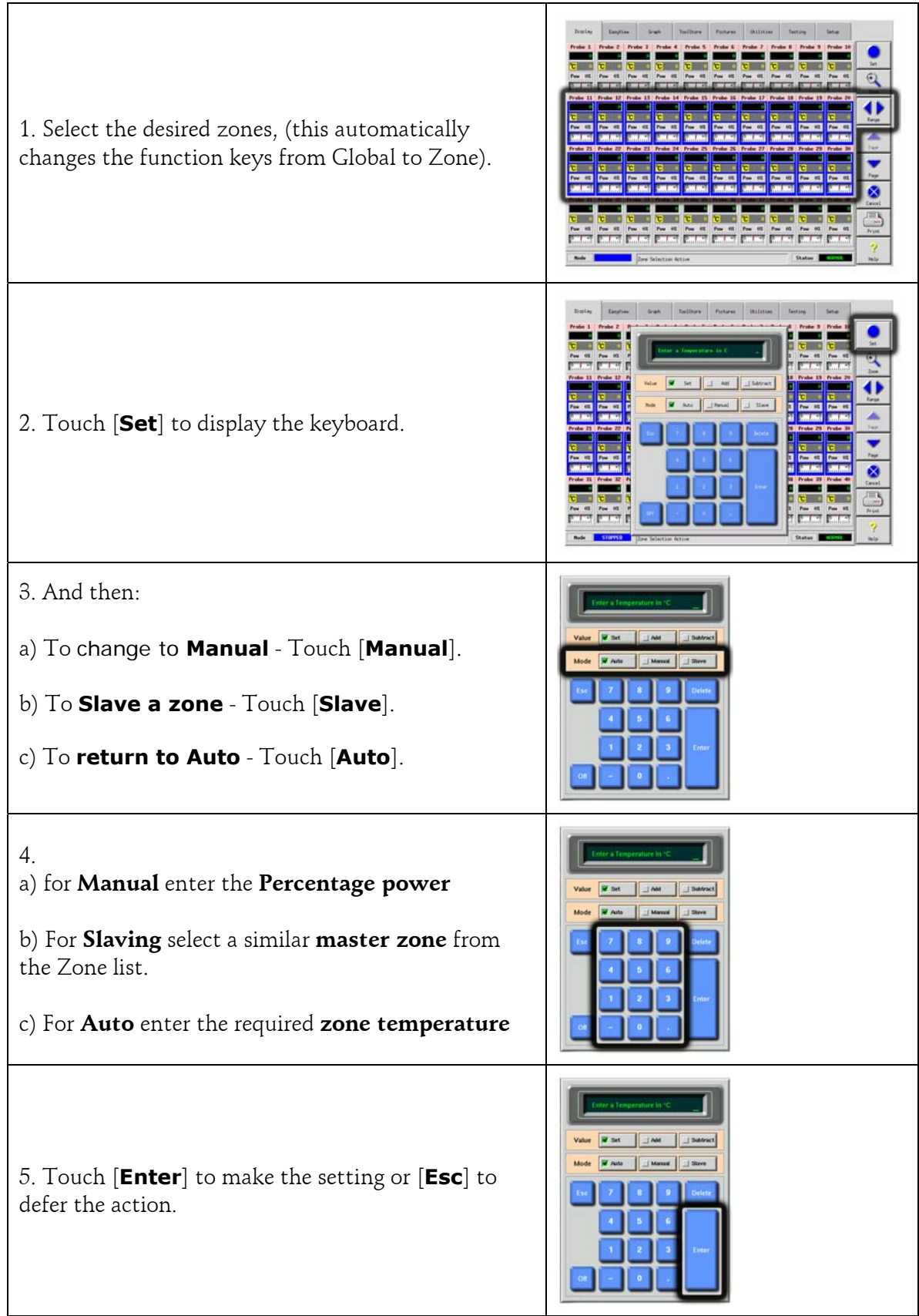

### **More about Slaving Zones**

There are several points that you should remember when using zone slaving.

**1. You can only slave like zones for like zones**. - You cannot slave a probe zone to a manifold zone.

**2. You cannot nominate another zone that is already slaved to another**. - If, for example, zone 2 is currently slaved to zone 3, you cannot slave zone 1 to zone 2. The leading zone must already be a healthy zone.

**3. You cannot nominate a zone that creates a loop**. - If, for example, zone 2 is slaved to zone 3, then you cannot slave zone 3 back to zone 2.

**4. When selecting a lead zone to slave to you should find a similar zone type that is currently operating at the same temperature and at the same power level**. - If you nominate a lead zone that is working at the same temperature but outputting a noticeably different power level then the slaved zone may not regulate efficiently.

## **About EasyView page**

The EasyView page allows you to relate zone temperatures to physical position.

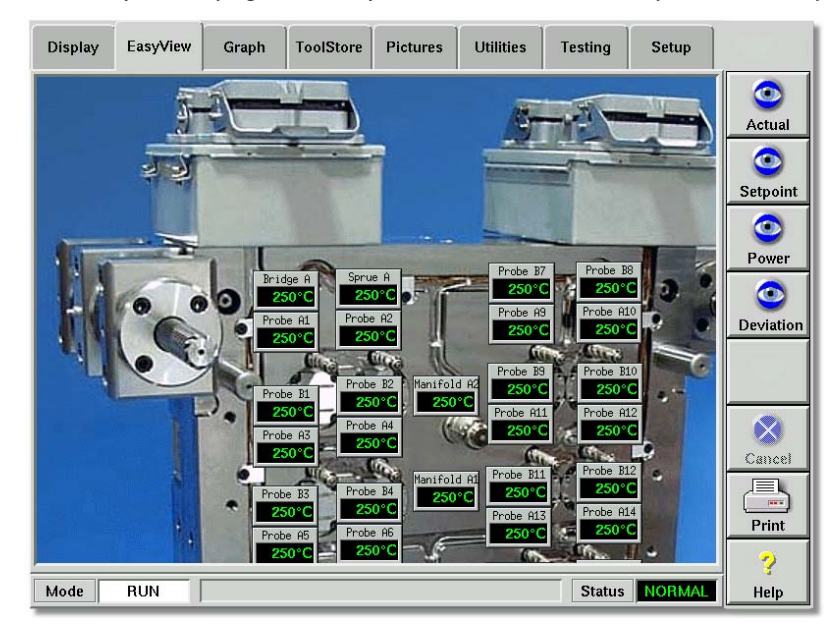

Apart from the zone (alias) name, the mini-panels show one other piece of information which may be either:

- the Actual temperature,
- the Setpoint temperature,
- the current Applied power,
- the deviation between Set and Actual temperatures.

While no zone is selected, you can change the displayed value by touching one of the [**Actual**], [**Setpoint**], [**Power**] or [**Deviation**] buttons at the side of the page.

Touching any one mini-panel within the EasyView page causes the sidebar function buttons to switch to [**Set**] and [**Zoom**] in readiness for your next input.

The Mini-panel header is not colour-coded as on the Display page. However the lower half, while showing Temperature or Power is colour-coded to indicate the alarm status, i.e.

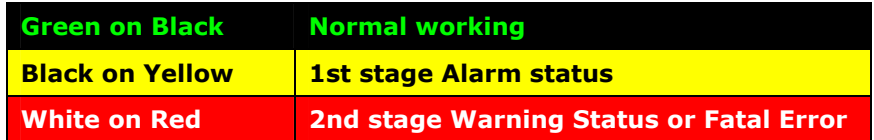

Using EasyView to change temperatures

# **Using EasyView to change temperatures**

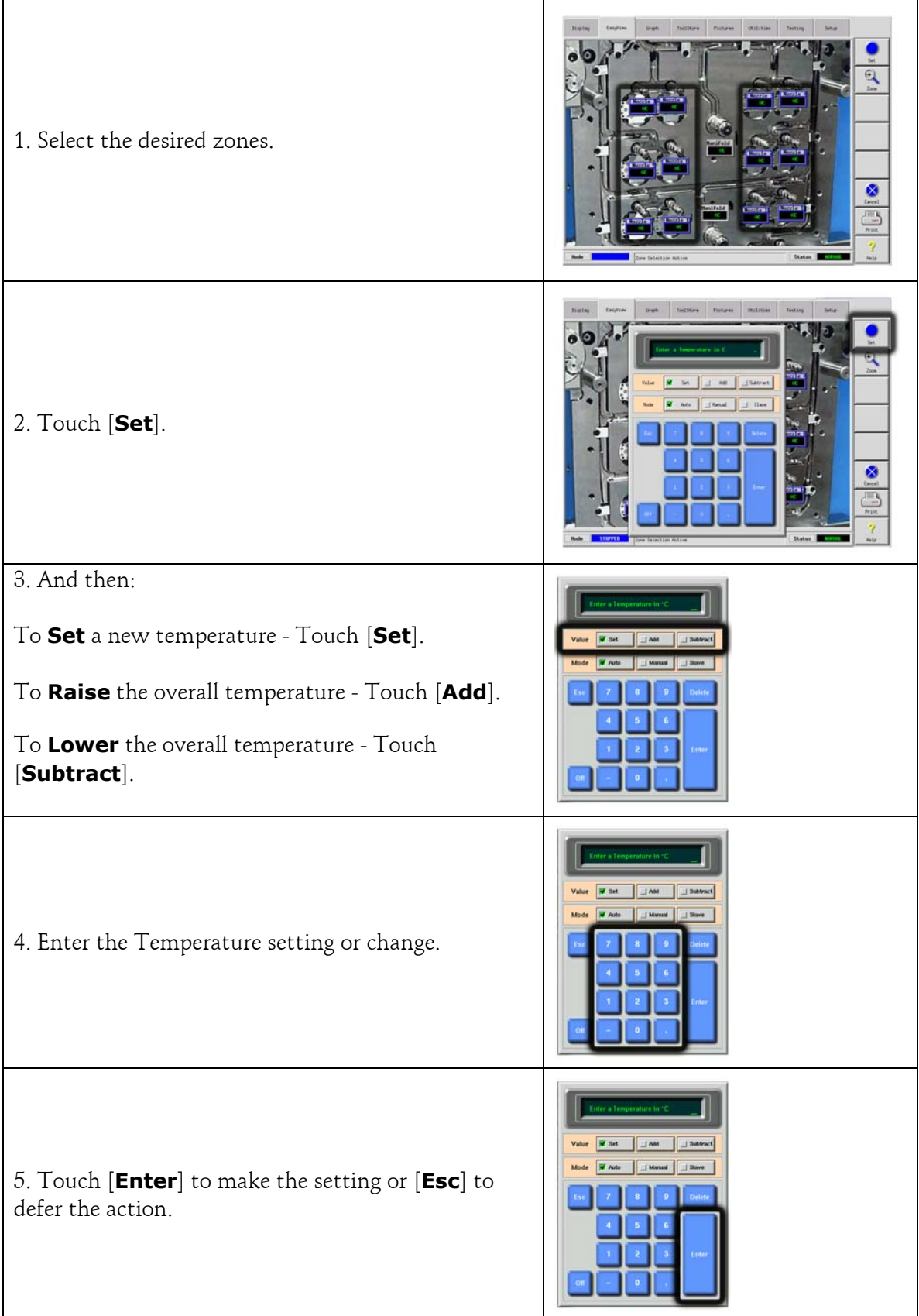

Using EasyView to change Modes

# **Using EasyView to change Modes**

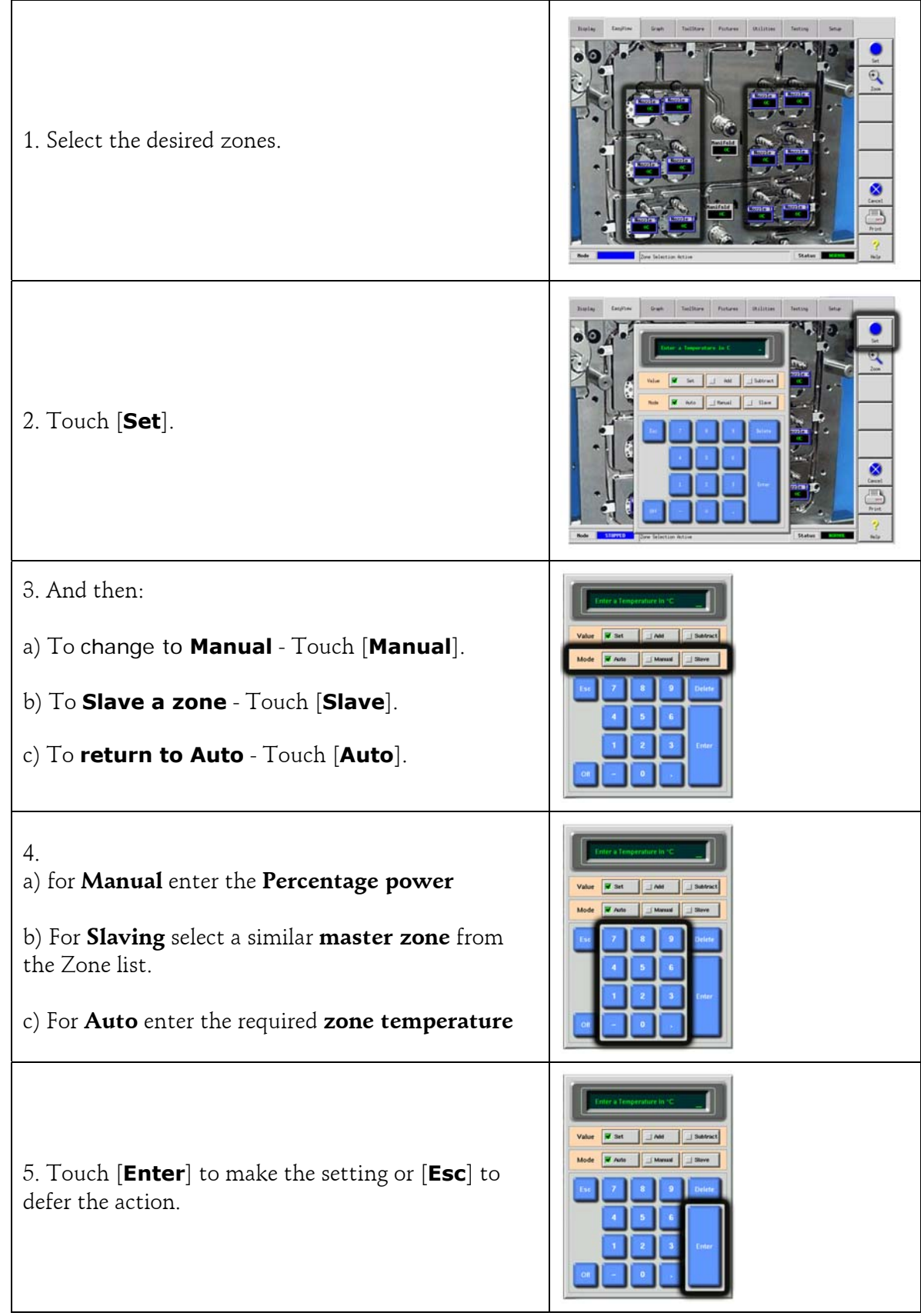

Check zone past performance (graph)

### **Check zone past performance (graph)**

Your controller can record and display the temperature history for any zone over a period of time.

# Select any zone Touch [**Zoom**] The Zoom page shows a) The table on the left shows the main settings for the zone and the current temperature value. b) The upper graph on the right shows how measured samples of the actual temperatures have varied above (red) and below (blue) the set point over a period of time. If the two lines are running close together, then you have precise temperature control. If, however, any zone shows a noticeably wider deviation than its neighbours, it could indicate potential problems. It could be a noisy thermocouple input that may be due to poor connections or a faulty thermocouple. Temperature control could also suffer if you manually select the wrong speed setting for a zone response rather than using the automatic choice. c) The lower of the two graphs shows the output power levels that have been measured over the same period of time. Power traces should be fairly similar for similar zones at similar temperatures. Touch [**Range**] To toggle the view from 5 minutes to 30 minutes Touch [**Up**] or **Down** To select adjacent zones

### **Inspecting the last 5 or 30 minutes**

### **Inspecting the last 24 hours**

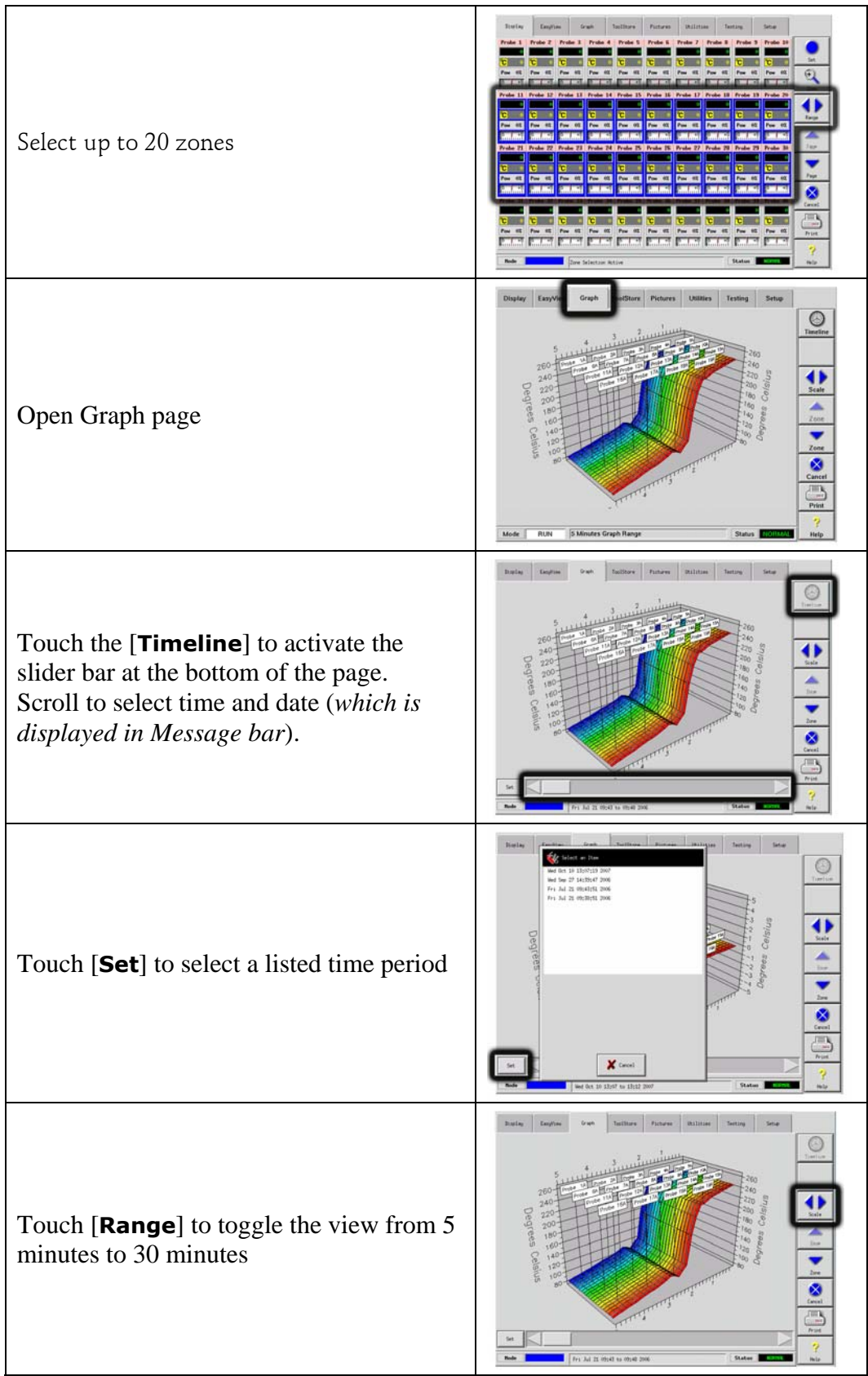

The Event Log Page

### **The Event Log Page**

This page enables you to look-up what operational changes have been made to the controller, or its configuration, and when they were done. It is a permanent on-line diary and it logs the last 40 events or changes that have happened.

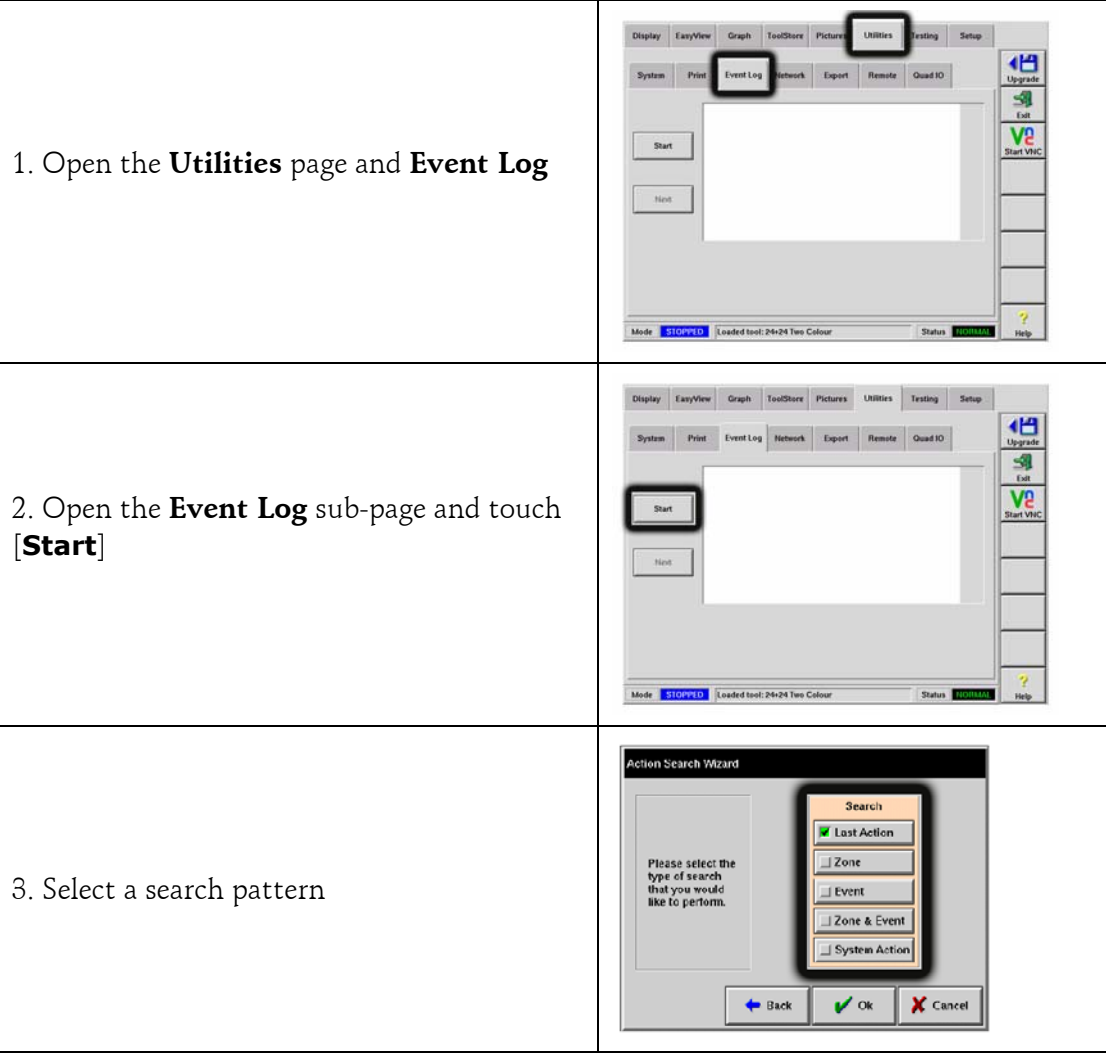

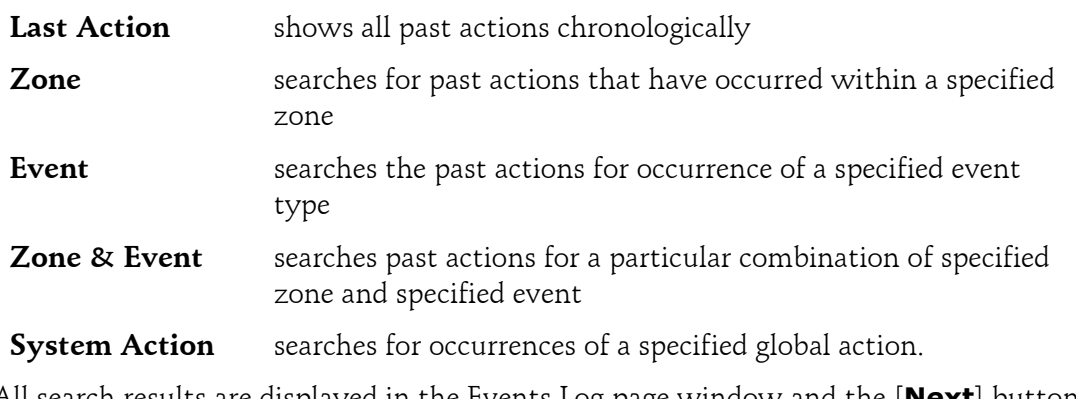

All search results are displayed in the Events Log page window and the [**Next**] button shows more results if they are available.

### **Alarms**

Whichever page may be active; there is a common Mode and Status window at the bottom of the page.

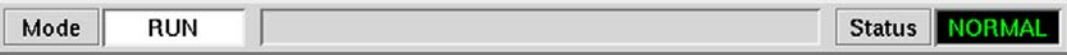

 If your controller is switched on and running normally then the left hand Mode window will show RUN (as black text on white background) and the opposite Status window will show NORMAL (as green text on black background).

### **Mode Window**

If the controller is manually switched out of RUN mode then the Mode window shows the selected function, and is seen flashing, on and off.

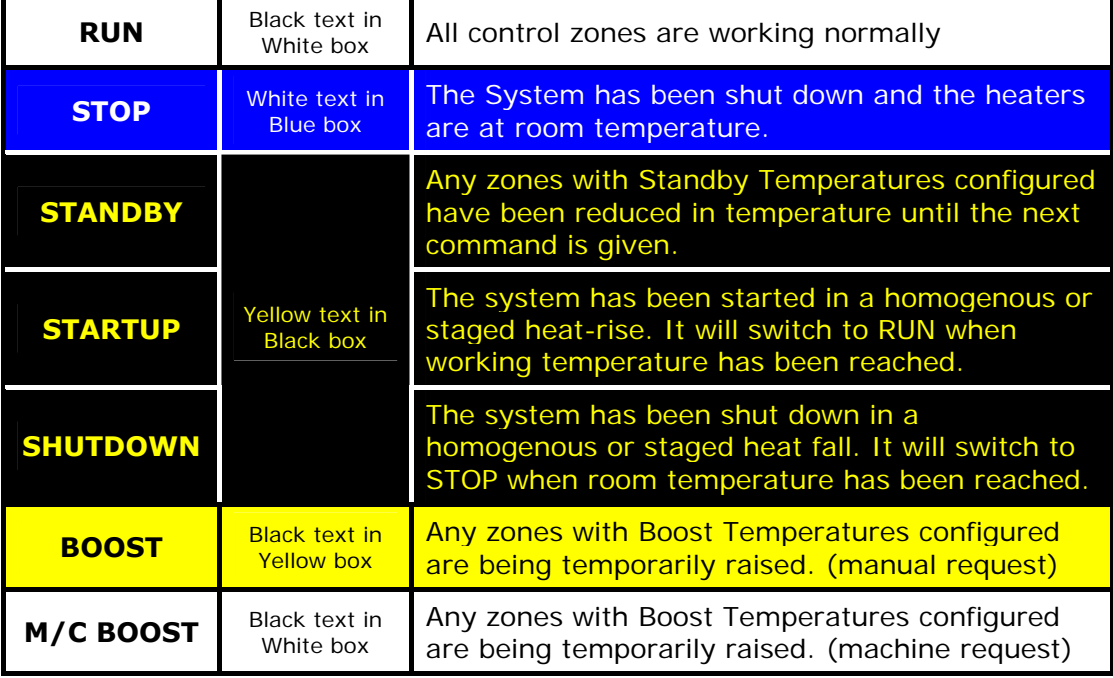

The table below lists the different displays:

### **Status Window**

The right hand Status window shows NORMAL if all the zones are at their set temperature and no faults have been detected. If any zone detects a fault then the Status window changes its display and colour as detailed below:

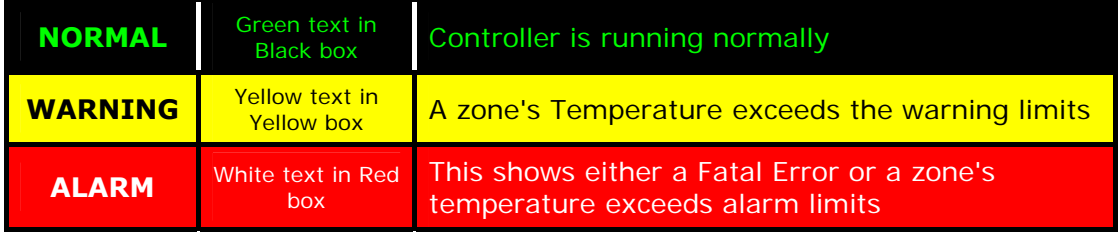

Identifying Zone alarms

# **Identifying Zone alarms**

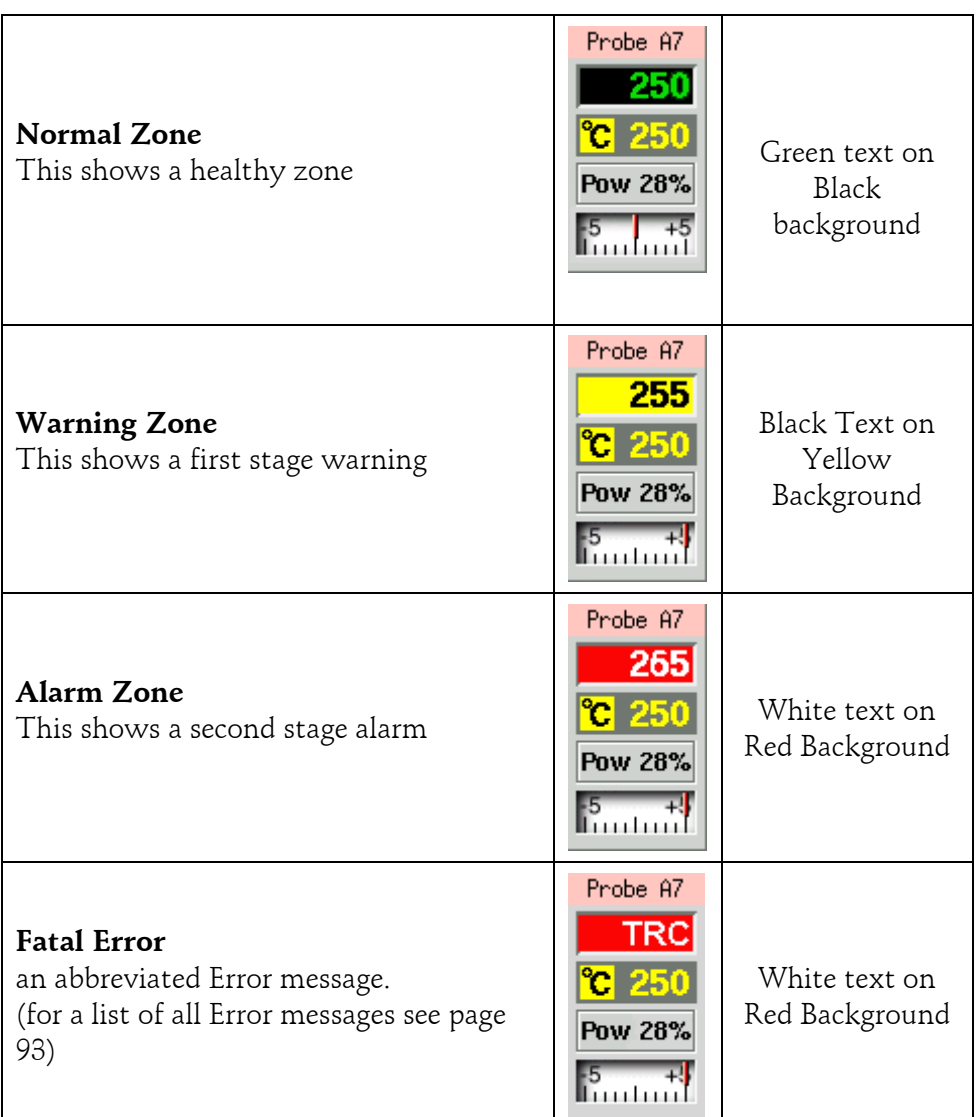

## **Beacon and Sounder extension**

A Beacon and Sounder extends any second stage temperature alarm or fatal error alarm. Curing the alarm condition automatically extinguishes the beacon/sounder.

A key switch is also provided to mute the sounder at any time. Note however, that no reminder is given to show that the sounder is muted when the system is healthy. Re-occurrence of subsequent alarm conditions will cause the beacon to light but not create an accompanying audible alarm.

### **Card Indicators**

Zone Control Cards also have their own LED indicators that give a state-of-health display and which can be seen through the cabinet windows.

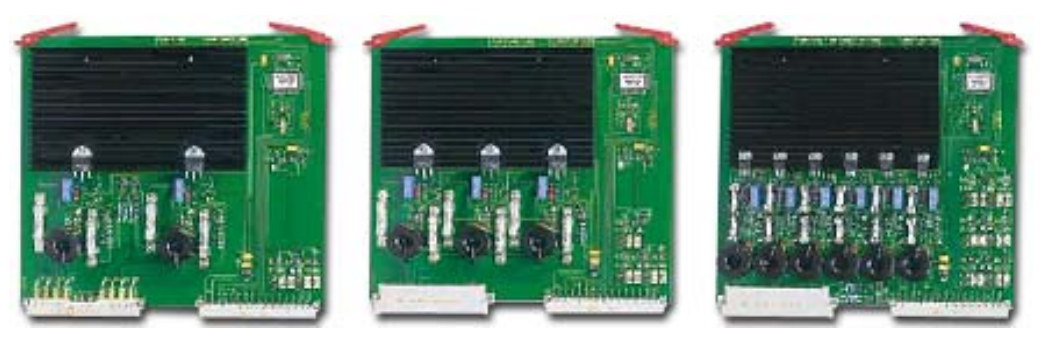

**SCAN** - this LED flashes briefly as the controller interprets each card in sequence.

**LOAD (L1 to L2/L6)** - The Load LED(s) should also be normally lit, and a pulsing appearance shows that there is a regulated supply being delivered to the load.

**FUSE** - Should normally be extinguished. It lights to show that an output fuse has failed.

**TC** - Should be normally extinguished. It lights to show that the card has detected an open-circuit fault on the thermocouple circuit.

Training and Demonstration Mode

## <span id="page-65-0"></span>**Training and Demonstration Mode**

Your controller has a "Demo Mode" that can be used for training or demonstration purposes.

While this mode is engaged, the controller will not communicate with the associated Controller Cabinet therefore we recommend that you ensure that the system is idle before using the Demo Mode Facility.

## **About Demo Mode**

Demo mode feeds every zone, within the selected tool, with a stream of pre-recorded temperature data. The Console appears to be working and it gives a real trace when Graph page is selected.

## **Selecting Demo Mode**

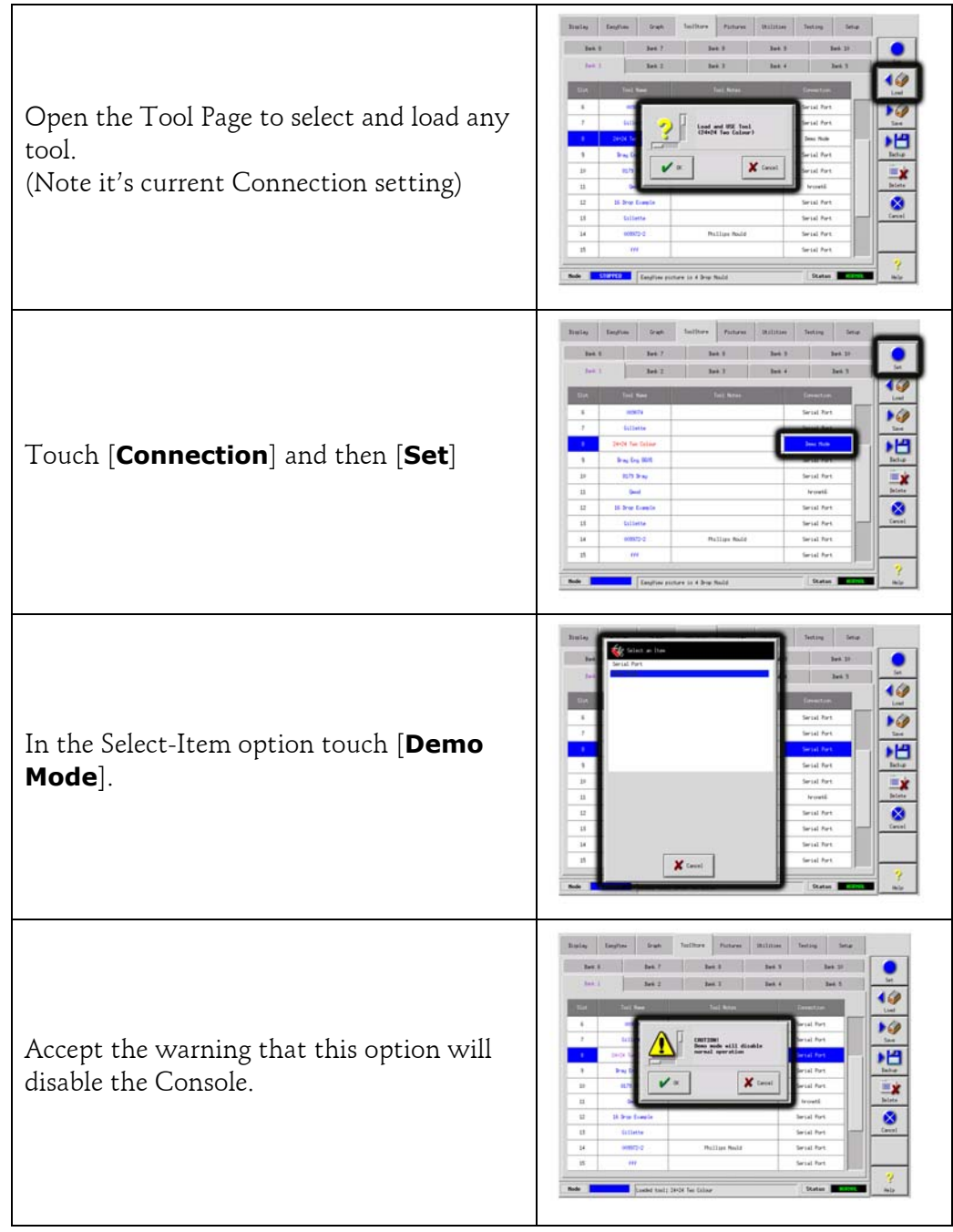

## **De-selecting Demo Mode**

Taking the console out of Demo mode is a simple reverse of the Selection routine.

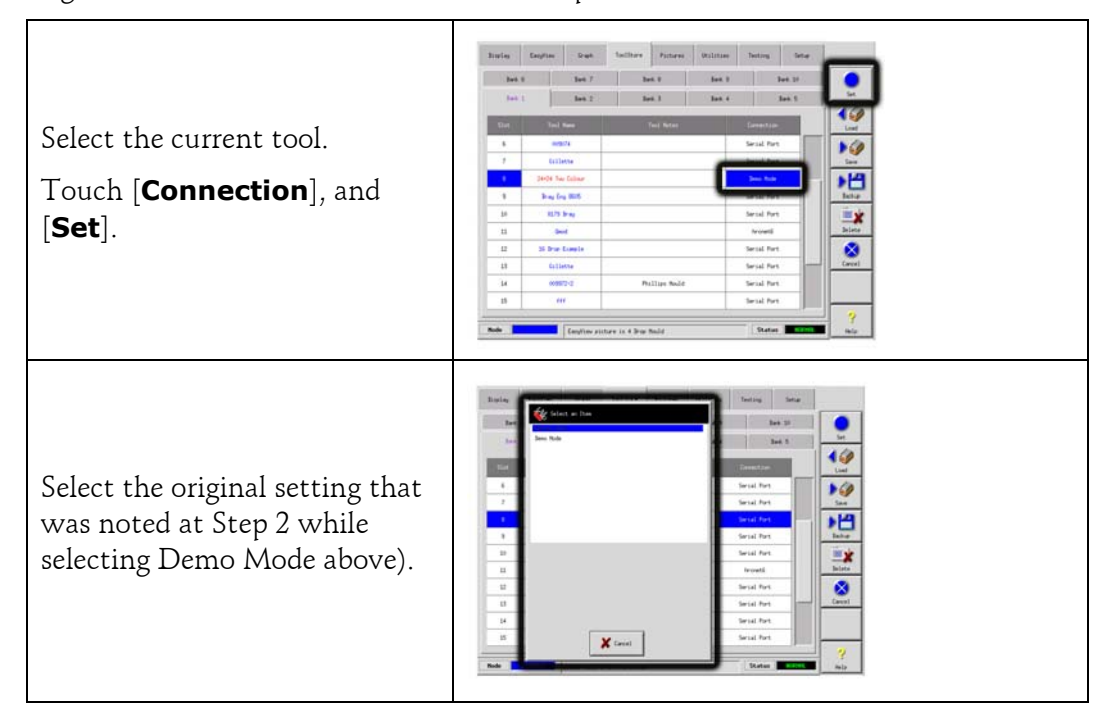

Training and Demonstration Mode

## **Customising your controller**

Your controller has a dedicated Tool Bank which enables you adapt it quickly to different circumstances. It has two hundred available positions that can be individually configured, named, saved and recalled whenever the tool or job changes.

There is also a Picture page that can hold up to twenty various images that may be useful for operation or maintenance. One image may be dedicated to EasyView, while others may be reserved for photographs, diagrams or even tabulated data.

### **What is included in this section**

Using the ToolStore Page

Renaming an Existing Tool

Loading Tool settings

Saving Tool settings

Deleting a Tool

Backing-up Tool Settings

Restoring tool settings

The Picture Page

## **Using the Tool Store page**

Two rows of Tool Bank buttons allow you select 10 different tool banks, each of which contains twenty tool slots; this gives a capacity for up to 200 different tool settings.

The lower window shows the following details for the tools.

**Tool** - the tool number (not user-configurable)

**Name** - a user configurable text field for tool name.

The colour of the name is a key that shows the state of tool:

**black** - a tool store that has been named, but holds no settings.

- **blue** a tool that has been saved and named, but is not in current use.
- **purple** the tool that is currently in use and that has no changes to any settings.
- **red** the tool that is in current use but which has been changed from its stored settings.

**Description** - a user-configurable text field that may be used to hold an expanded description of the tool.

**Connection** - this normally defaults to Local Serial which indicates that the tool settings are stored locally within the console memory. However, if the console is networked, and thus connected to two or more controller cabinets, this may show the name of one or more remote HRC-NET cards. The Connection column also provides a demo facility as described on page [66.](#page-65-0)

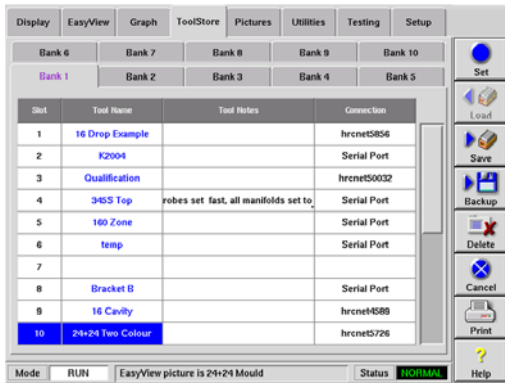

Using the Tool Store page

# **Renaming an existing tool**

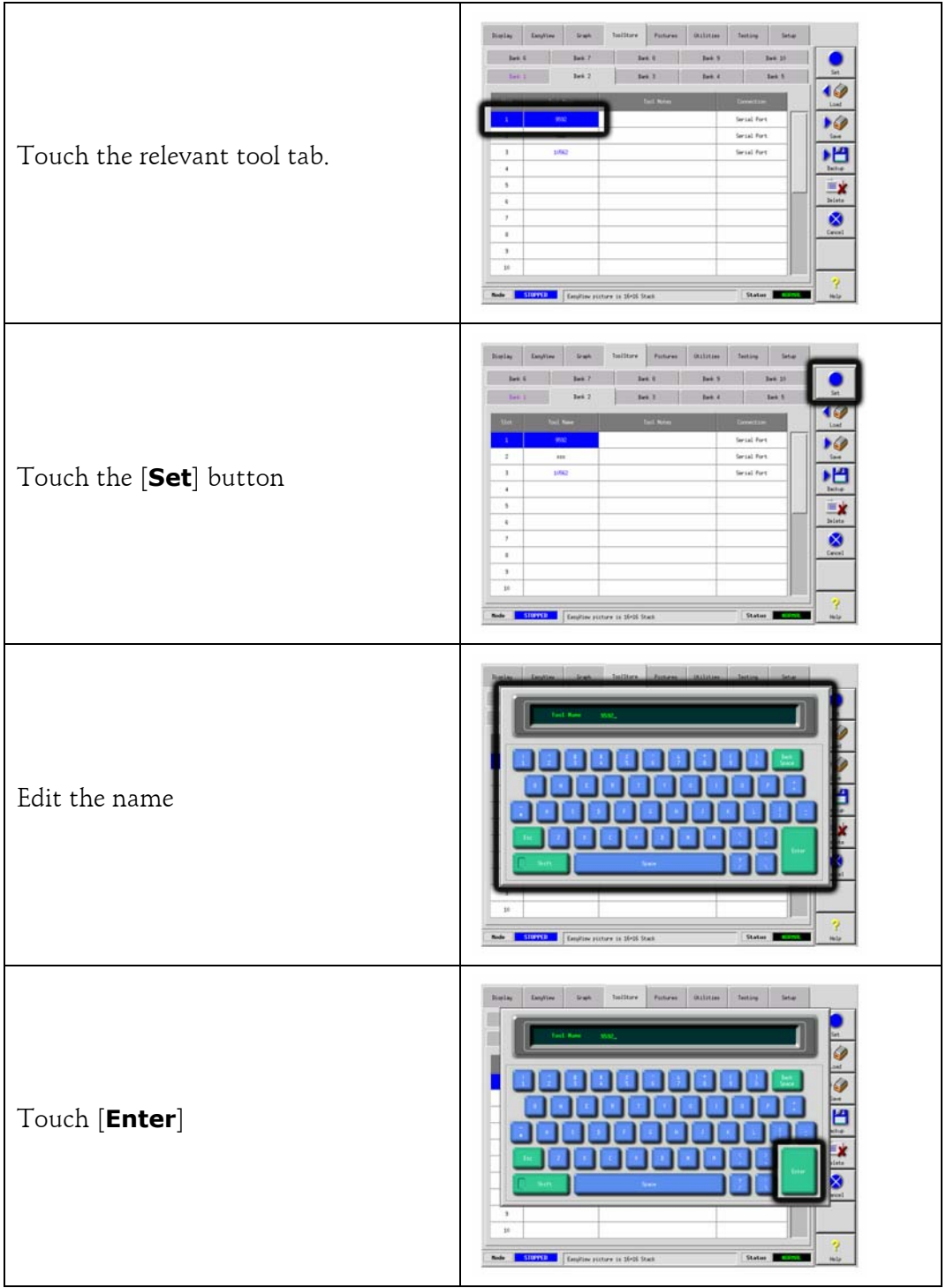

## **Loading tool settings**

Note that the operating mode for the controller cabinet remains unchanged by loading a tool. So, if your controller is in Run mode and another tool setting with different temperatures is selected, and loaded, then the tool will immediately change to run at the different temperature settings.

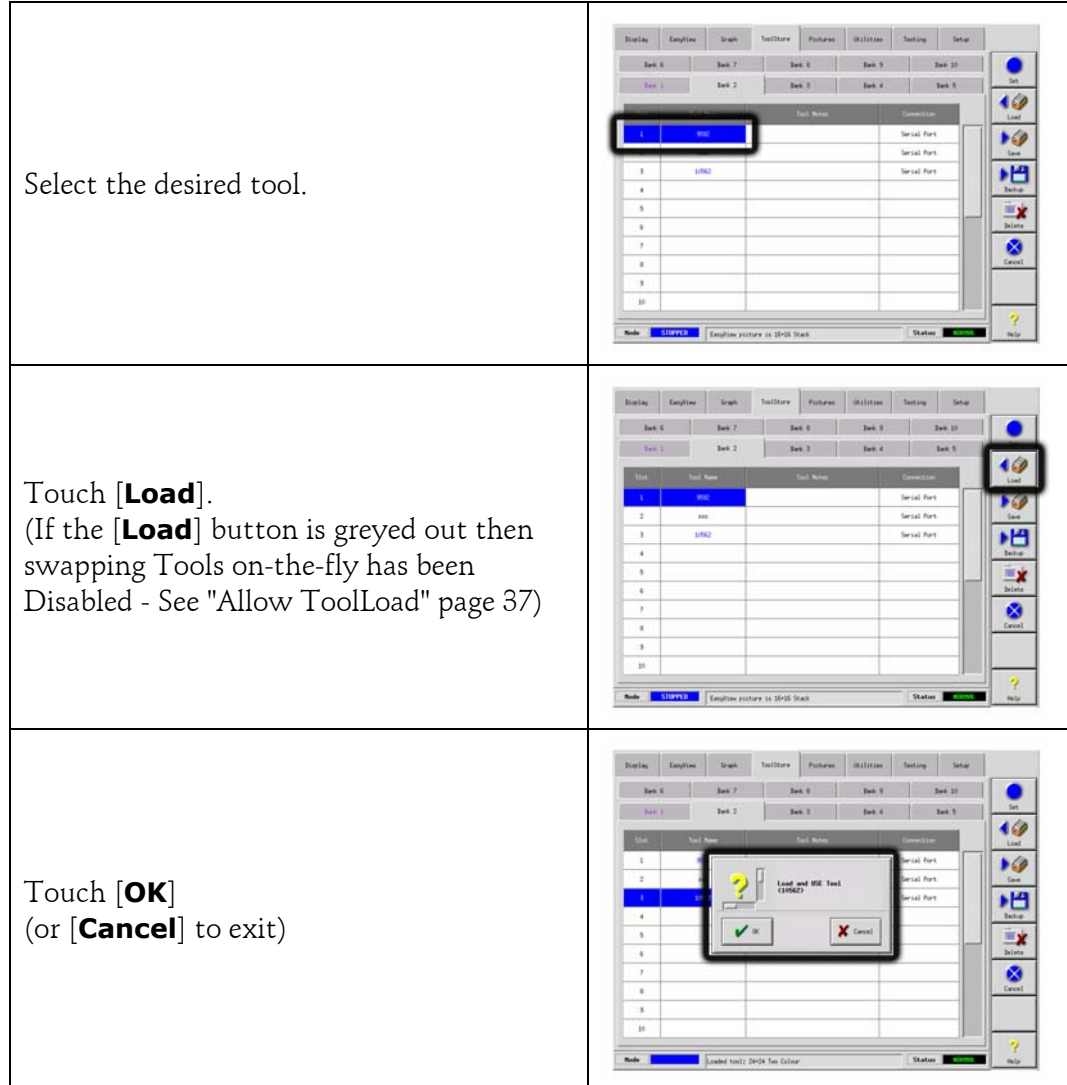

Using the Tool Store page

## **Saving tool settings**

If you change tool settings and want to save them, then you have two choices.

### **1. Over-writing the last settings with new saved settings**

If you know that the new settings are satisfactory, then you can save them back into the same tool store.

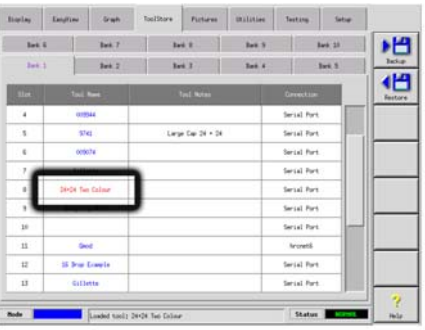

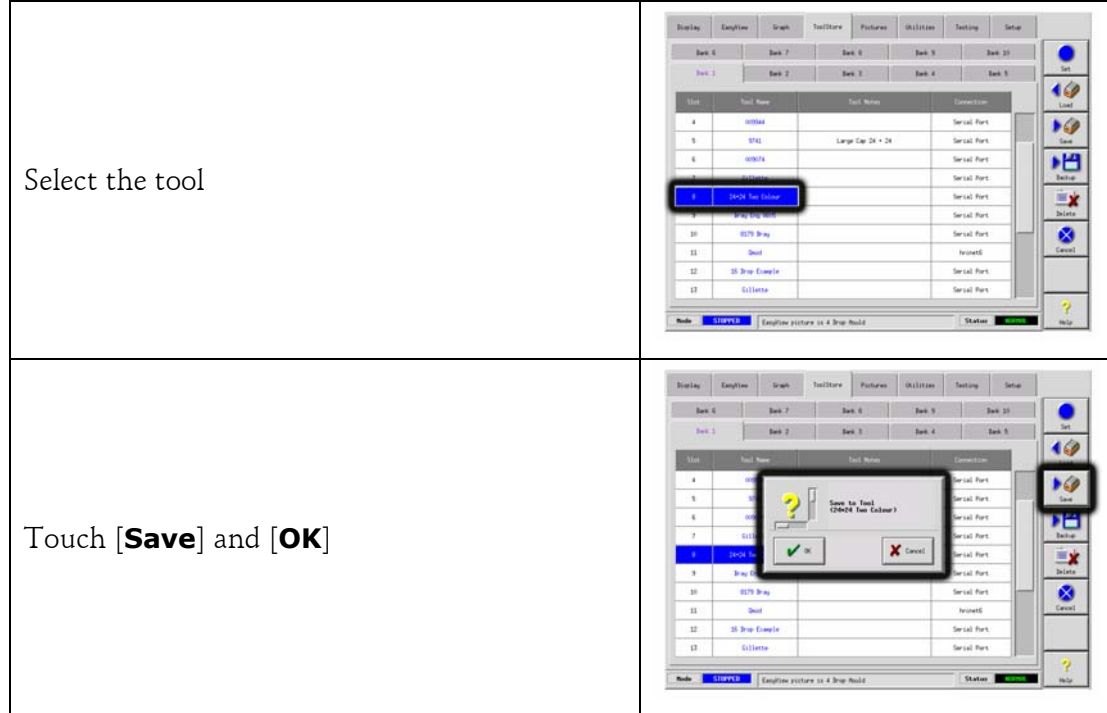
# **Saving tool settings**

### **2. Saving modified settings, without losing existing ones**

If you have changed some tool settings and want to keep them but at the same time you wish to retain the old unmodified settings then you must create and save into a new store as follows:

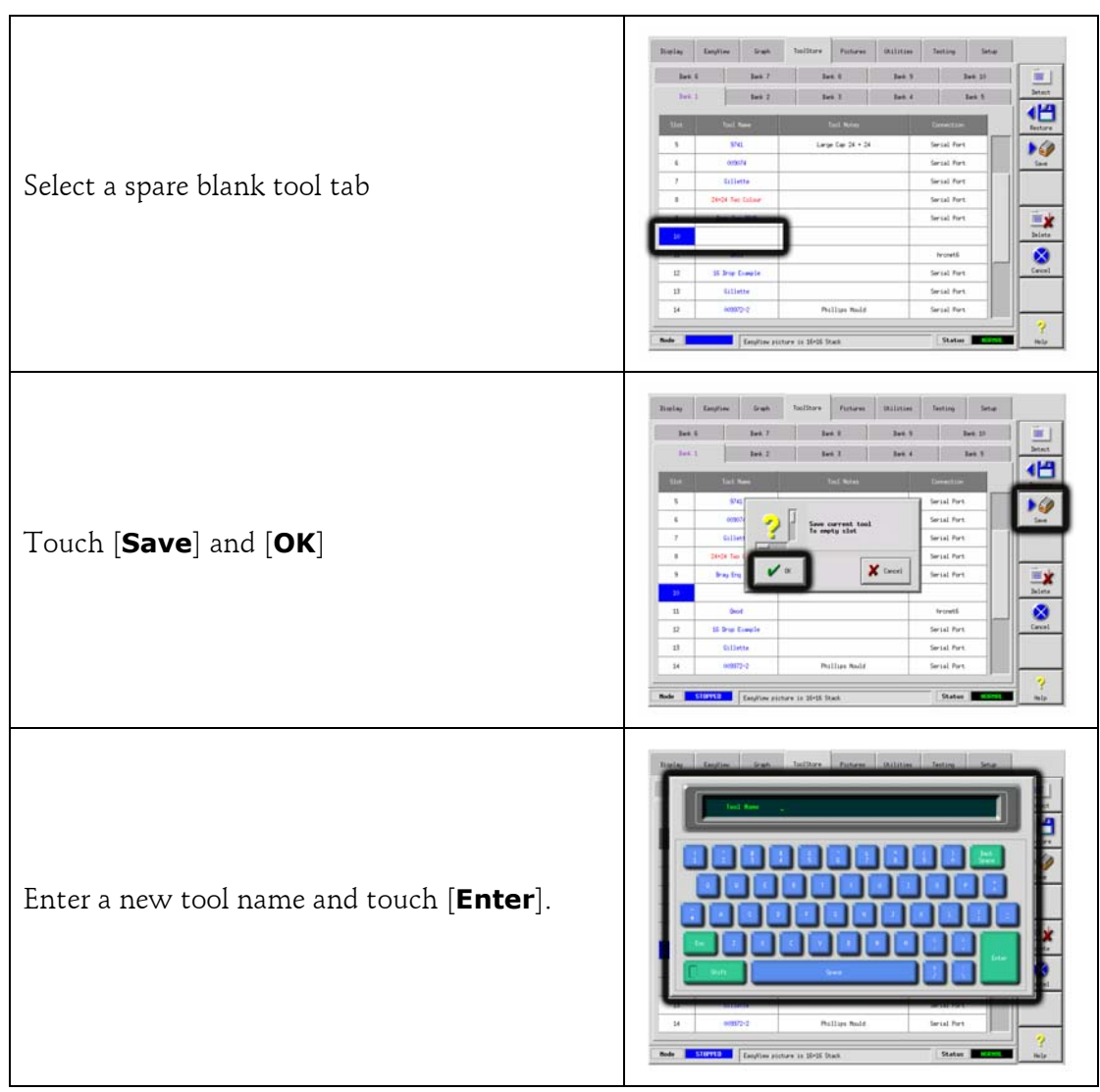

Using the Tool Store page

## **Deleting a tool**

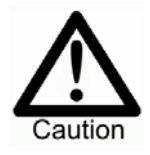

Once you have deleted a tool there is no way to recover its previous settings. Take care that you are deleting the correct tool.

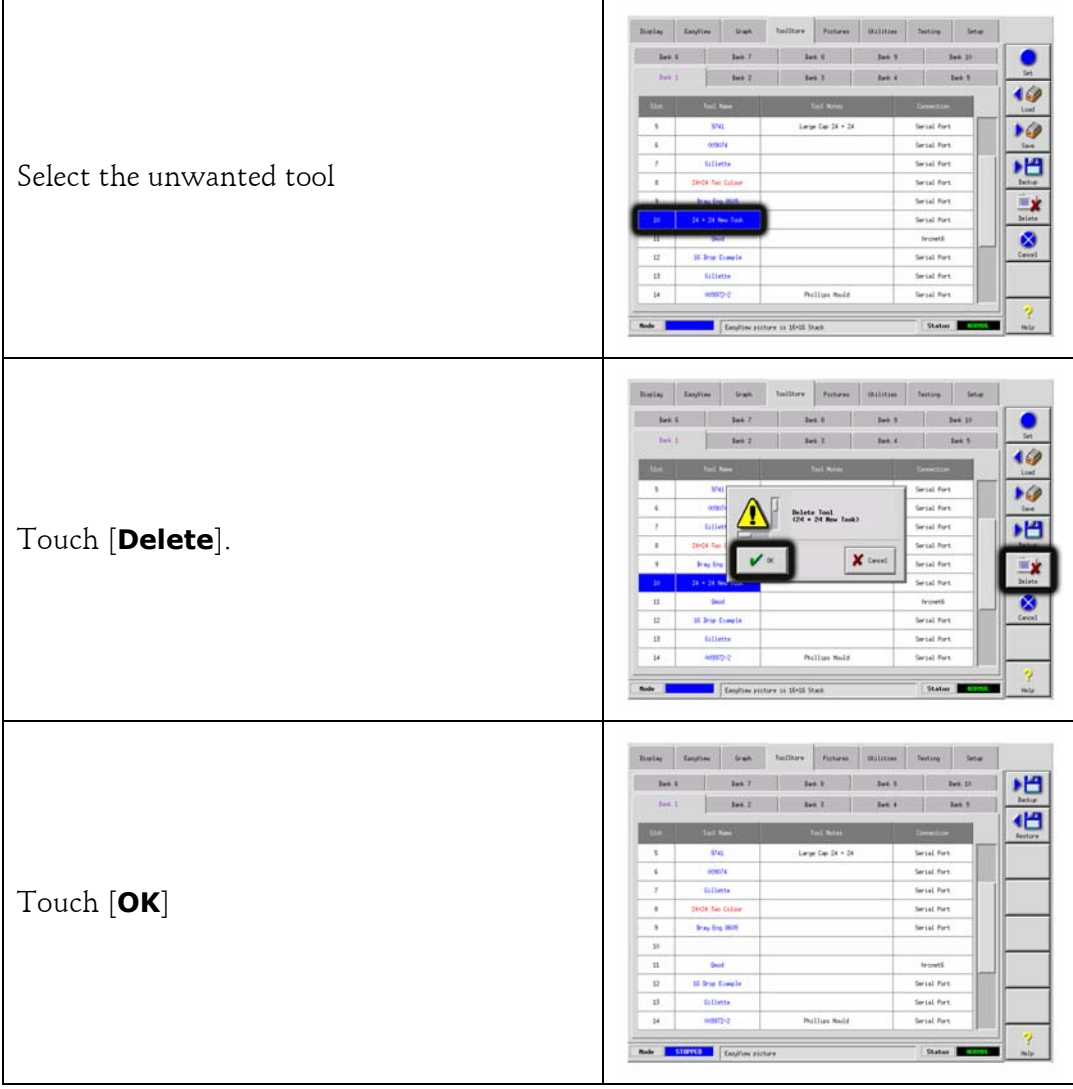

## **Backing up tool settings**

Backing up tools is a means of saving tool settings to an external media which may be kept in a safe place for secure recovery or transferred to another controller for use elsewhere.

NOTE: If the particular tool has an EasyView image and EasyView page associated with it, then the Minipanel configuration is saved within this Backup procedure. However, you should save the same picture and keep the Picture and Tool files together if you wish to reuse them at a later date.

### **1. To save (backup) all the tools:**

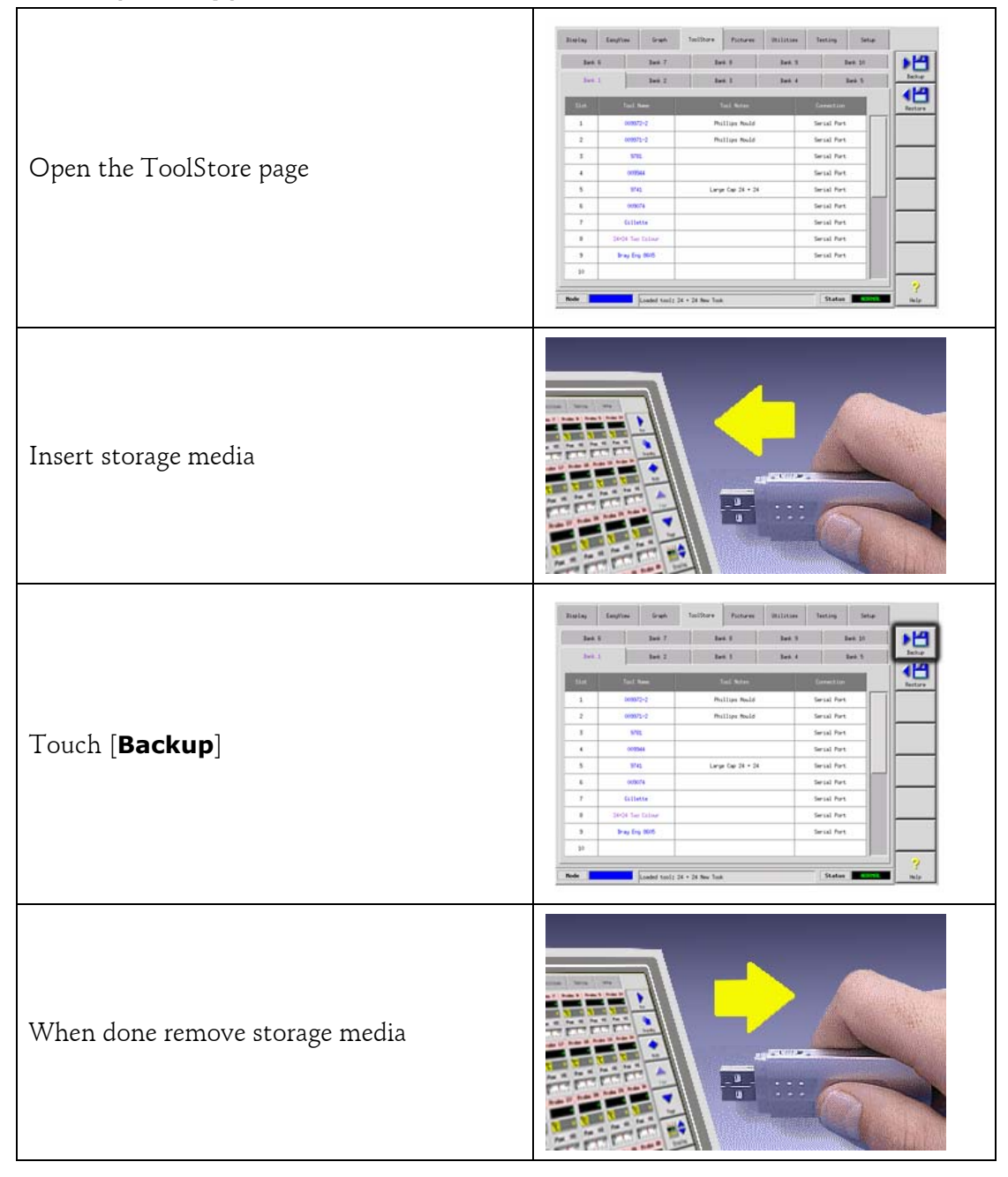

Using the Tool Store page

# **Backing up tool settings**

## **2. To save (backup) one selected tool setting:**

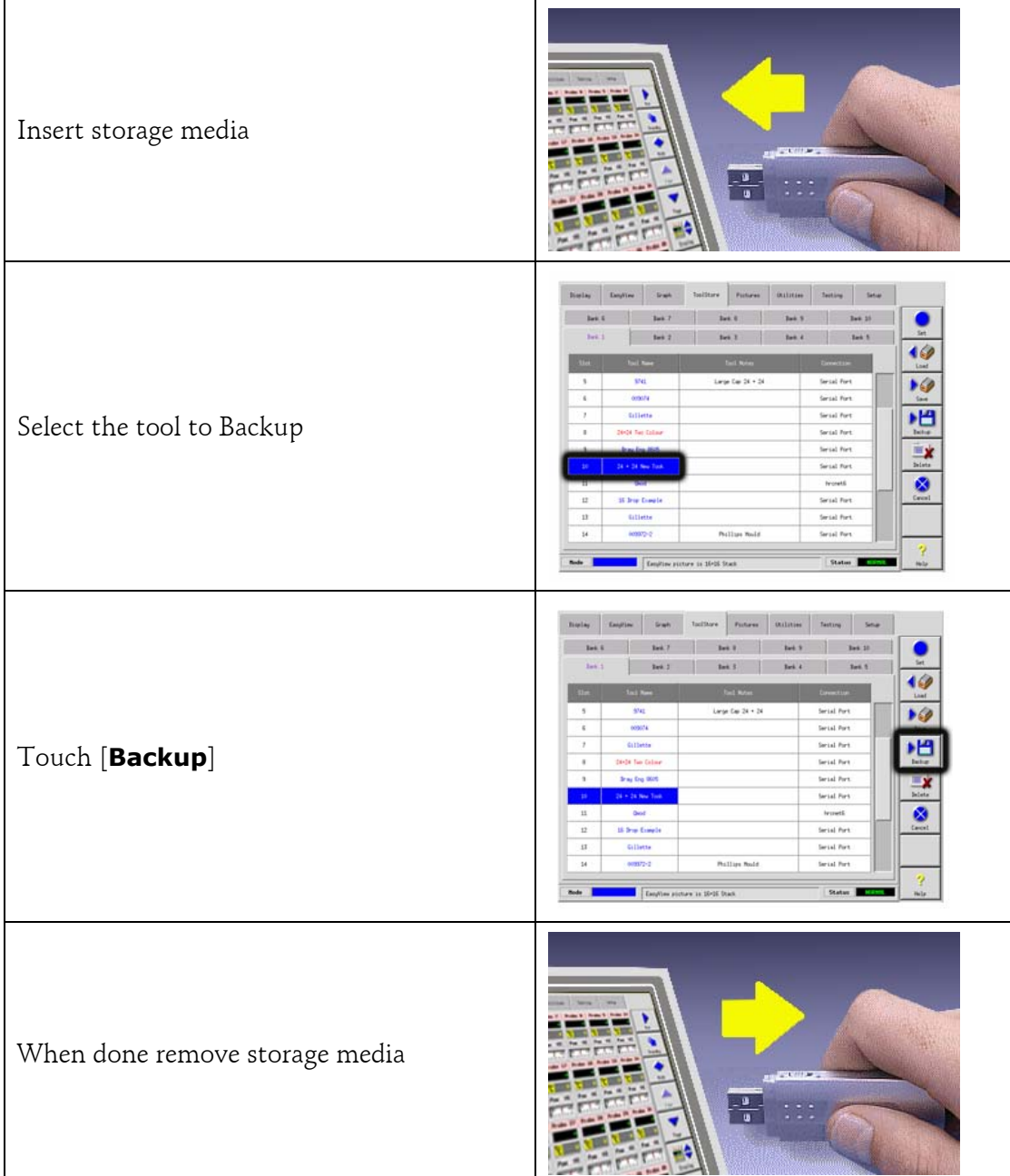

## **Restoring tool settings**

If there is any information stored in a selected tool bank or slot then this process over-writes new information into that position.

There is an option within this sequence to restore either all of the stored tools or just one selected tool.

### **1. To Restore all the Tools**

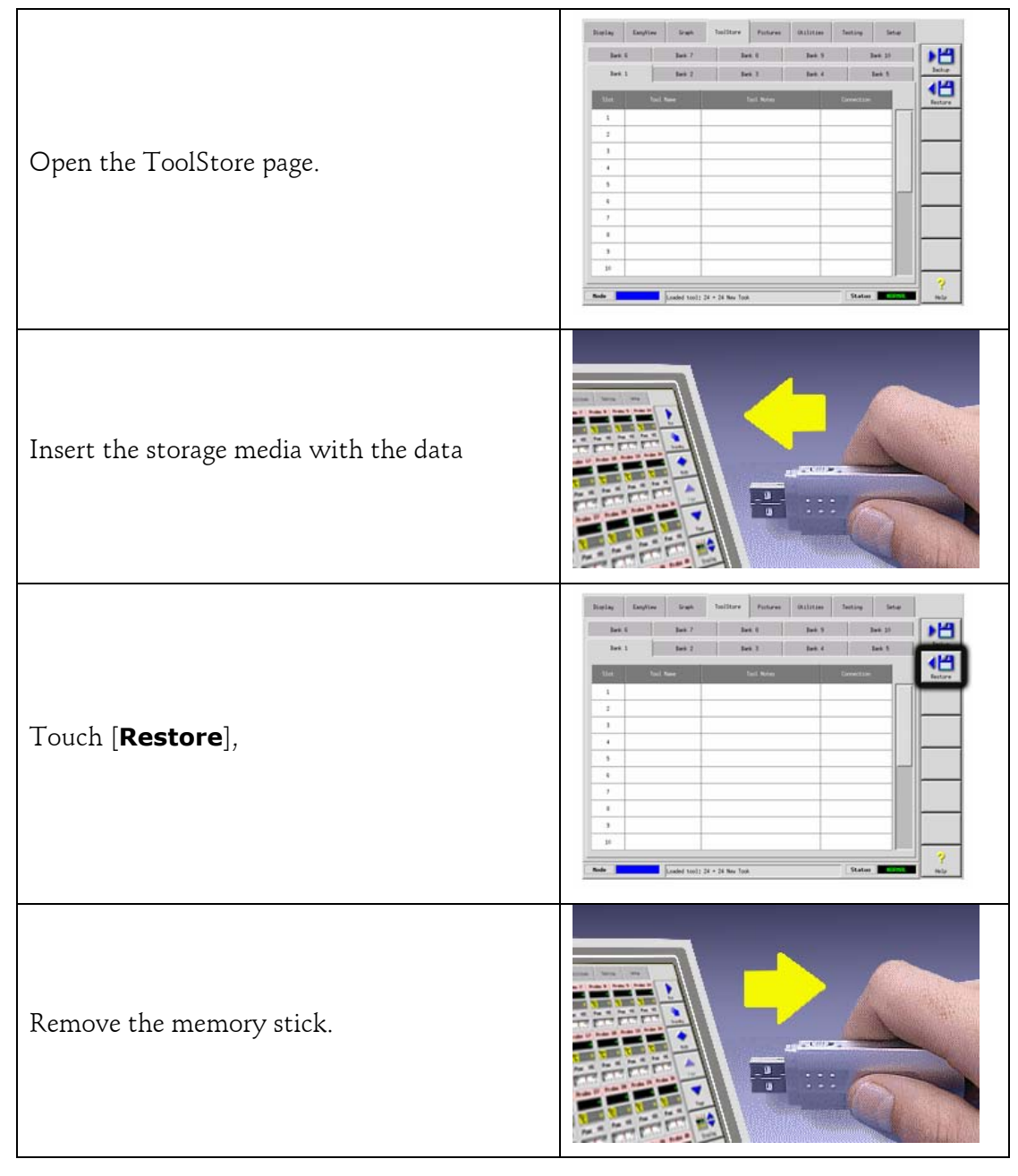

Using the Tool Store page

# **Restoring tool settings**

## **2. To Restore a single Tool**

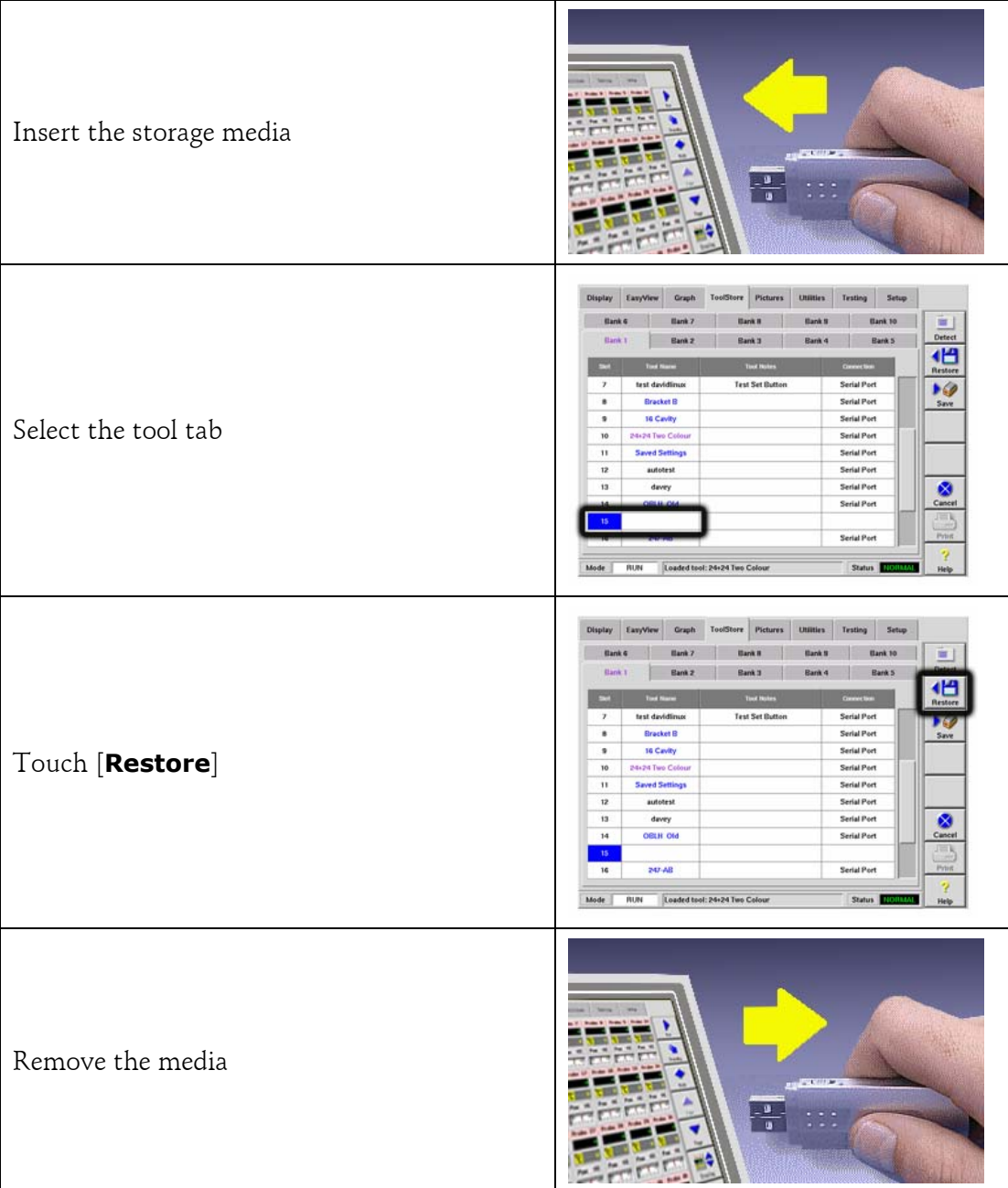

## **The Picture Page**

The picture gallery has the ability to store up to 20 images that can be displayed at full screen size. Explanatory notes may accompany each picture; if so they are displayed alongside the thumbnail view of the image.

The Picture page is also used to configure Images for the EasyView page, though that process is fully described on page [47](#page-46-0).

### **To view an image**

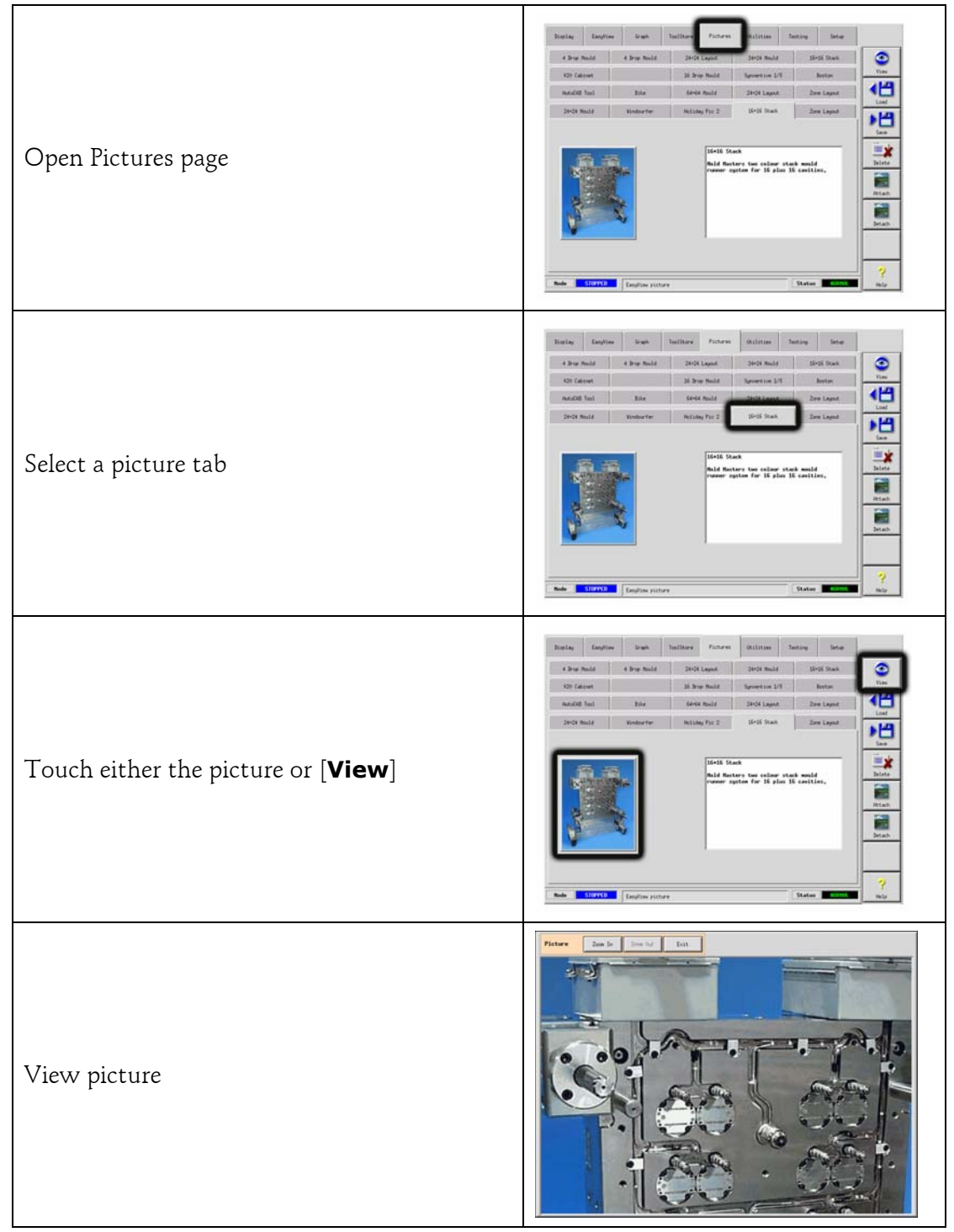

The Picture Page

## **To load a new image**

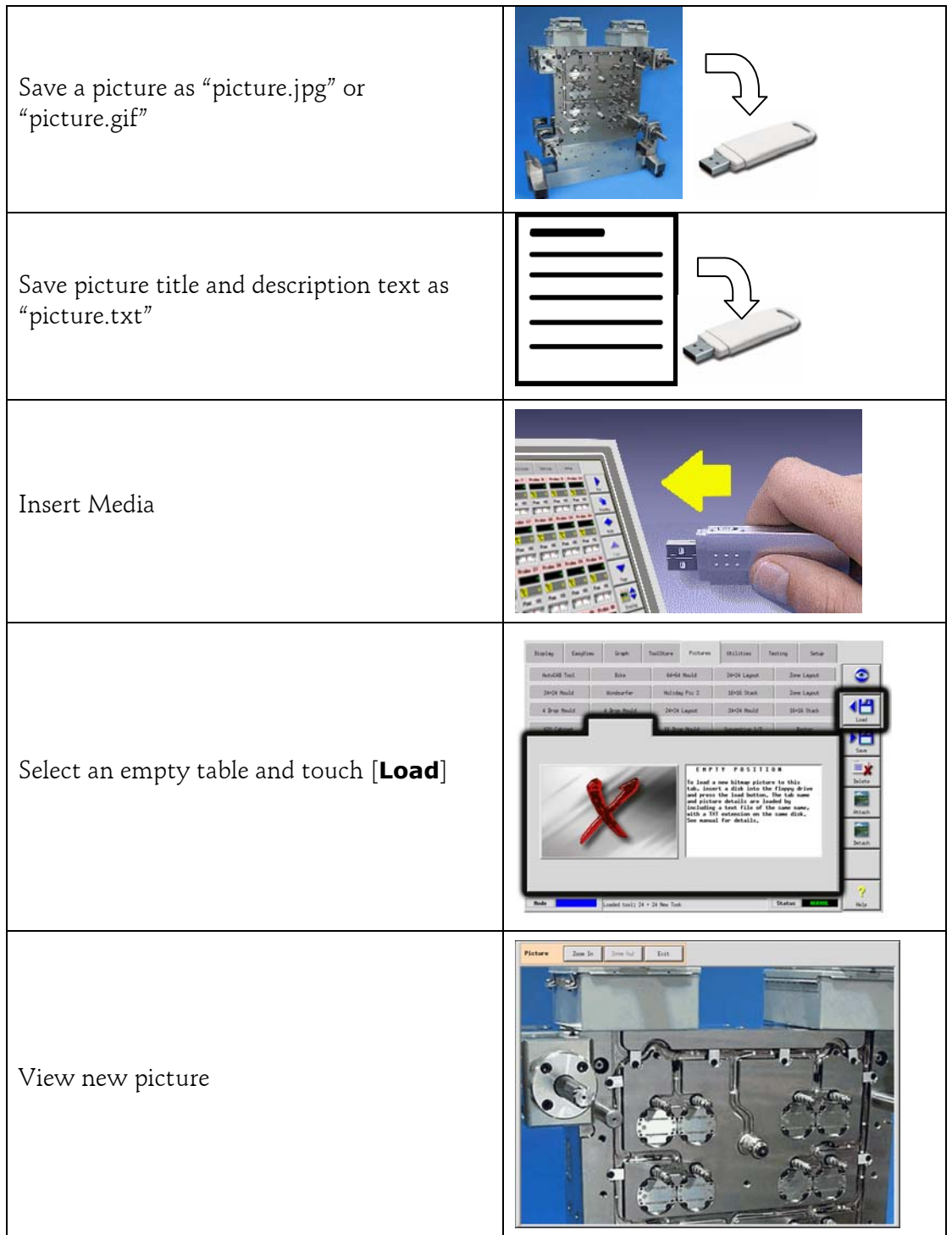

# **To save an image**

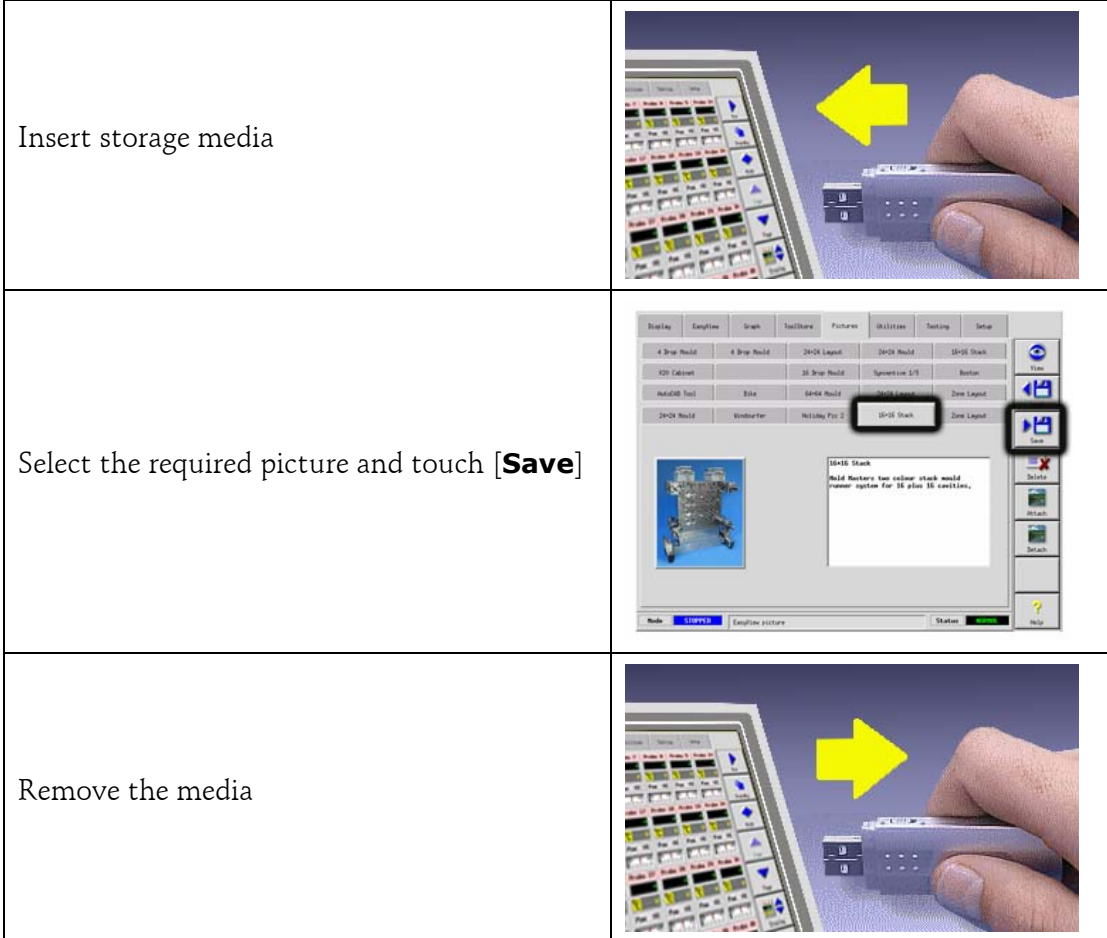

# **To delete an image**

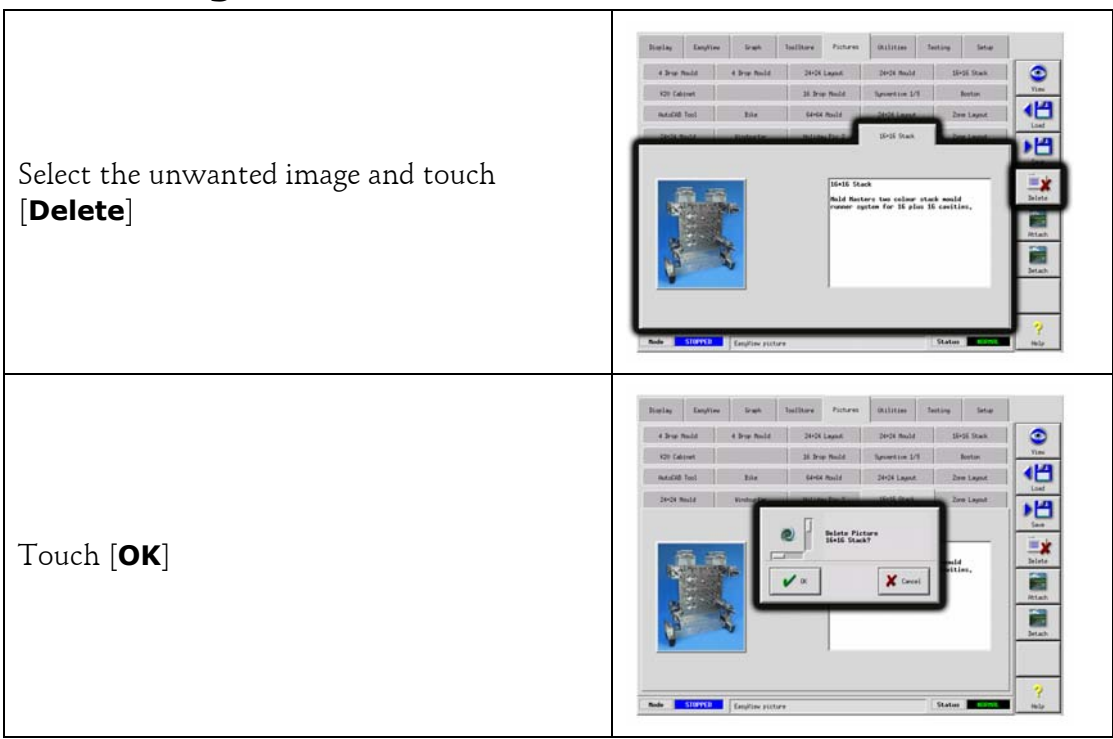

## **Maintaining your controller**

Maintaining your controller is all about keeping it in order, checking records and settings and running self-diagnostic checks.

There are no user serviceable parts inside the Touch Screen controller and, in the unlikely event of equipment failure, you should return the unit for attention.

## **What is included in this section**

Print Out Facility Export Facility Self Diagnostic Tests System diagnosis results Upgrading Servicing and Repairing your controller

# **Print Out Facility**

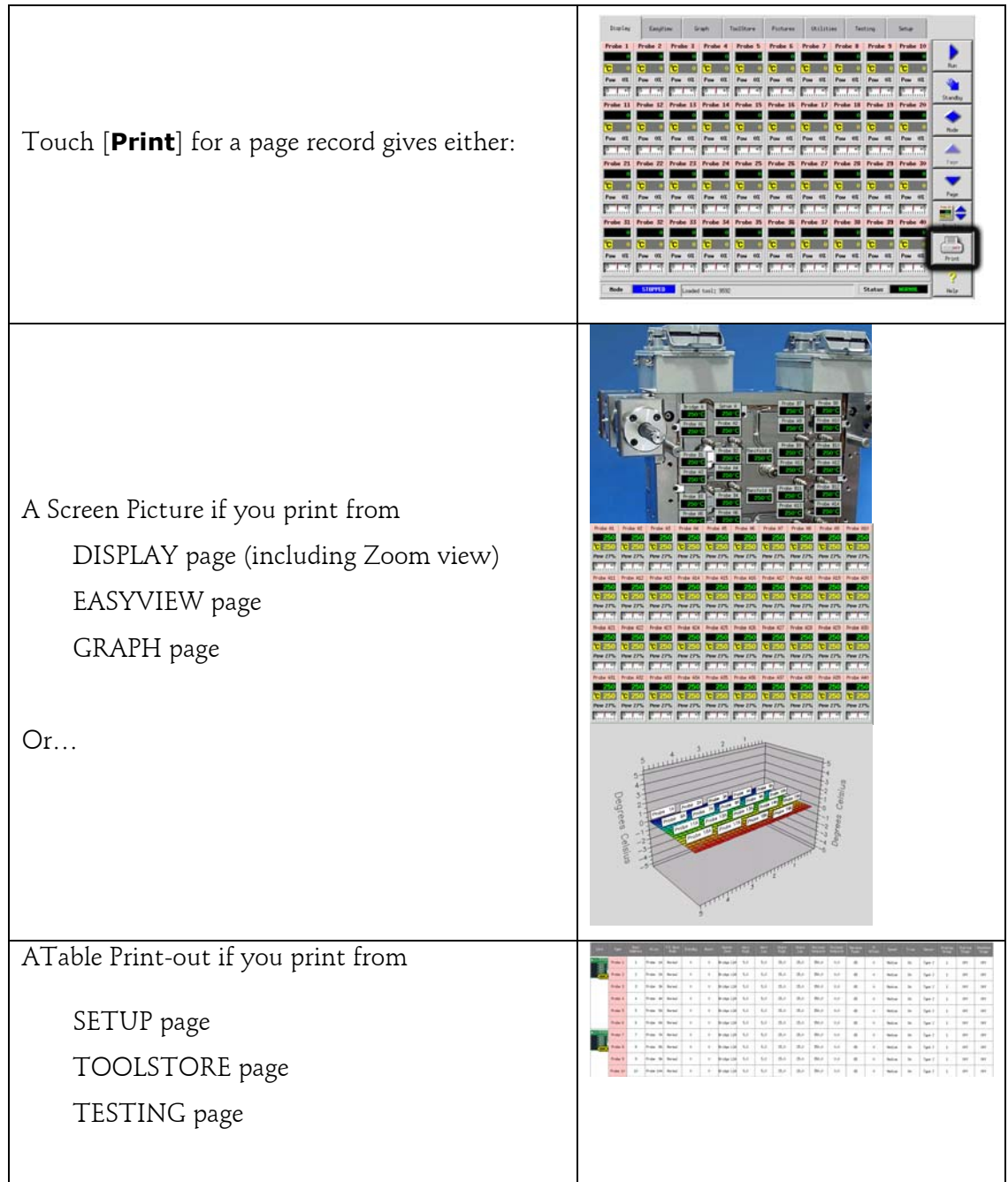

Export Facility

# **Export Facility**

You can extract the last 24 hours of zone performance data as a zipped spreadsheet. This data is written in a CSV (comma separated value) form, and then compressed into a zip file before exporting.

### **To extract the data:**

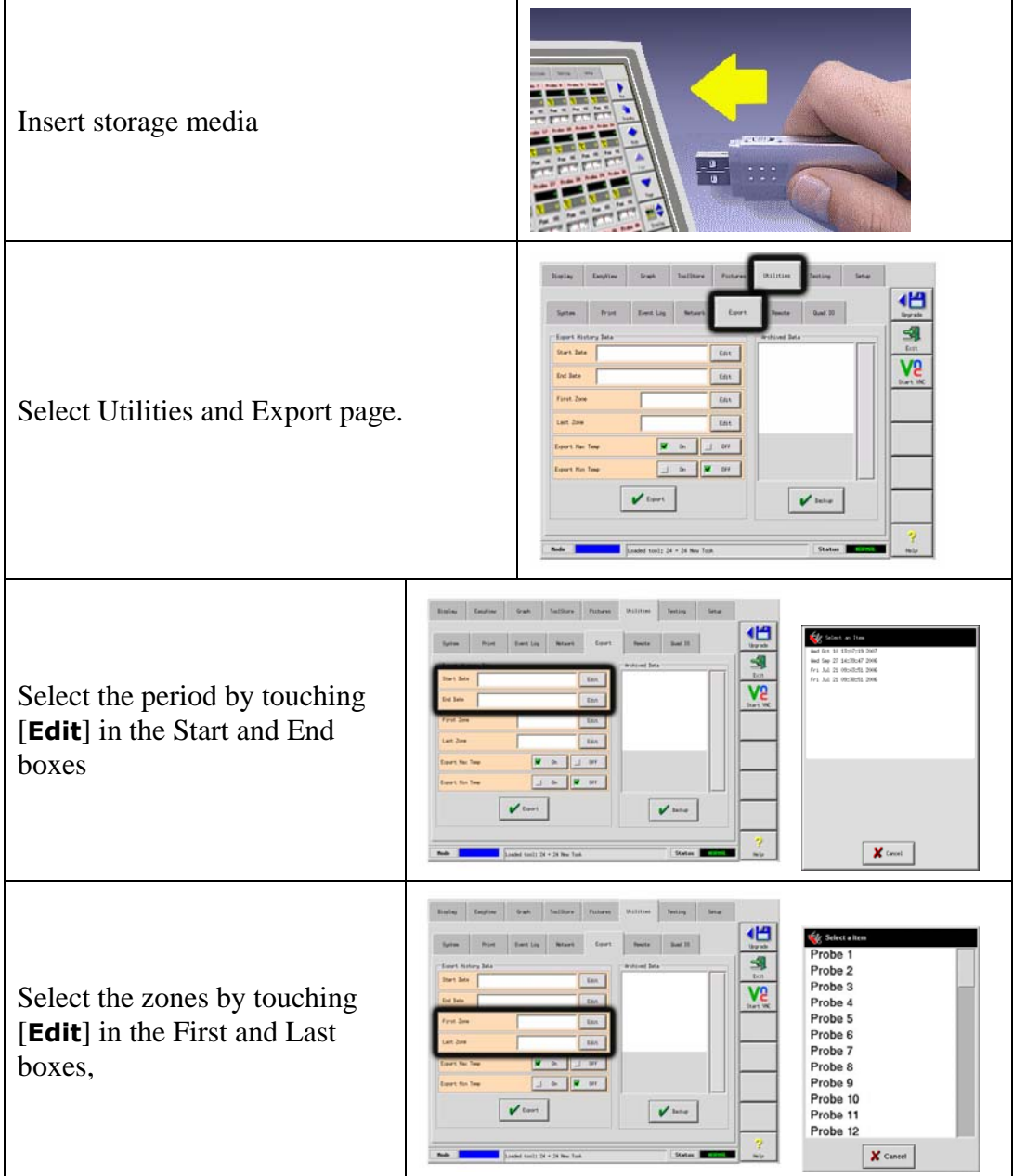

## **Maintaining your controller 85**

Export Facility

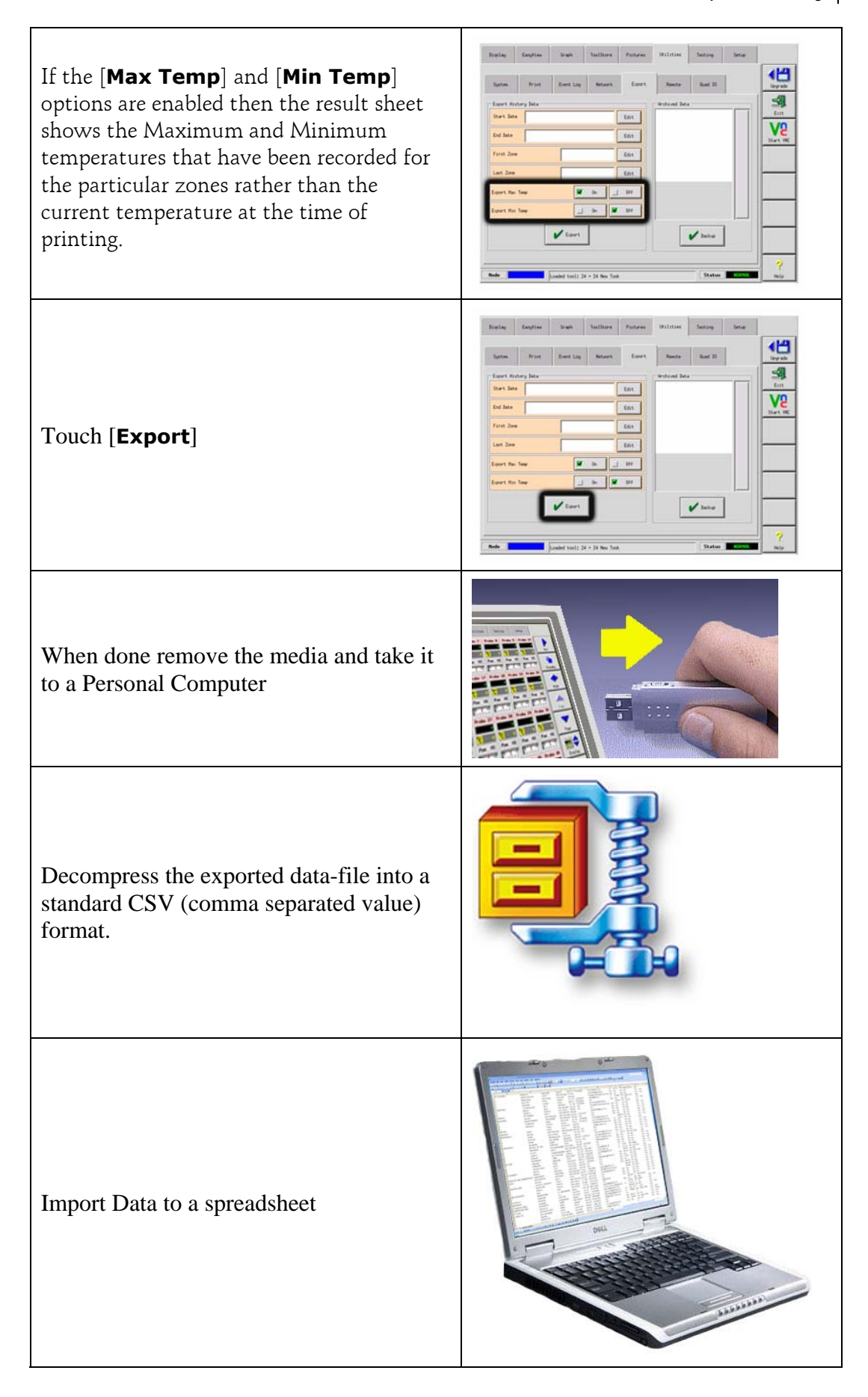

Self Diagnostic Tests

## **Self Diagnostic Tests**

The Controller has a diagnostic testing tool, which has two main options within its test profile.

### **1. Power Test**

Power Test is a facility that can only be used on Current Measuring cards (6MODC, 3MODC etc). It performs a quick check to see that just the heater zones are functioning correctly and that the feedback from current sense coils are consistent with tools history file. It does not check for zone wiring errors or similar and it is designed as a maintenance aid only. Its operation is described on page 138.

## **2. Full System Test**

The Diagnostic test allows you to check that every zone is functioning correctly. It is the correct routine that you should use:

- as an acceptance check
- to see that a new tool is wired up correctly

• as a maintenance aid, to check that a working tool is functioning correctly. The following describes the test sequence to show how it works.

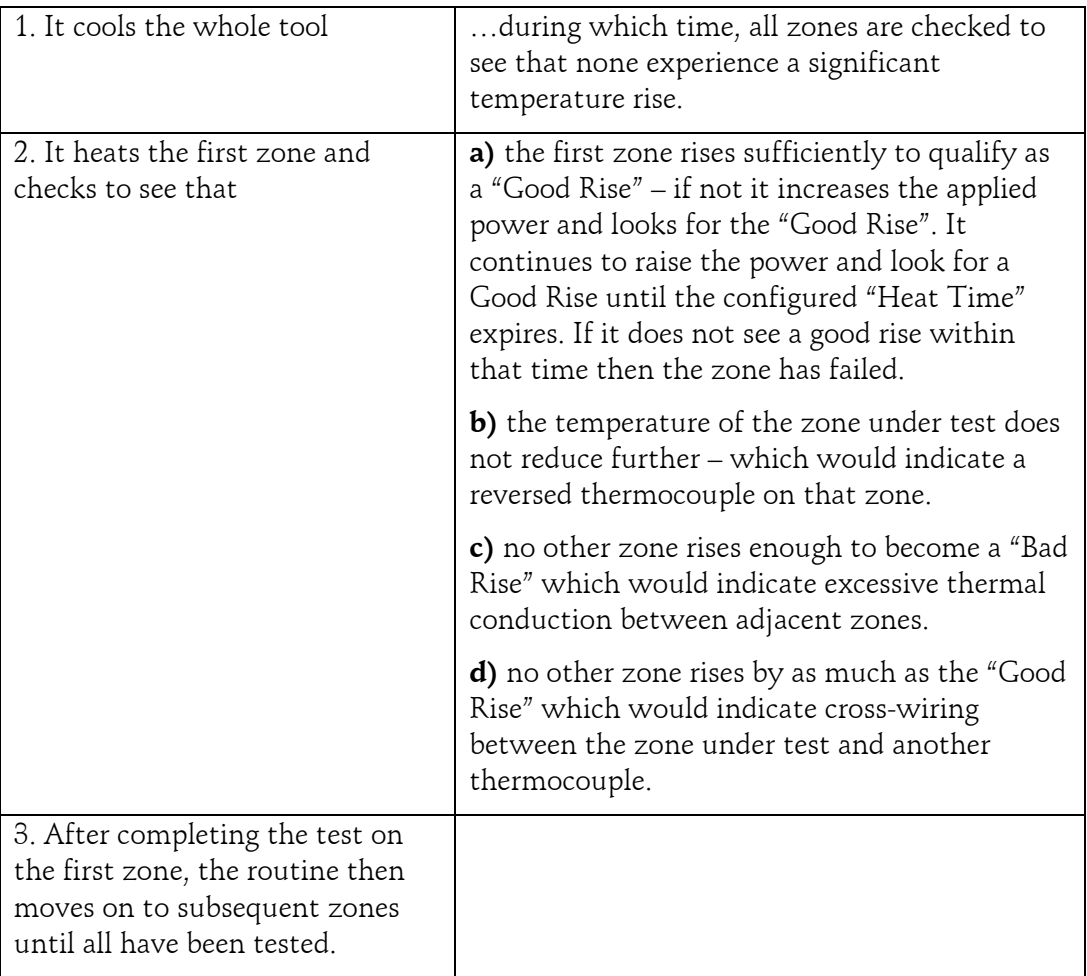

## **Why you may need to change your test parameters**

Normally there is no reason to alter the test parameters in your self-diagnostic routine. Therefore, if you have any doubts or queries please contact your supplier for advice before you change any test parameters.

## **Running a Self Diagnosis test**

The diagnostic routine may be performed at any time that the controller is connected to the tool, provided that it is not in use for production.

The other panels on the page give feedback about how the test is progressing.

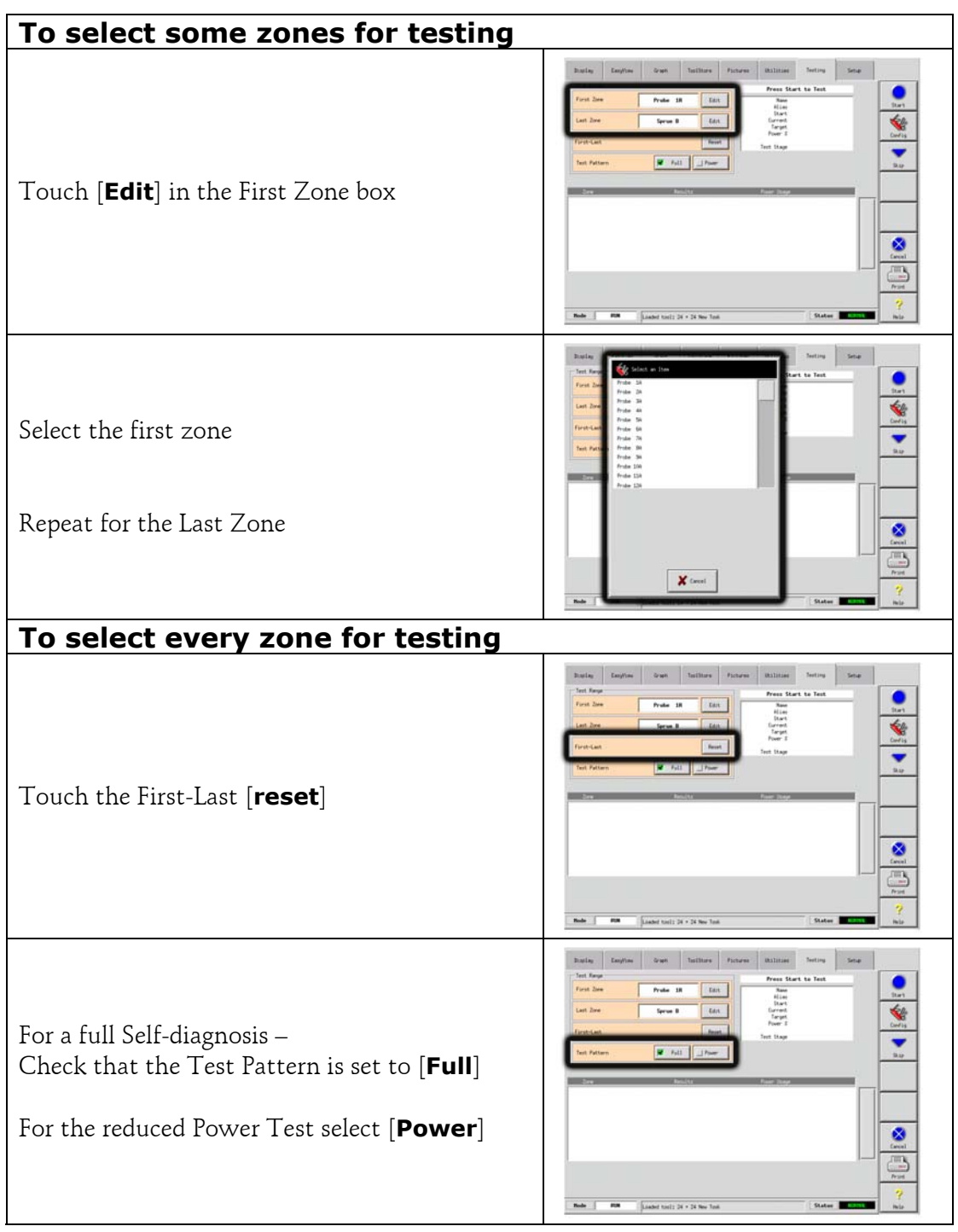

Running a Self Diagnosis test

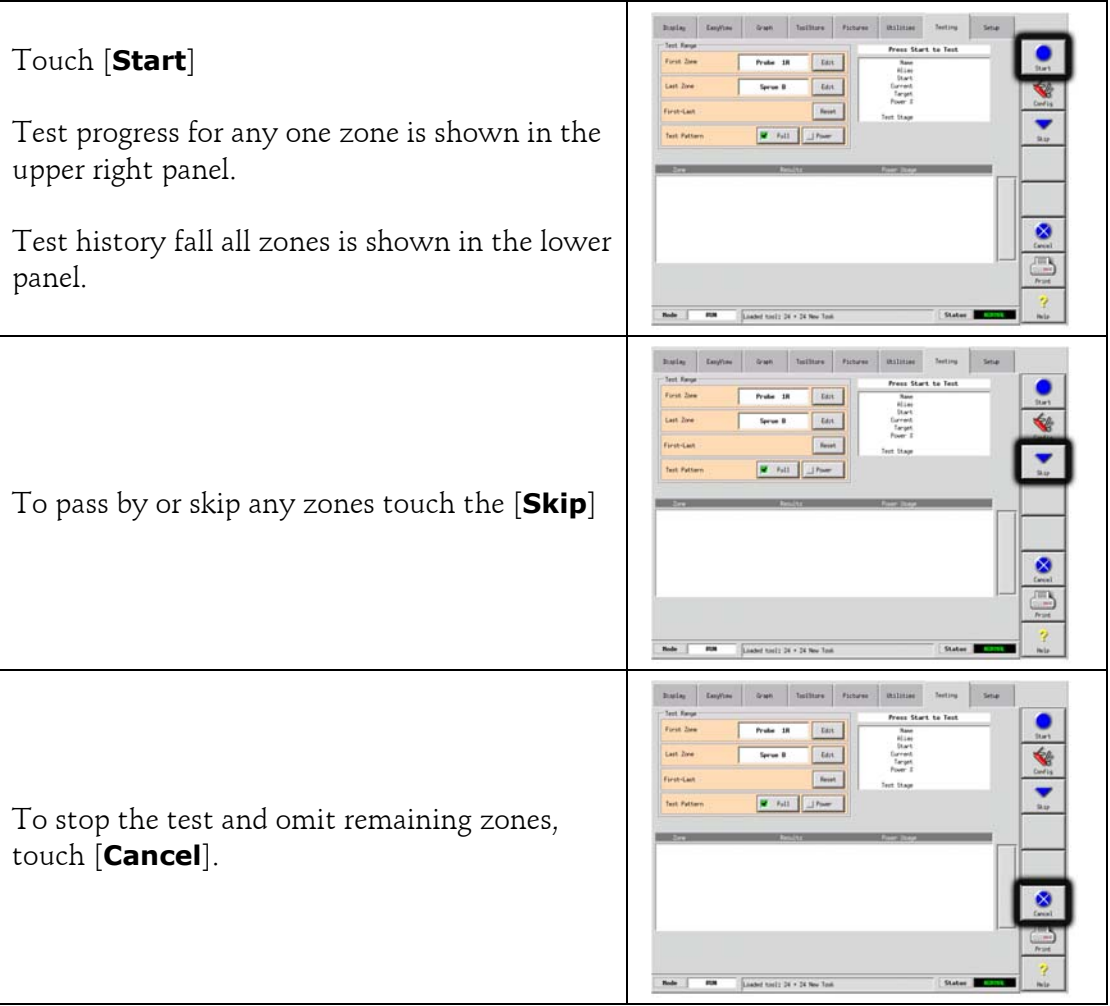

### **System diagnosis results**

The Test page retains information about any test that is run. You can scroll the screen to view all the results or touch [**Print**] for a hard copy.

### **Interpreting the test results**

#### **Satisfactory Test**

If the diagnostic test finds no fault with any zone then the message "Zone Test OK" is displayed.

#### **Unsatisfactory Test**

If the test detects any problems then it displays an error messages against the particular zone. Below is a complete list of the various messages along with further detail and possible causes.

**User skipped Test** - You skipped the test for this zone by pressing [**Skip**] while it was being tested.

**User Aborted Test** - You aborted out of the test by pressing [**Cancel**].

**Open Circuit T/C** - Thermocouple detected as being open circuit. Check thermocouple wiring for displayed zone.

**Blown Fuse** - Check card fuse. This message is also displayed if the zone was set to use an off board triac that was not installed. N.B. Off board triacs have their own fuse.

**No Mains Sync. Pulse** - This is probably due to an error in the supply wiring.

**No Card Present** - No card was detected in the rack at the slot identified with the displayed zone.

**Cooling Test Failed** - All zone temperatures had to be stable or falling before the heating test begins. If any zones continued to rise with power set to zero within the cooling period, this error is raised.

**Heating Test Failed** - Temperature did not rise by the set number of degrees within the heating period. This may be caused by an open circuit heater, a pinched, shorted or dislodged thermocouple, or the zone was set to on board triac when the cabinet was wired for off board triacs.

**Check for Reversed T/C** - Temperature appeared to be decreasing when power was applied.

**Below 0 or Reversed T/C** - May be caused by a reversed thermocouple. Also, in the unlikely event that the test was carried out at an ambient temperature below 0°C, the controller would not work with the resulting negative temperature readings.

**Failed to React Correctly** - Unexpected results. This message is followed by further error messages.

**T/C Interaction with zone NN?** - A different zone(s) to the one being tested had an unacceptable rise in temperature (greater than Bad Rise set in Test Values). Indicates faulty T/C positioning or close zone proximity.

System diagnosis results

**Heater/TC Common with zone NN?** - Cross-wiring fault between displayed zones. Could be either Heater or thermocouple wiring at fault.

**Message Overflow** - There is a limited amount of memory available to store test results. If this message is seen, too many errors have occurred to store them all.

## **Servicing and repairing your controller**

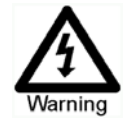

Always isolate your controller at source before you open the unit to inspect it or replace fuses.

Only use Ceramic Body Fuses on Control Cards, NEVER use glass bodied fuses.

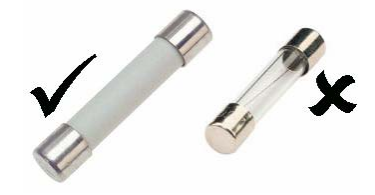

## **Replacement parts**

We do not expect that you will need to repair any controller parts at board level other than fuses. In the unlikely event of any board failure then we provide an excellent repair and exchange facility for all our customers.

## **Cleaning and Inspection**

Inspect the fan filters at regular intervals. The filters are removable and a light tapping action removes loose dirt and dust. Failure to do this reduces the flow of cooling air and may cause overheating. If filters do become clogged, they need to be replaced and these can be obtained from your supplier, quoting the serial number of the cabinet.

Any excess dust that has entered into the cabinet may be removed with a light brush and vacuum cleaner.

Any internal cable forms, that flex to accommodate opening doors, should be checked to see that there is no fraying, or damage, to cable insulation.

If the equipment is subject to vibration then we recommend that you use an insulated screwdriver to check that no terminals have become loose.

External cable-looms should be checked to see that there has been no damage to the flexible conduit, plugs or sockets. If the flex has been squashed, if there is visible damage, or if there are any exposed conductors, then, for your own safety, it must be replaced.

## **Upgrading**

In order to maintain our high quality, our development engineers are making continual improvements to our control system.

It may be possible to apply system upgrades to your own controller; however, this would depend on the type and age of your equipment. Contact your supplier with the serial number of your console and he can tell you about whether your console will accommodate and upgrade and what may be available.

There is usually no need to return your control system to your supplier for any upgrades. They may be downloaded via the internet.

These following instructions will guide you through the upgrade procedure.

### **Preparation**

- 1. Download the upgrade from the internet onto your PC.
- 2. Copy the upgrade program/data onto suitable storage media (CF card for KTS2 or USB Flash for TS and KTS3)
- 3. Before you start any upgrade, shutdown your machine to leave your console free

### **Procedure for a KTS2 Console.**

- 1. Put the CF card into a PCMCIA adapter.
- 2. Insert the CF and adapter into the KTS.
- 3. Reboot the KTS Console (or switch it on).
- 4. As the Console boots up it will read and apply the upgrade and then show the Display Page ready for normal use.
- 5. Remove the CF card and adapter.

### **Procedure for a TS and KTS3 Console**

- 1. Select the Utilities page.
- 2. Insert the USB Flash Memory
- 3. Touch the [**Upgrade**] button
- 4. When the upgrade is complete remove the USB stick and restore the console.

## **Troubleshooting**

The control system has several features, which provide an early diagnosis of faults in the control system, the tool heaters and thermocouple sensors.

If the system detects any malfunctions, in one or more of the control zones, then it displays an error message on the Main Display page in place of a temperature value.

If the system detects any abnormal condition it displays a warning message in the Main menu

### **Fault and warning messages**

Any of the following messages may be displayed on the Fault Indication line:

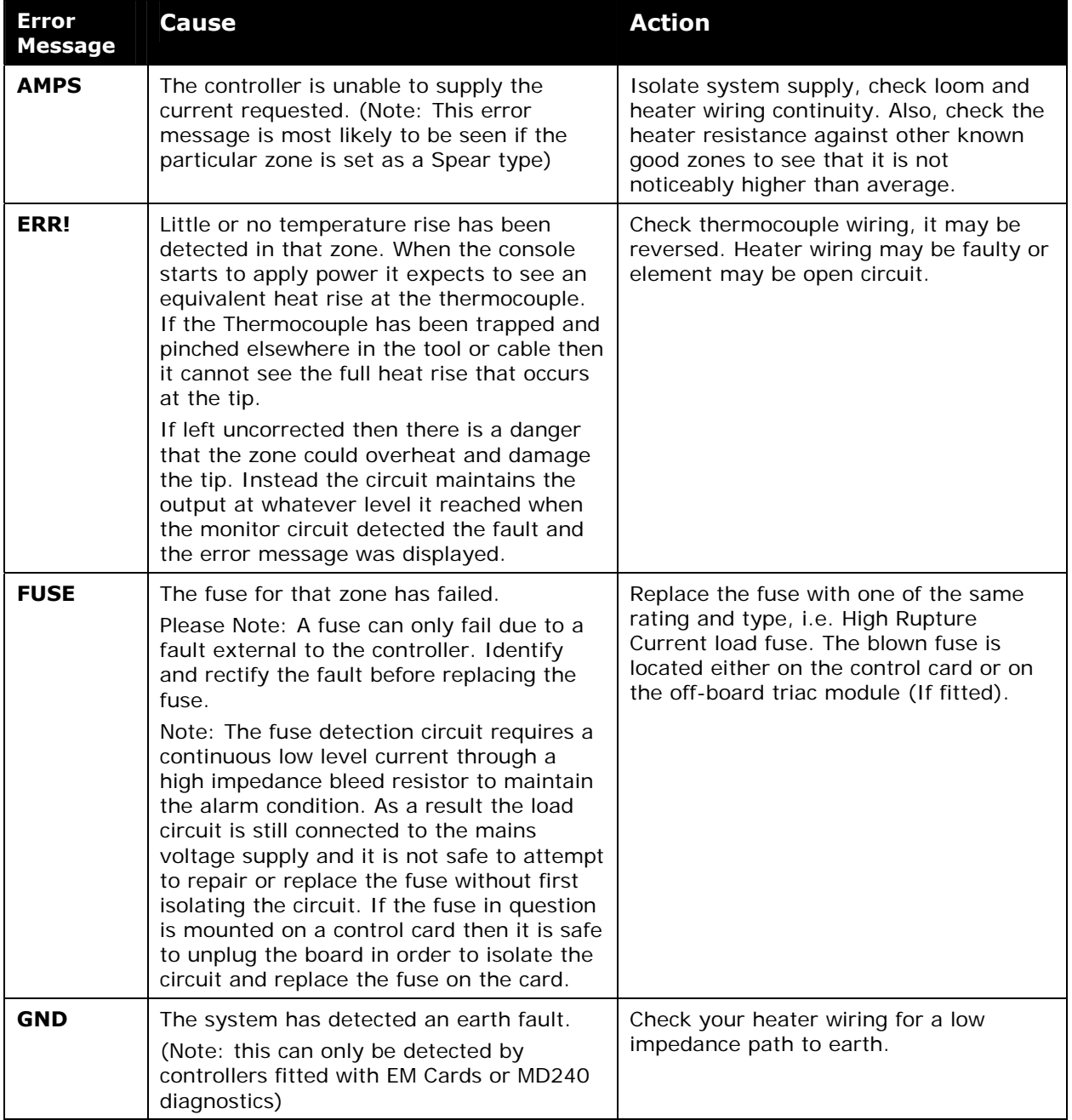

#### **94 Troubleshooting**

#### Upgrading

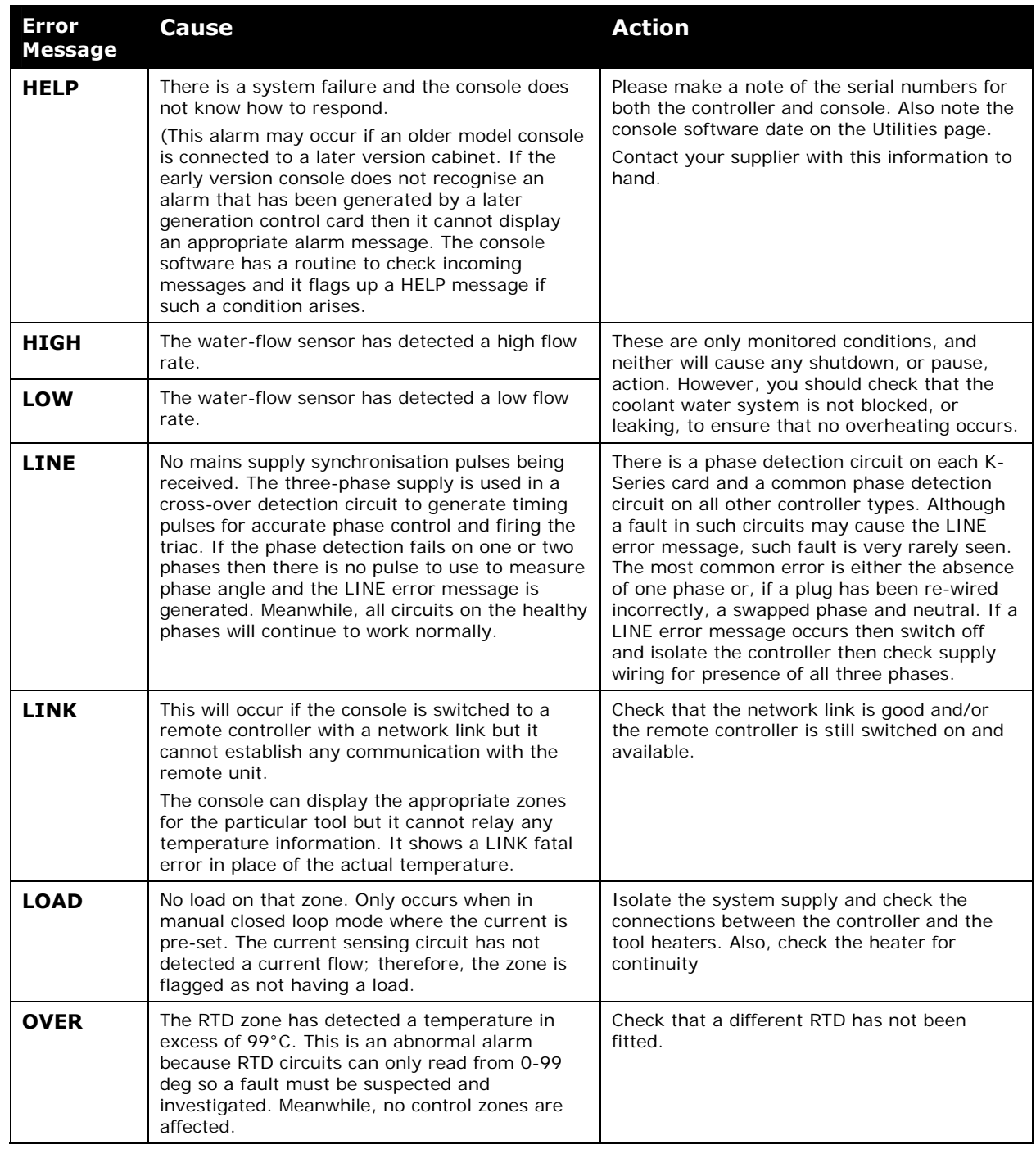

#### **Troubleshooting 95**

Upgrading

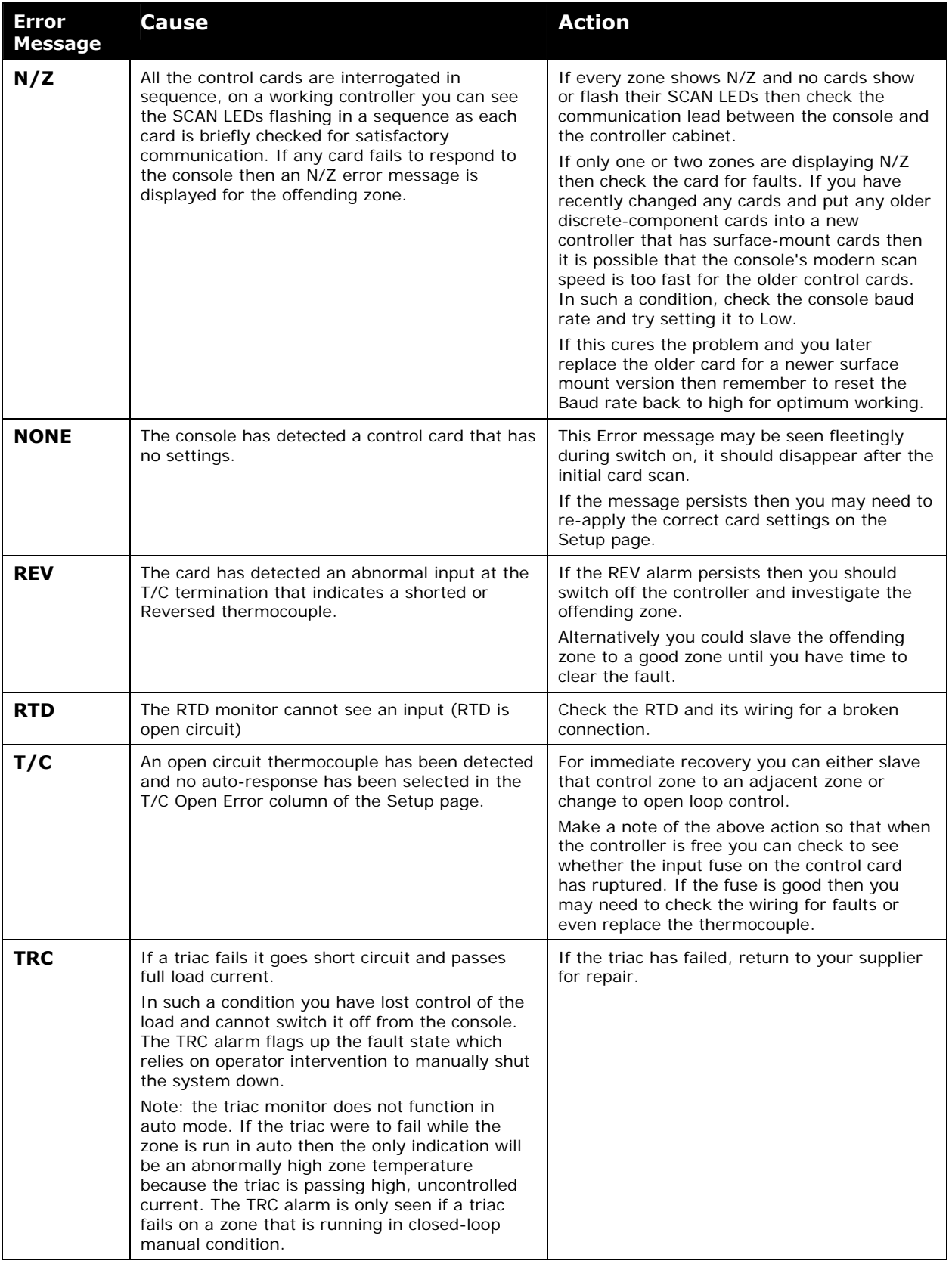

Individual Card Diagnostics

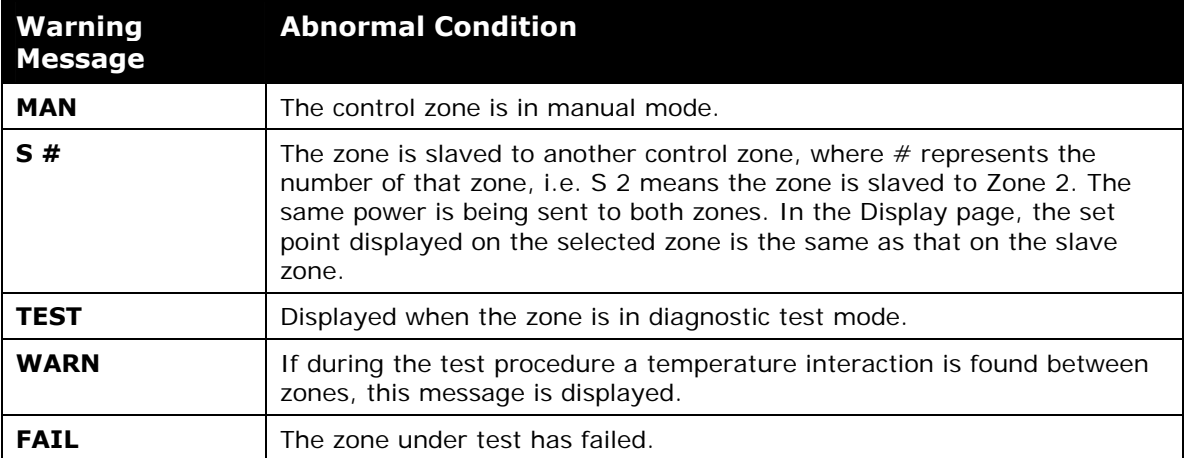

## **Individual Card Diagnostics**

If a fault on a control card is suspected, check the LED card status lamps.

From top to bottom they are: -

- **SCAN** The LED flashes during normal operation to indicate data bus activity.
- **TC** LED is lit when the thermocouple is open circuit.
- **LOAD** LED indicates a supply to the heater.
- **FUSE** LED lit when the load fuse fails.

To remove a card from its slot, pull the red handles forwards and gently pull the card out. There is no need to switch off the main supply

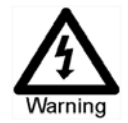

**NOTE**: The shrouded terminals on the Euro back board are live, unless the power supply is switched to OFF.

## **TouchScreen - removal and reconnection**

Provided you are not using cycle-synchronised probes, the display console can be unplugged while the system is running without causing immediate problems. However, we recommend that you only do this to recover from an emergency situation and that you run the system without a console for as short a period as possible.

The task is easier if it can be done after shutting down the whole system.

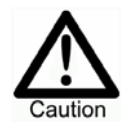

**NOTE: KTS Consoles work at different d.c. supply voltages**. Early models used a 12v power supply while later models used a 19v power. To change the internal computer within the console then check the supply voltage and, if necessary, change the power supply as well.

### **Removing a console**

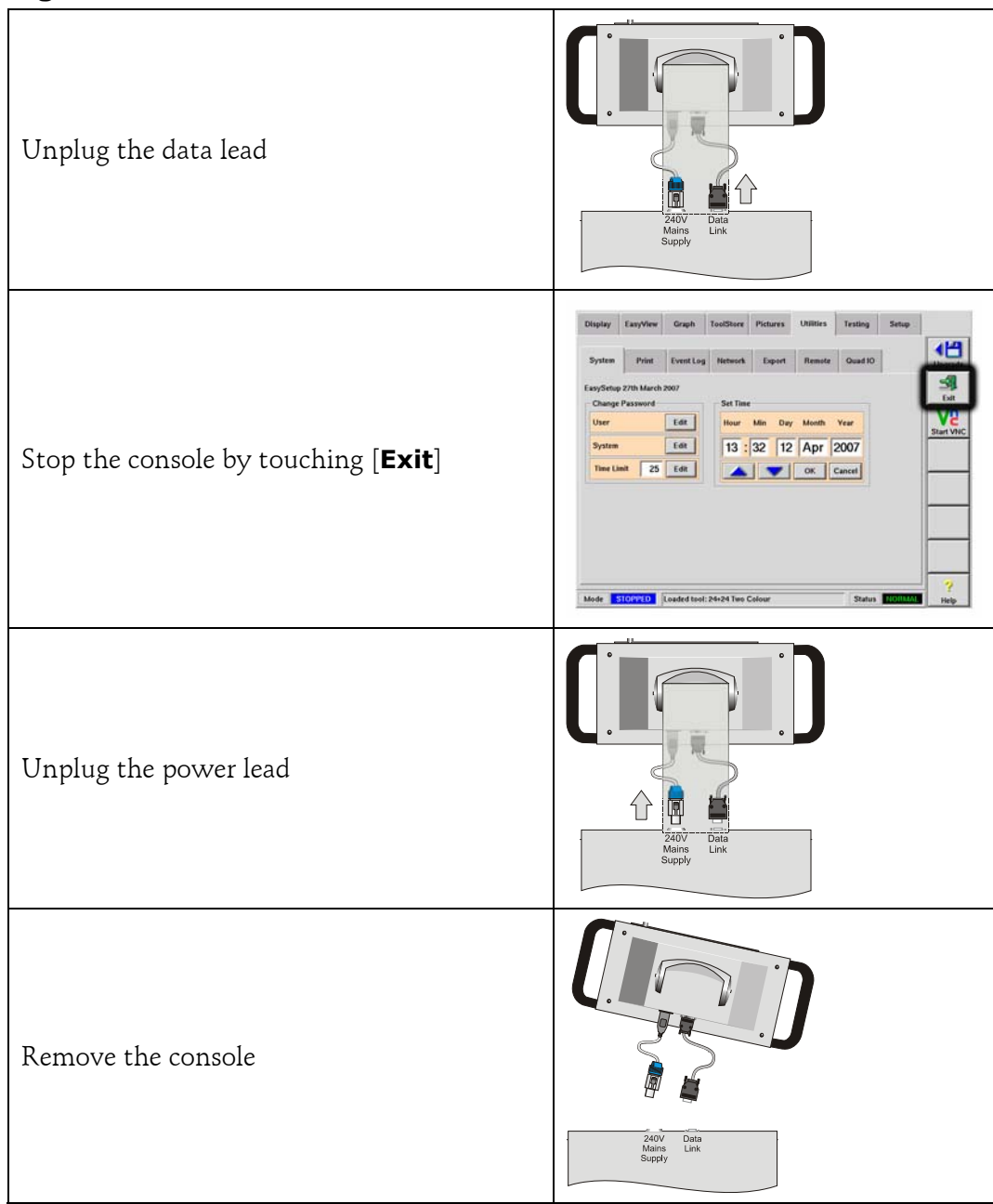

TouchScreen - removal and reconnection

## **Reconnecting a console**

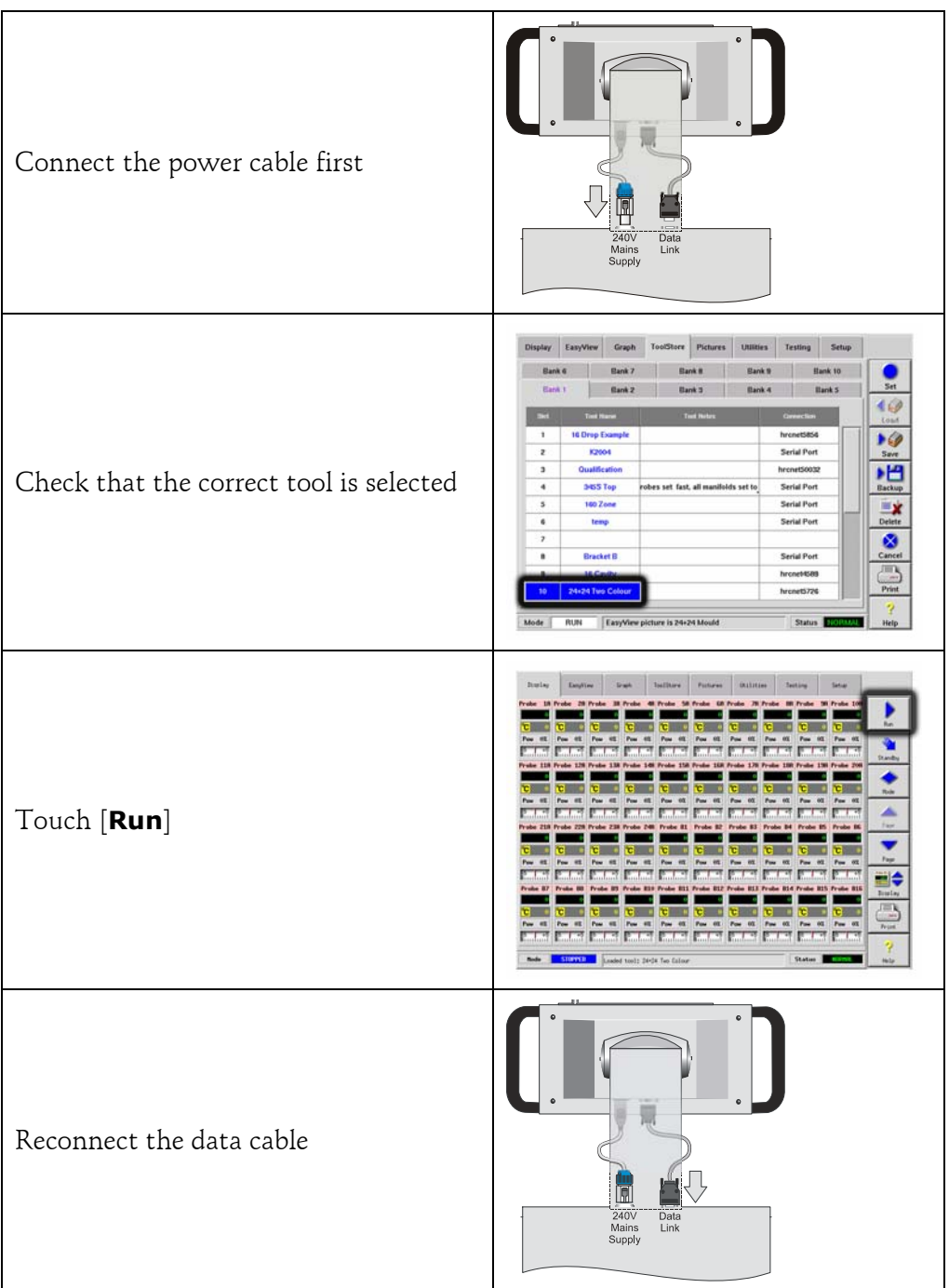

# **Other problems with the Tool**

If you find that the Controller is not running correctly and cannot resolve the problem with either the manual or on-line help then it may help if we can see exactly how your system is configured.

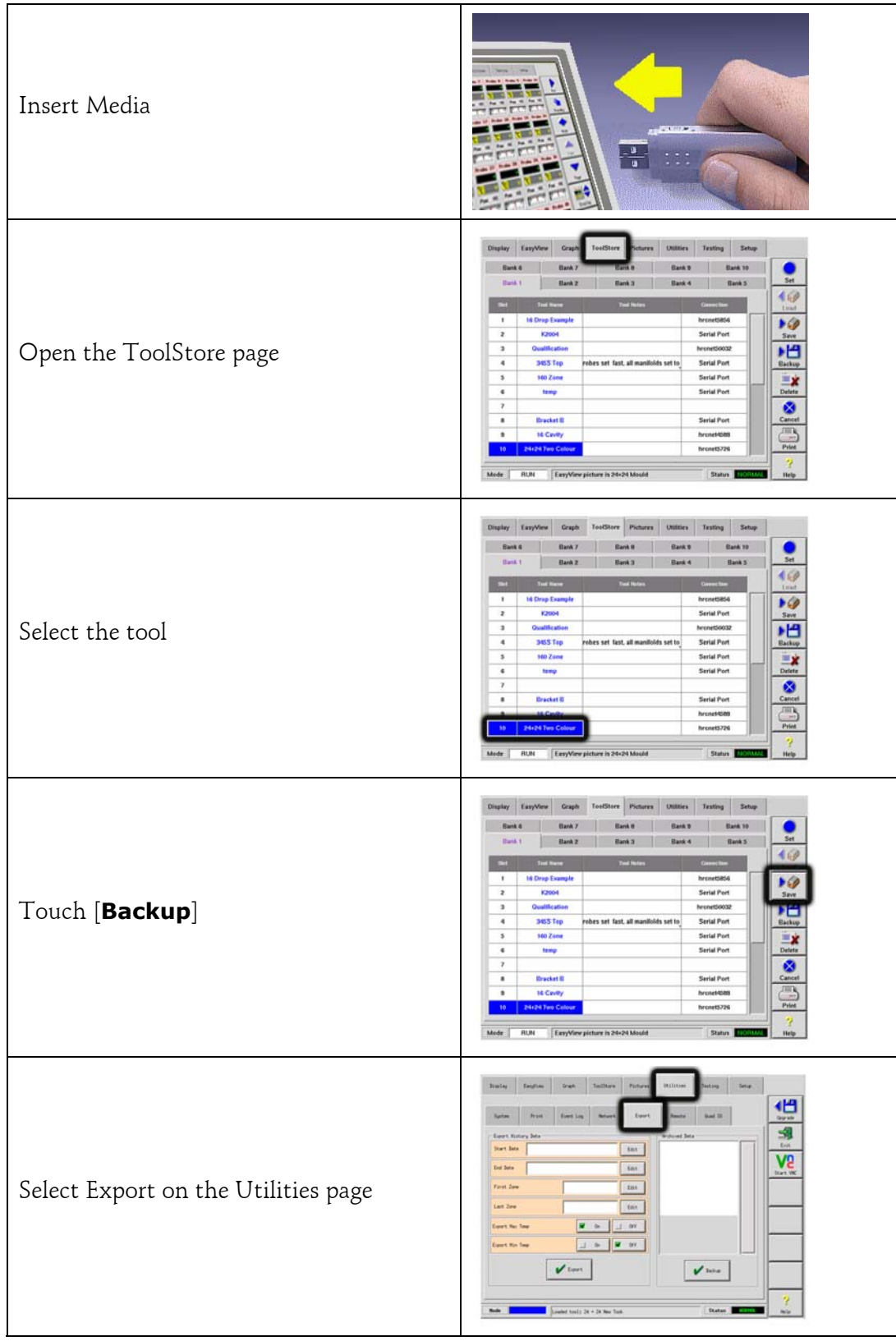

Other problems with the Tool

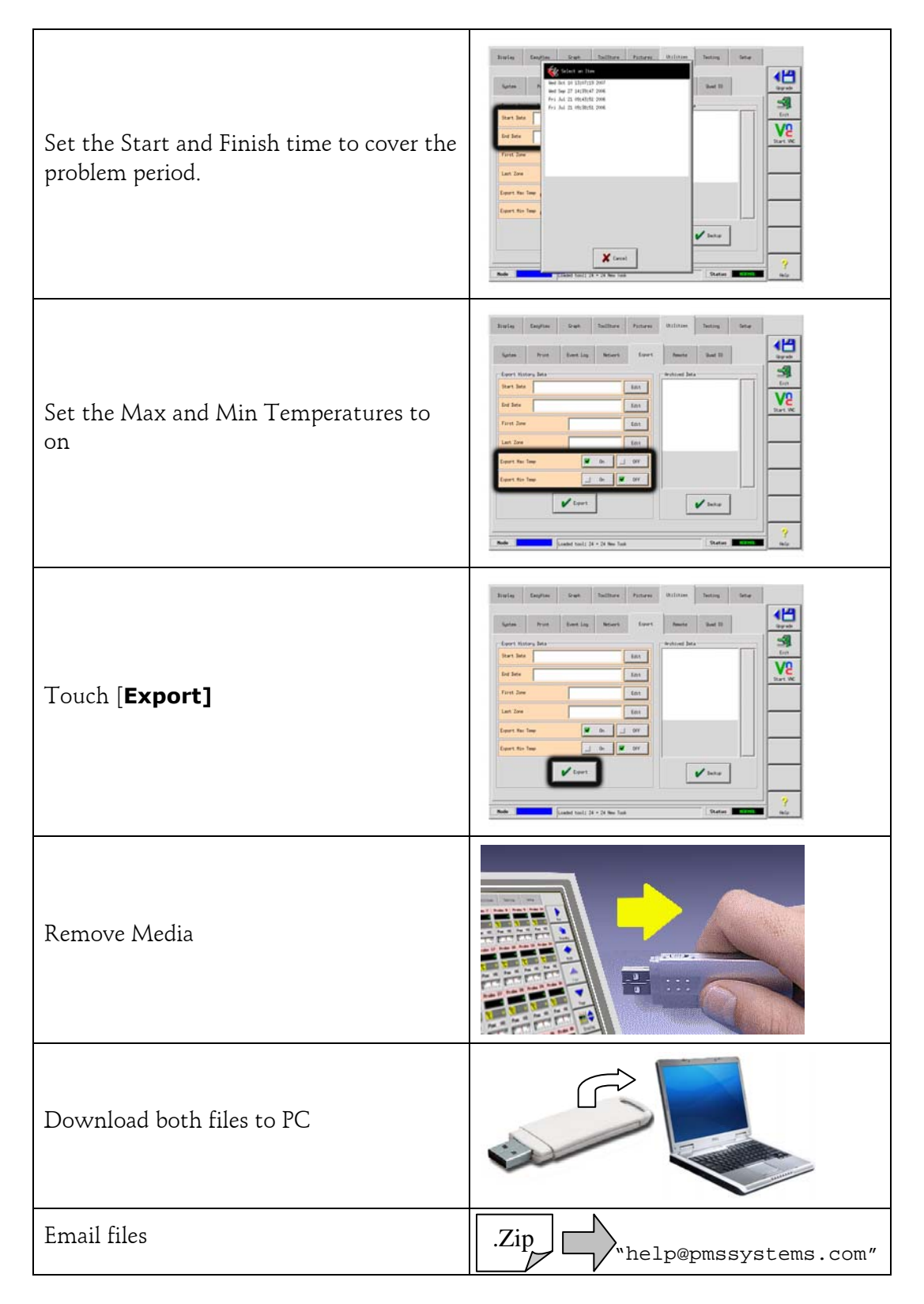

On receipt of your mail and attachment files, we can load your files into one of our own controllers and will try to analyse the problem.

### **K-Series Fuses**

There are supply fuses for four separate functions and a front panel-mounted Miniature Circuit Breaker for the whole unit. In the unlikely event of a fuse failure always isolate the incoming supply before opening any cabinet door to investigate.

#### **Replacement Fuses**

If you find that any fuse has ruptured then please make sure that you replace the faulty fuse for a new one with identical characteristics. All the correct fuse types are listed in the following tables.

#### **Console**

The console is supplied via a discrete fuse on the terminal rail.

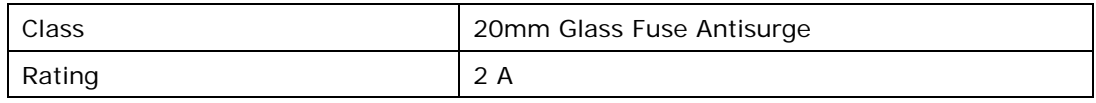

#### **Power Supply Units (PSUs)**

The PSU is mounted on top of the upper chassis plate, behind the termination rail. It has an integral supply fuse.

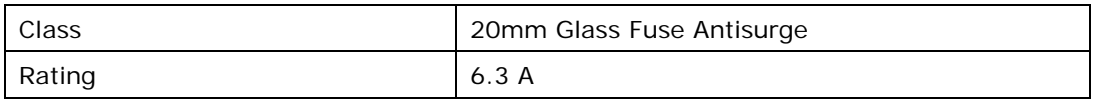

#### **Fans**

The K-Series Controller has a single fan to assist cooling. The fan has a discreet supply fuse, of the following characteristics:

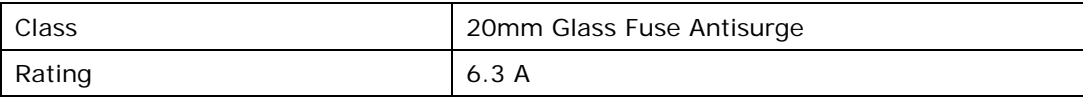

If the fan has stopped working then first inspect the unit to see if there are any blockages or objects fouling the impellers. Once you are certain that the fan is free to rotate then proceed to check its supply fuse. The fan fuse is located on the termination rail behind the top cover plate.

K-Series Fuses

#### **Controller Cards**

The current controller card has protection fuses for both the T/C input and for the heating load output.

If the Fuse LED indicator shows that the output fuse has ruptured then the card may be easily removed and the fuse changed. Only use Ceramic Body Fuses on Control Cards, NEVER use glass bodied fuses.

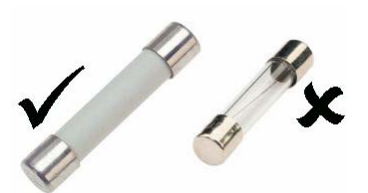

If the T/C LED indicator shows an open circuit T/C circuit then this may indicate that the input fuse has ruptured.

#### **Output Fuse Type: HRC High Speed**

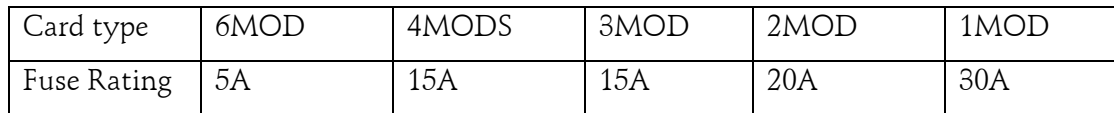

#### **Input Fuse Type: Surface-mount quick-blow**

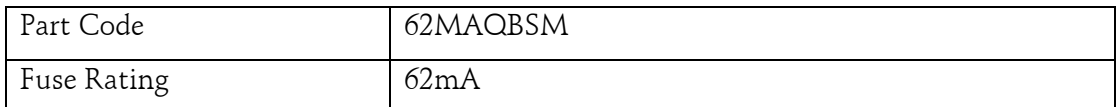

# **APPENDIX A HRC Wiring Details**

### 1.1 Three phase Designation

Please take extreme care when connecting the controller to the three-phase supply. Incorrect connection may result in damage to the controller.

The controller is normally supplied according to your requirements in either a star or delta supply. However, some models may have a dual supply option which accepts either Star or Delta 3-phase supply.

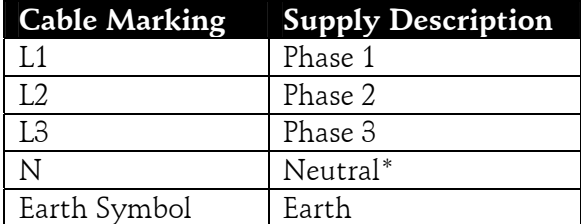

\*N.B. The delta supply cable does not have a neutral wire. Cable colours may vary therefore wire up according to the Cable Markings.

### 1.1a Star /Delta option

Where a cabinet is fitted with a dual supply option then there are two places within the rear of the cabinet that you must alter to change between Star and Delta supply.

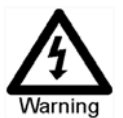

#### **Do not change the supply wiring until the controller has been disconnected from all electrical supplies.**

At the upper connection blocks, change the Star/Delta cross-links using a single 3 way link for Star supplies or three 2-way links for Delta supplies. The connector strip shows the appropriate cross-

links to use and looks similar to this diagram.

At the base of the cabinet is the mains connector strip that will accept a Star or Delta supply cable.

Use only 4-core supply cable for Delta connection and 5-core supply cable for Star connection. Wire this cable into the lower terminal blocks to match the particular supply; as shown in the adjacent diagram.

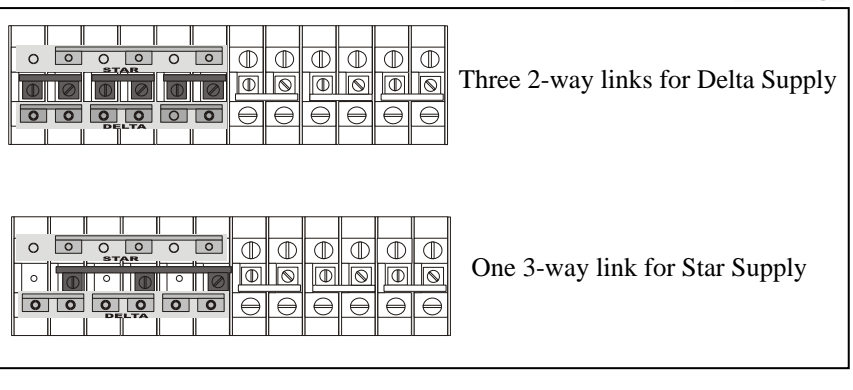

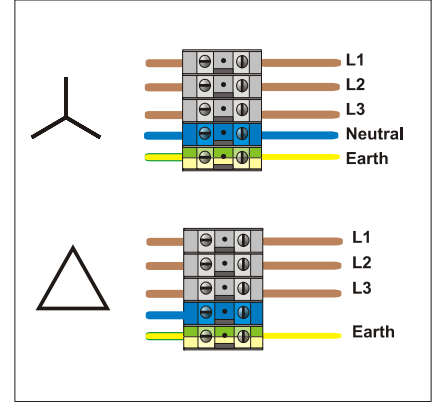

### 1.2 Loom Thermocouple cables

Where a thermocouple cable uses conduit with individual conductors, rather than multi-core cable, then the colour of the thermocouple conductors are as shown below.

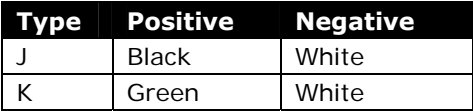

RTD thermocouple cable colours and number may vary. Refer to controller documentation for details.

#### 1.3 Loom Power cables

Where a power cable uses conduit with individual conductors, rather than multi-core cable, then the colour of the power cable conductors are as shown below.

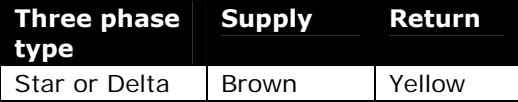

### 1.4 Alarm Output / Auxiliary Input

An option cabinet connector provides an alarm output from an internal set of relay contacts. Using an external power source the cabinet can initiate a number of warning devices whenever any zone goes into an alarm state. This is commonly used for beacons, audible alarms or informing the

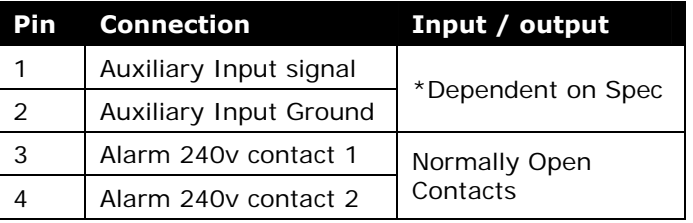

moulding machine. In order to capture fleeting alarm conditions, the relay is held on for about 15 seconds after the alarm condition is cleared. The contacts are rated for 5A at 240V.

An optional input can be accepted through the same connector. It may be used for Cycle Synch spear tips, Inhibit Mode, remote Boost or Standby or any other user-definable function. For exact details, consult the specification for the particular model.

### 1.5 Serial Port

A male 9 way D panel connector can be provided for an RS-232 serial port, which is used to communicate with a remote computer for data collection. The pin outs are as follows.

#### 1.6 USB Port

A USB port is standard on all Touch Screen Consoles for connection to a printer.

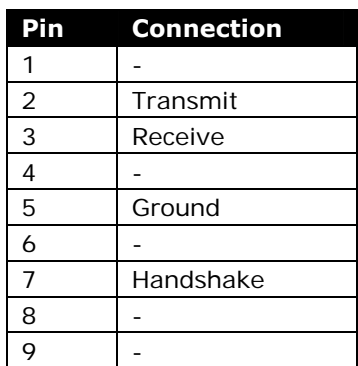

## **APPENDIX B**

Extra facilities that can be fitted to the K-Series Controller,

#### B1. 16DLI - 16-channel DL Input Card:

The Digital Logic Input card can be supplied wherever there is need to accept a digital input. The input logic values are determined by software programming and are not a user available function.

### B2. 12 channel RTD Input Card:

This card is used for cooling water measurement and display. The 12RTD is set-up as a Special in the Set-up page, and the measured temperature is displayed on the Display page with a range of 0 to 99°C and resolution of 0.1°C.

Normally the RTD card has a proactive function which switches the operating mode to off if the detected temperature reaches the high level 2nd stage alarm point. This output however may be overridden using the Auto Stop Mode switch in the Configure Options on the Setup screen (see page [37](#page-36-0)).

### B3. WT4 12-Channel T/C Card

This card can accept up to 12 zones for either J or K-Type thermocouples. It provides channel monitoring with 1st and 2nd stage alarms. Monitored zones display as a normal cavity zone with actual temperature constantly displayed while the "Set" temperature in the second box refers to the nominal expected temperature, either side of which the lower and upper alarm levels are set.

### B4. AI8 - Analogue Input Cards

The analogue input card has eight inputs that are used to read analogue output devices with an output range of 4 – 20mA. These are usually associated with coolant flow detector devices that are calibrated for particular flow rates.

When the auto-detect procedure sees one or more of these cards within the controller cabinet then the Setup page displays an Analogue Input column. After selecting the flow zones and the Analogue Input column, touching [**Set**] displays a range of devices that are known to match the Analogue Input.

### B5. QCIO - 4-channel Input/Output Card:

This is a digital Input/Output card that offers up to four separate inputs and outputs to facilitate remote operation of the HRC.

The 4 Input and Output may be individually configured. However they do have default conditions that are selected for any new tool.

Inputs

Each Input circuit requires an incoming pair that is volt-free and normally open. The incoming pair must go to short circuit (or close) to trigger the required command.

#### **Outputs**

Each Output group is a single-pole changeover relay element that is rated at 240 volts, 1Amp maximum. It comprises a common or moving contact (MC) that is connected to a normallyclosed (NC) contact when de-energised. When the controller activates Output 1 or 2 the normally closed (NC) and moving contact (MC) go to open circuit while the normally open (NO) and moving contact (MC) go to short circuit.

#### Input/Output Selection

The input/outputs channels may be individually configured to assume any four of eight different functions. These options are available on the Utilities/Quad IO page and the default options areas shown in the following table.

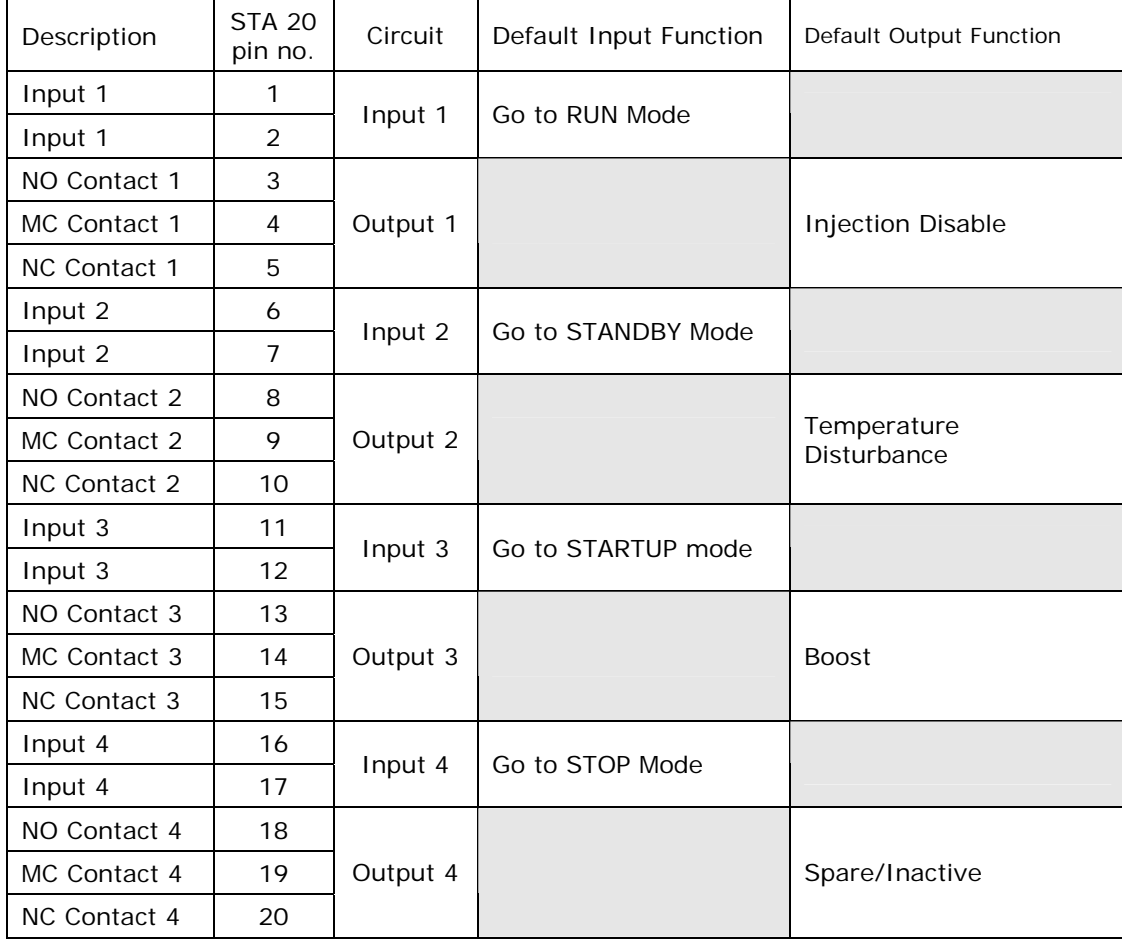

#### I/O Connections

The standard interface is a Harting STA 20-pin female connector within an H-A16 housing with the above pin configurations.

## **APPENDIX C**

Drawings for K-Series Controllers

- 1. K10 Case Filter Access
- 2. K20/30 Case Filter Access
- 3. TS System Schematic
- 4. KTS System Schematic
- 5. Cabinet Connections

## **1. K10 Case - Filter Access**

K10 Side Filters

(Located at rear of case)

Both the rear and lower filters covers can be removed by the inserting a wide-flat screwdriver blade and carefully twisting them off.

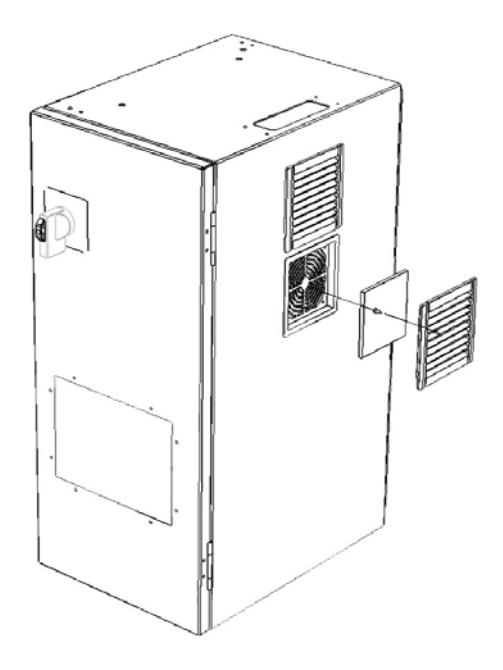

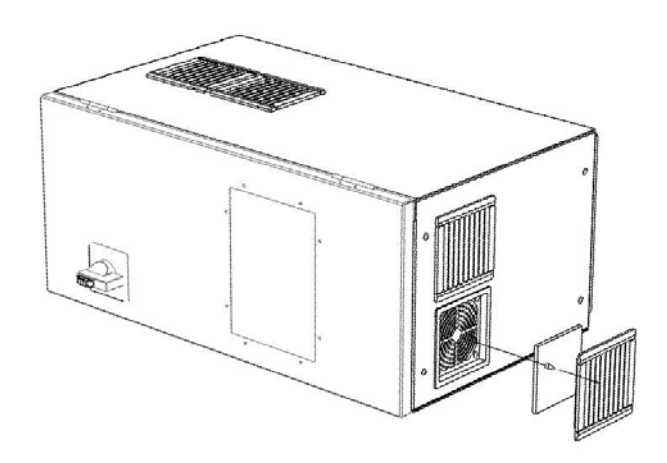

K10 Lower Filters are located in the case bottomplate.

You may need to remove the lower base complete with castors to access these filters.
## **2. K20/30 Case - Filter Access**

Both the front and rear filters are held within cases that are located immediately behind the front and rear doors. (Only the front door is shown here for clarity.)

After isolating the supply and opening the door, the filter case may easily be removed by undoing the upper and lower retaining nuts. Take off both the case and cover in order to remove and clean or replace the filter.

Installation is a reverse of the removal.

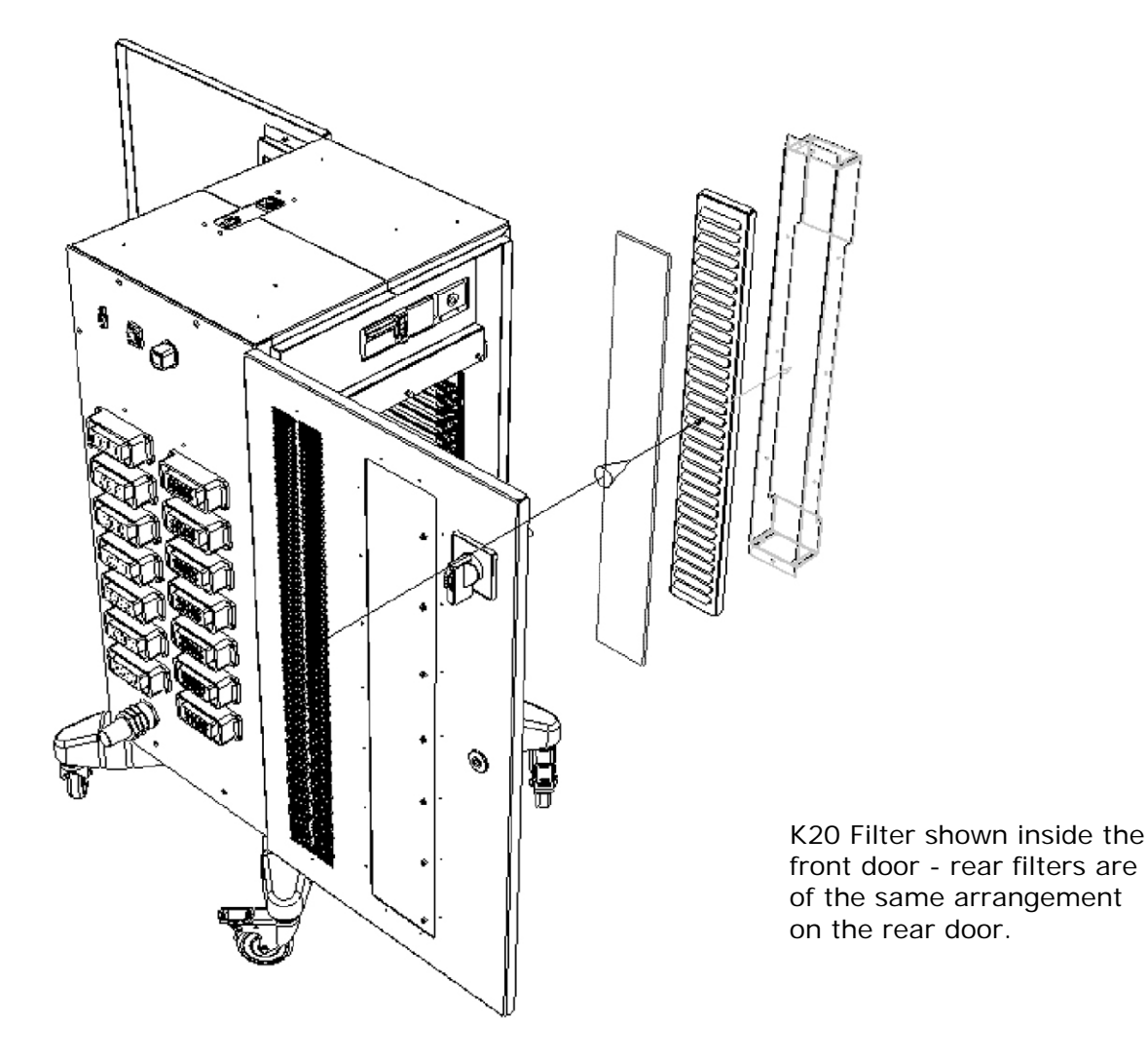

# **3. TS System Schematic**

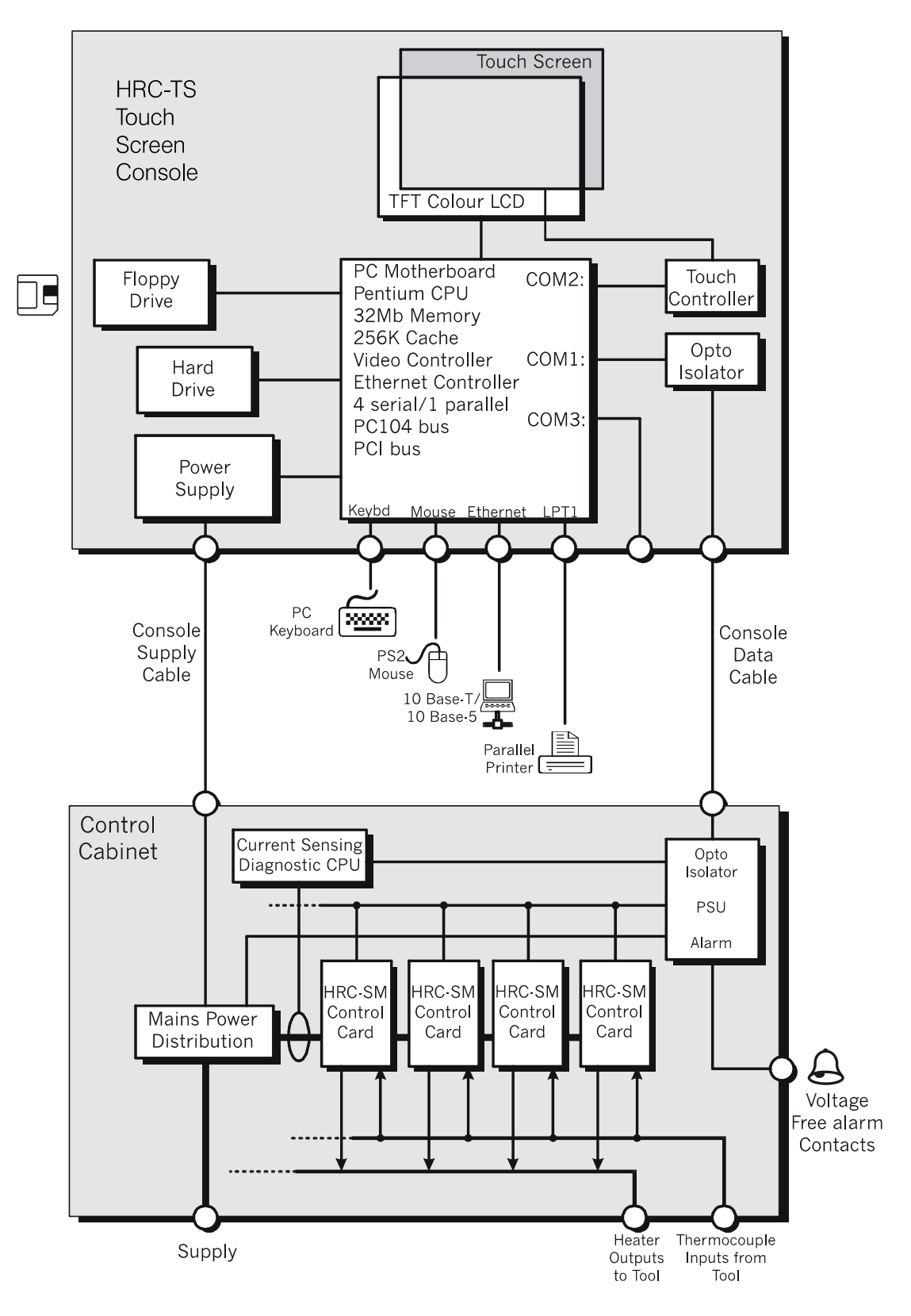

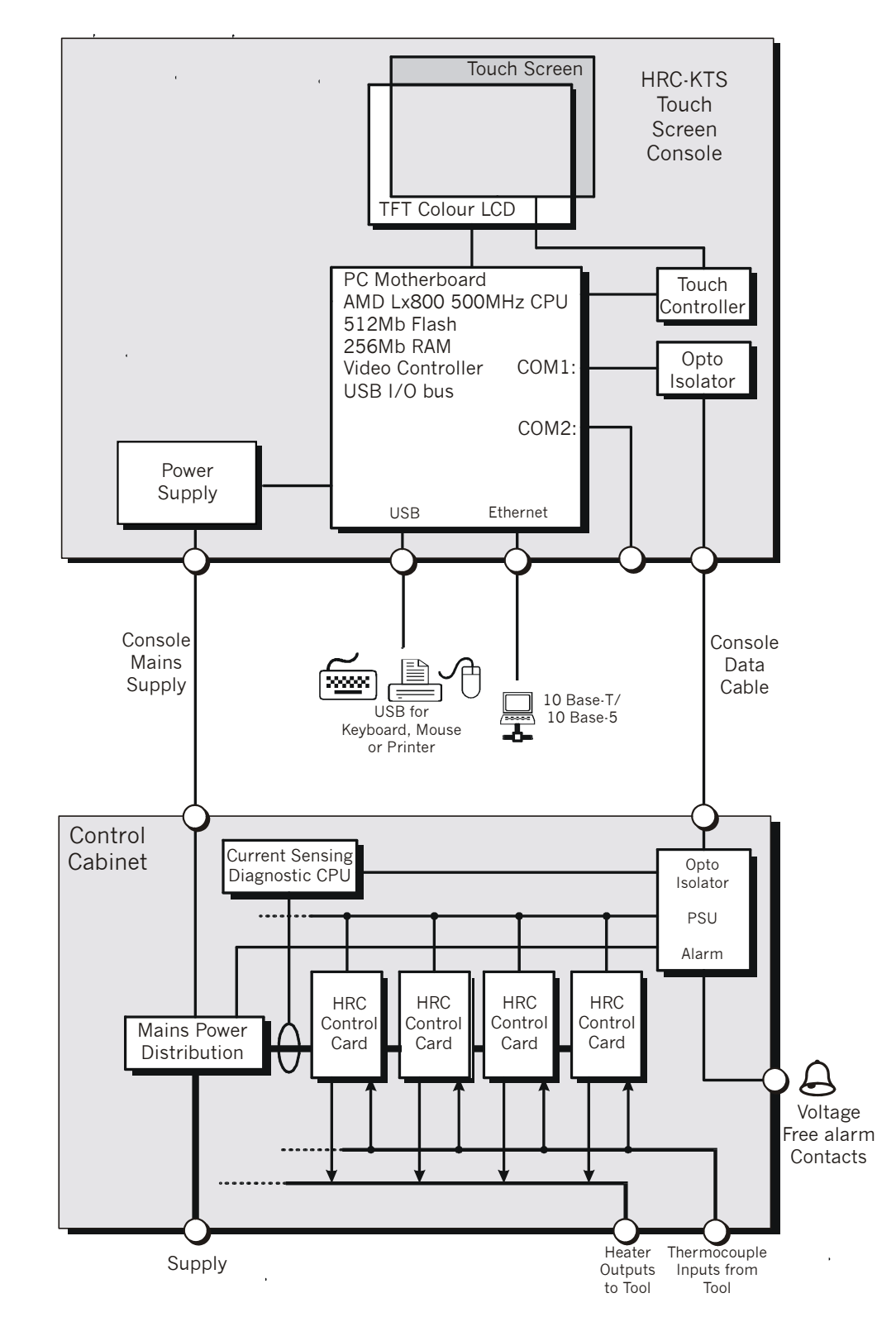

## **3. KTS System Schematic**

## **4. Cabinet Connections**

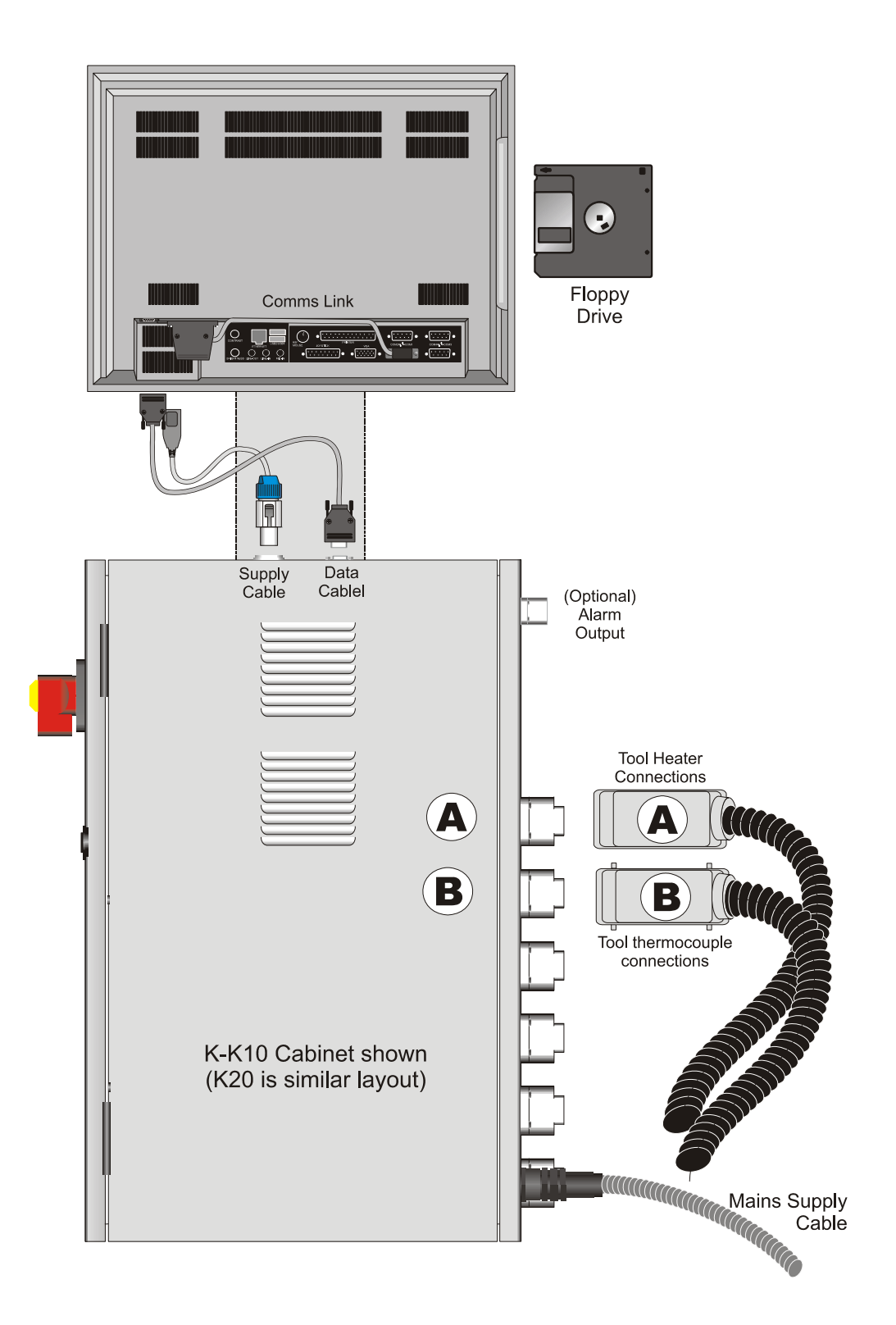

### **APPENDIX D**

### Installing and configuring a Water Manifold

The K-Series controller provides a compact system for monitoring the coolant system within a mould. Each controller may vary slightly in its make-up but, generally, it comprises:

- a Controller Cabinet with
	- an extra power supply
	- analogue input cards
	- other control cards as required
- one or more water manifolds with flow sensors and amplifiers
- Sufficient data-cable to link the manifolds to the cabinet.

#### Installation

The water manifolds should be firmly mounted in a position that will not be subjected to excess heat, vibration or other undue stress.

The coolant system should be plumbed in by a qualified fitter ensuring that the flexible coolant pipes are not trapped by moving parts or kinked by being stretched around corners or similar obstructions. There should be a main flow and return shut-off valve provided so that the water manifolds may be easily isolated for repair or maintenance. You should not use any liquid sealant that may contaminate the coolant circuits. The cables that connect the water manifold to the controller are marked for identification and should be connected to the appropriately marked sockets on the manifold and the controller. The cables should be adequately supported using suitable cable tray or individual cable cleats in accordance with the current IEEE Regulations for Electrical Installations.

### Setting up

Once the manifold has been installed, the controller may be switched on and setup. The individual stages of setting up Water flow have been brought together in the following steps.

- 1. Switch on the controller.
- 2. Check the Display page to see whether the unit has already been configured with the correct number on Flow detection channels and other control zones if required. If the Analogue flow-zones are already configured then you may miss steps 3 and 4 and start at step 5 by setting the alarm limits.
- 3. Open the SetUp page and touch [**Config**]
- 4. Select Auto-Detect and touch [**Yes**] this should detect the Analogue Input cards and present them as a number of flow sense channels. It may also reveal other cards according to what other features are included with the complete package.
- 5. To Set the Flow channels monitoring limits, stay on the SetUp page, touch the analogue flow-zones and then touch any of the Alarms and Warning columns and then [**Set**] to setup 1st and 2nd stage alarms. Repeat for all High and Low levels.
- 6. To set the flow rate to a normal expected value, open the [**Display Page**]. Select the flow-zones and then touch [**Set**] in order to type in a value (in litres/min) that meets the expected flow for those zones.

Set any other zones types that may be available according to the normal Setting Up procedure.7.

### **Index**

Alarm Time, 37 Alarms, 63 Allow Set Zone Off, 37 Allow ToolLoad, 37 Auto Stop Mode, 37 Backing up tool settings, 75 Baud Rate, 37 Beacon and Sounder, 64 Blanking Delay, 37 Boost, 53 BOOST, 51 Boost Time, 37 Button One Mode, 37 Button Two Mode, 37 Card Indicators, 65 Change Modes, 55 Change Temperatures, 54 Check zone past performance, 60 Configure the Control Cards, 31 Console Startup, 37 Create a new tool, 29 Deleting a tool, 74 Demonstration Mode, 66 Display Mode, 37 Display page, 14 EasyView page, 57 Event Log Page, 62 Export Facility, 84 Fault and warning messages, 93 Flow Units, 38 Full System Test, 86 Fuses, 101 Input Signal, 38 Input Timer, 38 Interpreting the test results, 89 Isolate the Controller, 12 Language, 38 Limit Exceeded, 38 Load a new image, 80 Loading tool settings, 71 Maintaining your controller, 82 More about Slaving Zones, 56 Password Application Table, 24 Passwords Options, 23 Picture Page, 79

Power Mode, 39 Power Test, 86 Print Out Facility, 83 Renaming an existing tool, 70 Restoring tool settings, 77 RUN, 51 Running your controller, 50 Safety Instructions, 11 Saving everything to a Tool Bank, 46 Saving tool settings, 72 Screen Layout and Navigation, 13 Second Startup, 39 Self Diagnostic Tests, 86 Servicing and repairing your controller, 91 Setting Passwords, 25 Setting the Global Parameters, 36 Setting the Tool parameters, 33 Setting up – EasyView Pages, 47 Setting up - Global and Tool parameters, 28 Setting up - Operating Parameters, 41 Setting up - System Utilities, 23 Setting up your controller, 22 SHUTDOWN, 51 Shutdown Temperature, 40 Shutdown Timer, 39 Spear/Tip Cycle Time, 44 Specification, 10 STANDBY, 51 STARTUP, 51 Startup Mode, 39 STOP, 51 System Time and Date, 25 Temp(erature) Scale, 40 The User Interface, 21 To set Probe and Manifold temperatures, 42 Tool Store page, 69 TouchScreen - removal and reconnection, 97 Troubleshooting, 93 Upgrading, 92 User Password, 40